<span id="page-0-0"></span>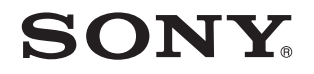

# Посібник користувача

Персональний комп'ютер Серія VGN-Z

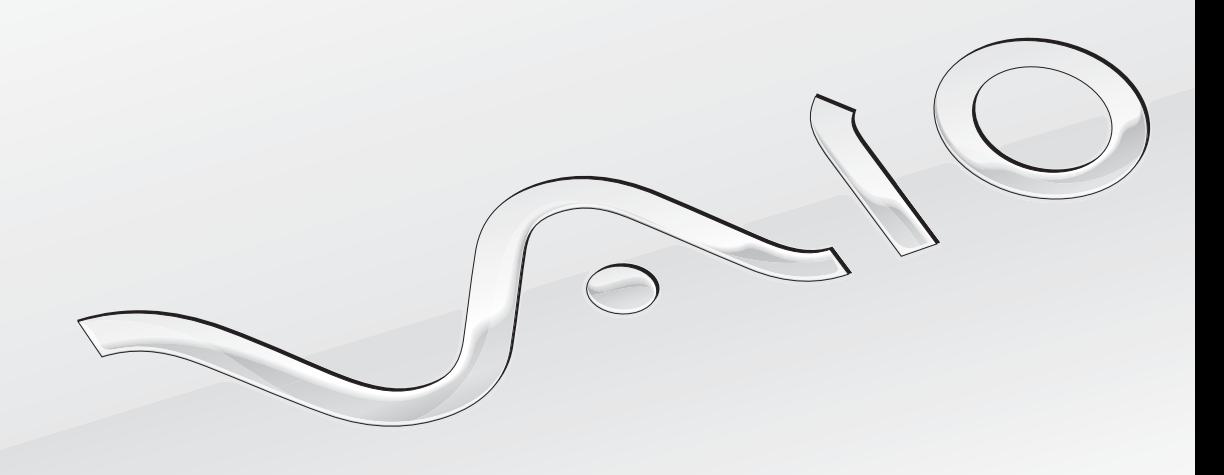

 $\blacktriangleright$ 

## <span id="page-1-0"></span>Зміст

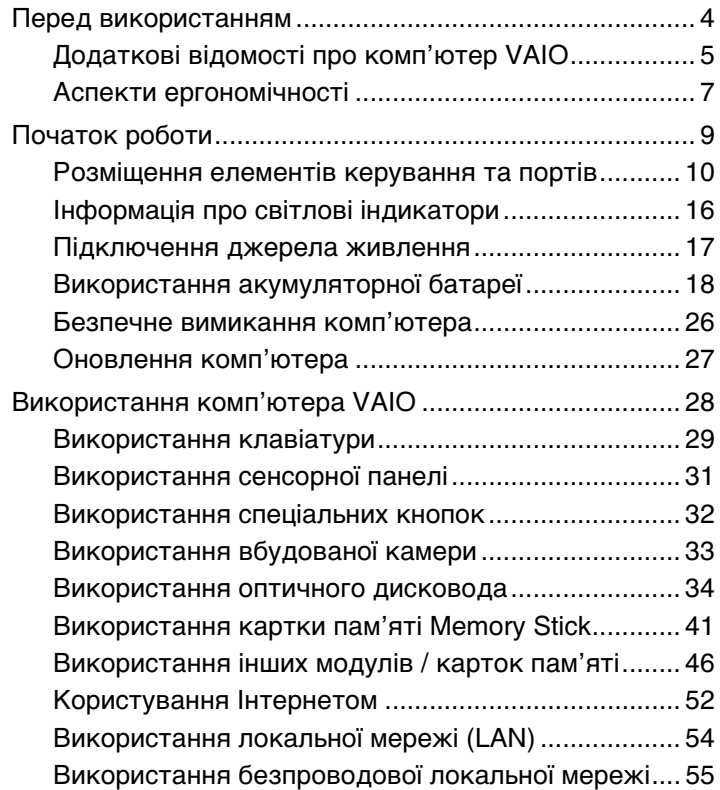

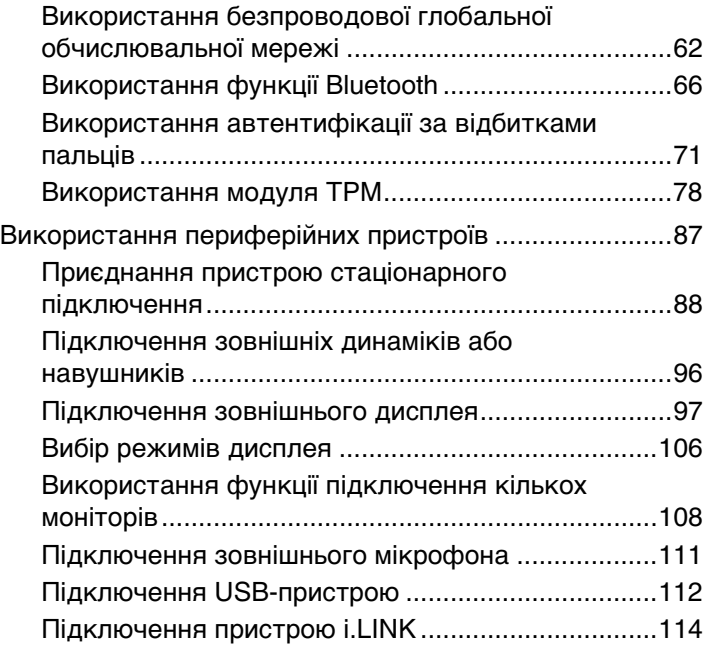

<span id="page-2-0"></span>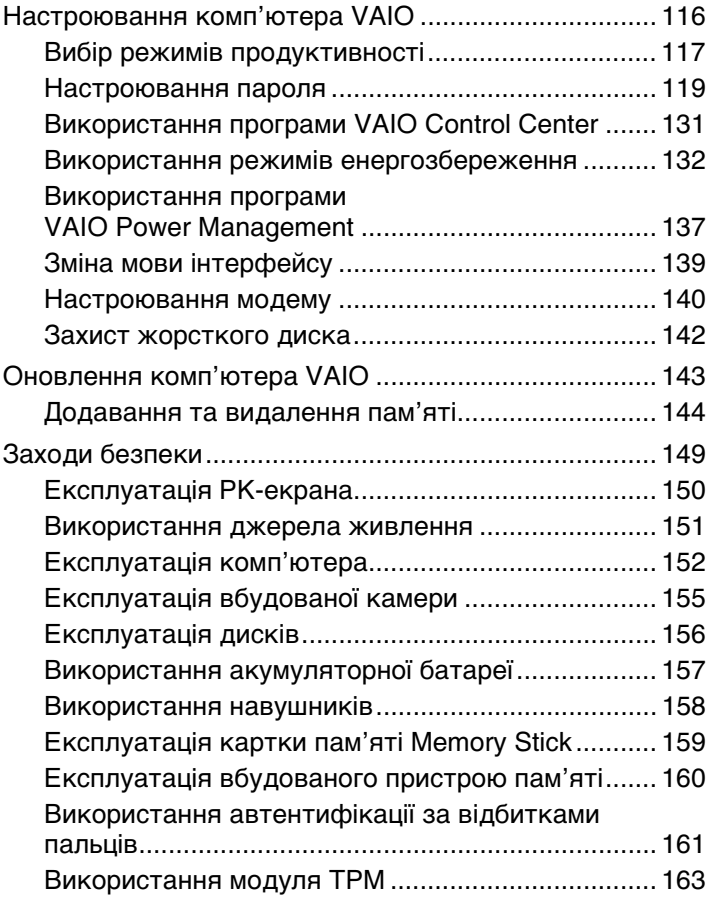

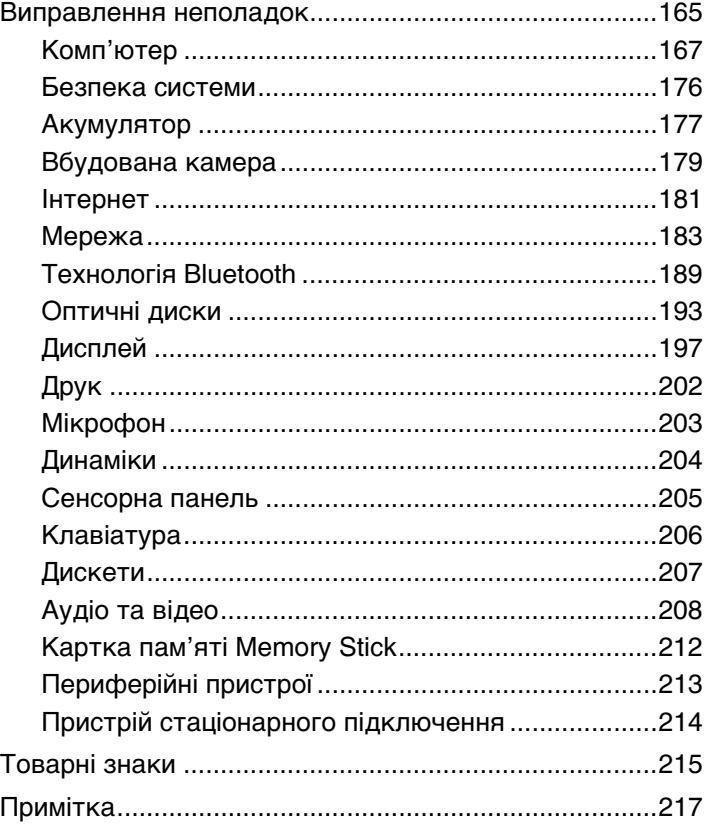

## <span id="page-3-1"></span><span id="page-3-0"></span>Перед використанням

Вітаємо з придбанням цього комп'ютера Sony VAIO® і ласкаво просимо до цього Посібника користувача. Компанія Sony поєднала передові технології аудіо, відео, комп'ютерної техніки та комунікацій для створення найсучаснішого комп'ютера.

#### **!** За зовнішнім виглядом комп'ютер, зображений у цьому посібнику, може незначною мірою відрізнятися від вашого комп'ютера.

Інформація, яка міститься в посібниках із комплекту постачання, зокрема в цьому Посібнику користувача, призначена для користувачів комп'ютерів VAIO під керуванням ОС Microsoft® Windows Vista® 32-розрядна операційна система. Можливо, інформація відрізнятиметься, якщо на комп'ютері попередньо встановлено 64-розрядну операційну систему.

## Пошук технічних характеристик

Комп'ютер може не мати деяких функцій, параметрів та елементів комплекту постачання. Відомості про конфігурацію комп'ютера див. на веб-сайті VAIO Link за адресою<http://www.vaio-link.com>.

## <span id="page-4-1"></span><span id="page-4-0"></span>Додаткові відомості про комп'ютер VAIO

У цій частині наведено інформацію щодо підтримки комп'ютера VAIO.

## 1. Друкована документація

- ❑ **Короткий посібник** огляд підключення компонентів, відомостей про настроювання тощо.
- ❑ **Посібник з виправлення несправностей та відновлення**
- ❑ **Правові положення / Гарантія**

### 2. Екранна документація

❑ **Посібник користувача** (цей посібник) – відомості про функції комп'ютера та інформація щодо вирішення поширених проблем.

Щоб переглянути цей екранний посібник:

- **1** Двічі клацніть піктограму **VAIO User Guide** на робочому столі.
- **2** Відкрийте папку для своєї мови.
- **3** Виберіть посібник, який потрібно прочитати.

#### $\mathbb{Z}_n$

До посібників користувача можна перейти вручну, увійшовши до розташування **Комп'ютер** > **VAIO (C:)** (ваш диск C) > **Documentation** > **Documentation** і відкривши папку для своєї мови.

❑ **Довідка та підтримка Windows** – усеосяжний ресурс, що містить практичні поради, навчальні матеріали та демонстраційні ролики, які спрощують процес навчання роботі з комп'ютером.

Щоб отримати доступ до **Довідки та підтримки Windows**, клацніть **Пуск** і пункт **Довідка та підтримка**, або натисніть клавішу **F1**, натиснувши та утримуючи клавішу Microsoft Windows.

### <span id="page-5-0"></span>3. Веб-сайти підтримки

Якщо виникла проблема з комп'ютером, можна відвідати веб-сайт VAIO-Link за адресою<http://www.vaio-link.com> для пошуку та виправлення несправностей.

Перш ніж зв'язуватися з VAIO-Link по телефону, спробуйте вирішити проблему, прочитавши документацію, яка входить до комплекту постачання, та відвідавши інші веб-сайти Sony.

- ❑ Щоб дізнатися більше про VAIO і стати учасником зростаючої спільноти VAIO, відвідайте веб-сайт за адресою [http://www.club-vaio.com.](http://www.club-vaio.com)
- ❑ Для покупок онлайн відвідайте веб-сайт за адресою<http://www.sonystyle-europe.com>.
- ❑ Для отримання відомостей стосовно інших виробів Sony відвідайте веб-сайт за адресою <http://www.sony.net>.

Зв'язуючись із VAIO-Link по телефону, тримайте напоготові серійний номер свого комп'ютера VAIO. Серійний номер розташований на нижній частині, задній панелі або всередині відсіку для акумуляторів комп'ютера VAIO.

## <span id="page-6-1"></span><span id="page-6-0"></span>Аспекти ергономічності

Ви будете використовувати свій комп'ютер у найрізноманітніших оточеннях. Коли це можливо, намагайтеся брати до уваги вказані нижче аспекти ергономічності як для стаціонарних, так і для портативних оточень:

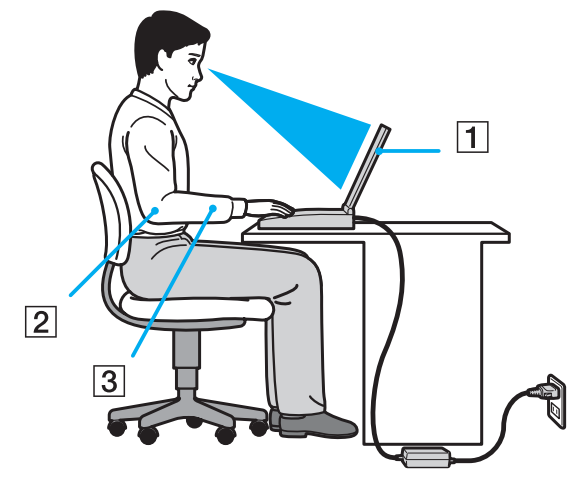

- ❑ **Положення комп'ютера**. Розмістіть комп'ютер навпроти себе (1). Під час використання клавіатури або вказівного пристрою тримайте передпліччя в горизонтальному положенні (2), а зап'ястки – у нейтральному та зручному положенні (3). Верхні частини рук мають природно звисати з обох сторін. Під час використання комп'ютера часто робіть перерви. Надмірне використання комп'ютера призводить до напруження очей, м'язів та сухожиль.
- ❑ **Меблі та постава**. Сидіть на стільці з надійною підтримкою спини. Відрегулюйте рівень свого стільця таким чином, щоб ступні повністю стояли на підлозі. Підставка для ніг може додати зручності. Сидіть у розслабленому, прямому положенні та намагайтеся не нахилятися вперед та не відхилятися сильно назад.
- <span id="page-7-0"></span>❑ **Кут перегляду дисплея комп'ютера**. Налаштуйте найкраще положення, скориставшися функцією нахилу дисплея. Налаштування нахилу дисплея у належне положення дозволяє знизити напруження очей та втомлюваність м'язів. Також настройте рівень яскравості дисплея.
- ❑ **Освітлення**. Виберіть місце, в якому світло від вікон і ламп не створюватиме відблисків і віддзеркалення на дисплеї. Використовуйте непряме освітлення, щоб уникнути появи яскравих плям на дисплеї. Належне освітлення підвищує комфортність і ефективність роботи.
- ❑ **Положення зовнішнього дисплея**. У разі використання зовнішнього дисплея встановіть дисплей на зручній для перегляду відстані. Переконайтеся, що під час сидіння навпроти монітора екран дисплея розміщений на рівні очей або трохи нижче.

## <span id="page-8-1"></span><span id="page-8-0"></span>Початок роботи

У цій частині описано, як почати роботу з комп'ютером VAIO.

- ❑ **[Розміщення елементів керування та портів \(стор. 10\)](#page-9-0)**
- ❑ **[Інформація про світлові індикатори \(стор. 16\)](#page-15-0)**
- ❑ **[Підключення джерела живлення \(стор. 17\)](#page-16-0)**
- ❑ **[Використання акумуляторної батареї \(стор. 18\)](#page-17-0)**
- ❑ **[Безпечне вимикання комп'ютера \(стор. 26\)](#page-25-0)**
- ❑ **[Оновлення комп'ютера \(стор. 27\)](#page-26-0)**

## <span id="page-9-1"></span><span id="page-9-0"></span>Розміщення елементів керування та портів

Витратьте трохи часу на вивчення елементів керування та портів, зображених на наступних сторінках.

#### **!**

Зовнішній вигляд комп'ютера може відрізнятися від того, що зображено на ілюстраціях у цьому посібнику, через різницю технічних характеристик. Він може відрізнятися також залежно від країни та регіону.

### Вигляд спереду

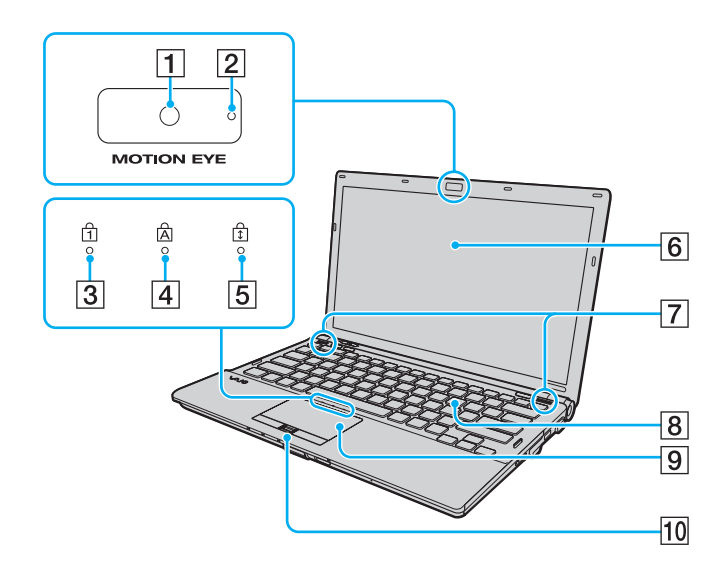

- A Вбудована камера **MOTION EYE** [\(стор. 33\)](#page-32-1)
- B Вбудований індикатор камери **MOTION EYE** [\(стор. 16\)](#page-15-0)
- **[3] Індикатор Num lock [\(стор. 16\)](#page-15-0)**
- **4** Індикатор Caps lock [\(стор. 16\)](#page-15-0)
- E Індикатор Scroll lock [\(стор. 16\)](#page-15-0)
- $\boxed{6}$  РК-екран [\(стор. 150\)](#page-149-1)
- G Вбудовані динаміки (стерео)
- $\boxed{8}$  Клавіатура [\(стор. 29\)](#page-28-1)
- $\boxed{9}$  Сенсорна панель [\(стор. 31\)](#page-30-1)
- 10 Датчик відбитків пальців [\(стор. 71\)](#page-70-1)
- Лише у вибраних моделях.

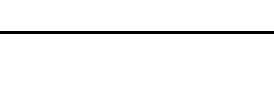

<span id="page-10-0"></span>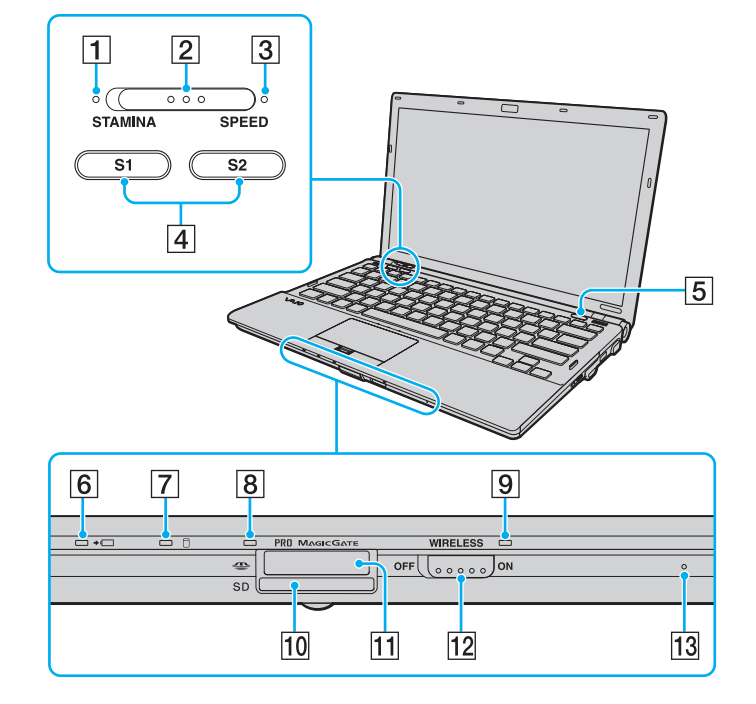

- A Індикатор режиму **STAMINA** [\(стор. 16\)](#page-15-0)
- B Перемикач режиму продуктивності [\(стор. 117\)](#page-116-1)
- **[3] Індикатор режиму SPEED [\(стор. 16\)](#page-15-0)**
- D Кнопки **S1**/**S2** [\(стор. 32\)](#page-31-1)
- **5** Кнопка виймання диска [\(стор. 32\)](#page-31-1)
- $\boxed{6}$  Індикатор заряду [\(стор. 16\)](#page-15-0)
- $\boxed{7}$  Індикатор диска [\(стор. 16\)](#page-15-0)
- $\boxed{8}$  Індикатор доступу до носія [\(стор. 16\)](#page-15-0)
- **9** Індикатор **WIRELESS** [\(стор. 16\)](#page-15-0)
- 10 Гніздо картки пам'яті **SD** [\(стор. 48\)](#page-47-0)
- $\boxed{11}$  Гніздо картки пам'яті Memory Stick\* [\(стор. 41\)](#page-40-1)
- L Перемикач **WIRELESS** [\(стор. 55\)](#page-54-1), [\(стор. 62\),](#page-61-1) [\(стор. 66\)](#page-65-1)
- M Вбудований мікрофон (монофонічний)
- \* Комп'ютер підтримує носії Memory Stick стандартного та подвійного розміру.

## <span id="page-11-0"></span>Вигляд ззаду

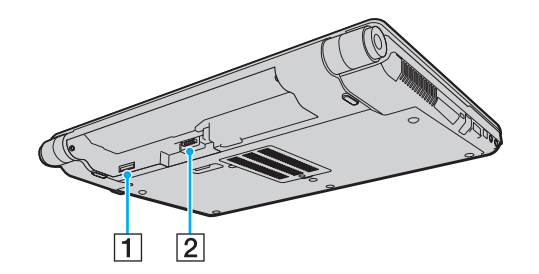

- $\boxed{1}$  Гніздо SIM-картки<sup>\*</sup> [\(стор. 62\)](#page-61-1)
- B З'єднувач акумулятора [\(стор. 18\)](#page-17-0)
- \* Лише у вибраних моделях.

### <span id="page-12-0"></span>Вигляд справа

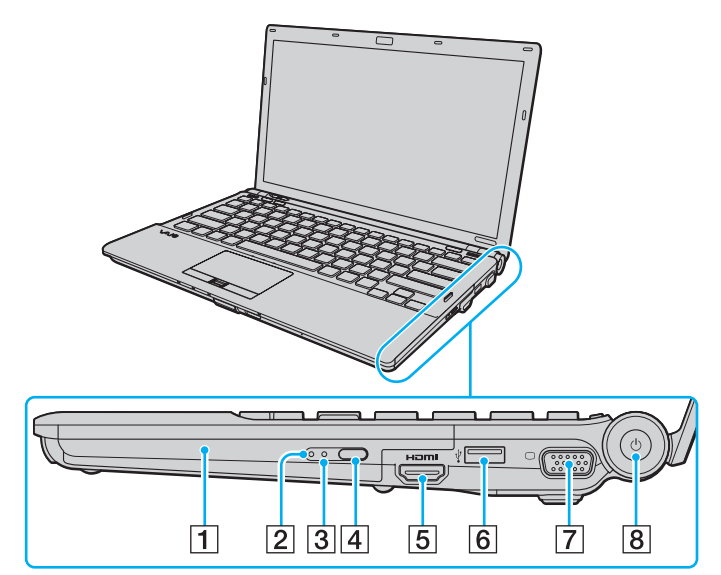

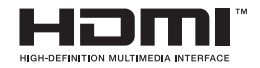

- A Оптичний дисковід [\(стор. 34\)](#page-33-1)
- В Індикатор оптичного дисководу [\(стор. 16\)](#page-15-0)
- C Отвір ручного виймання [\(стор. 193\)](#page-192-1)
- **[4] Додаткова кнопка виймання диска [\(стор. 34\)](#page-33-1)**
- E Порт виходу **HDMI**\*1 [\(стор. 102\)](#page-101-0)
- $\boxed{6}$  Порти швидкісного USB (USB 2.0)<sup>\*2</sup> [\(стор. 112\)](#page-111-1)
- $\boxed{7}$  Порт монітора<sup>\*3</sup> [\(стор. 98\)](#page-97-0)
- $\boxed{8}$  Кнопка живлення та індикатор живлення [\(стор. 16\)](#page-15-0)
- \*1 Працює лише тоді, коли комп'ютер перебуває в режимі SPEED.
- \*2 Підтримує високі, повні та низькі швидкості.
- \*3 Недоступно, якщо комп'ютер підключено до пристрою стаціонарного підключення.

### <span id="page-13-0"></span>Вигляд зліва

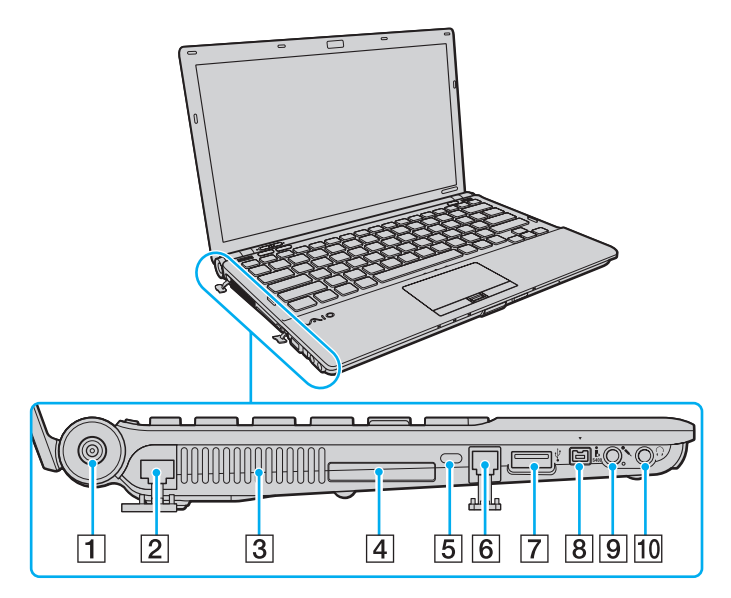

- A Порт **DC IN** [\(стор. 17\)](#page-16-0)
- **2** Порт мережі (Ethernet) [\(стор. 54\)](#page-53-1)
- Вентиляційний отвір
- **4** Гніздо ExpressCard/34 [\(стор. 46\)](#page-45-1)
- E Гніздо безпеки
- F Порт модема [\(стор. 52\)](#page-51-1)
- $\boxed{7}$  Порт швидкісного USB (USB 2.0)<sup>\*</sup> [\(стор. 112\)](#page-111-1)
- $\boxed{8}$  Порт i.LINK із 4 виводами (S400) [\(стор. 114\)](#page-113-1)
- I Гніздо для мікрофона [\(стор. 111\)](#page-110-1)
- 10 Гніздо навушників [\(стор. 96\)](#page-95-1)
- Підтримує високі, повні та низькі швидкості.

### <span id="page-14-0"></span>Вигляд знизу

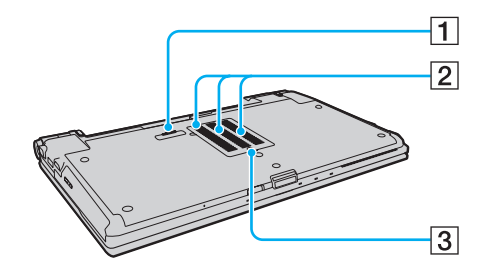

A З'єднувач пристрою стаціонарного підключення [\(стор. 90\)](#page-89-0)

B Вентиляційні отвори

C Кришка відсіку модуля пам'яті [\(стор. 144\)](#page-143-1)

## <span id="page-15-1"></span><span id="page-15-0"></span>Інформація про світлові індикатори

Комп'ютер обладнано вказаними нижче світловими індикаторами.

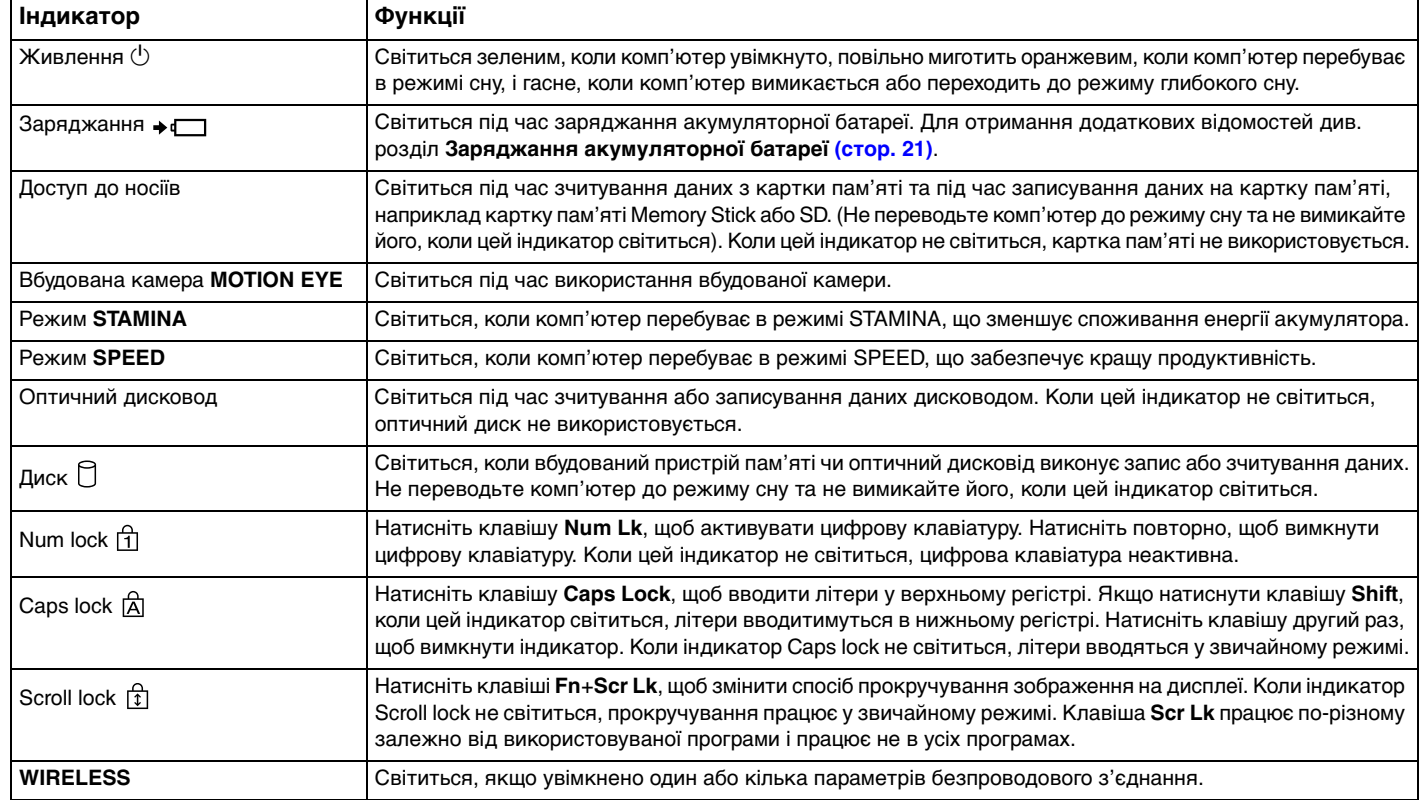

## <span id="page-16-1"></span><span id="page-16-0"></span>Підключення джерела живлення

Для забезпечення живлення комп'ютера можна використовувати адаптер змінного струму або комплект перезаряджуваних акумуляторних батарей.

### Використання адаптера змінного струму

#### $\n *A*$

Використовуйте лише адаптер змінного струму, який входить до комплекту постачання комп'ютера.

#### Для використання адаптера змінного струму

- **1** Підключіть один кінець шнура живлення (1) до адаптера змінного струму (3).
- **2** Підключіть інший кінець шнура живлення до розетки змінного струму (2).
- **3** Підключіть кабель, з'єднаний із адаптером змінного струму (3), до порту **DC IN** (4) на комп'ютері або на додатковому пристрої стаціонарного підключення.

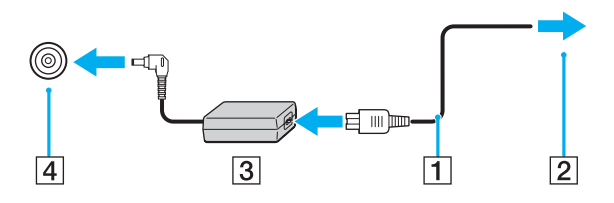

**!** Форма штепселя для входу постійного струму може відрізнятися залежно від адаптера змінного струму.

#### $\n *A*$

Щоб повністю від'єднати комп'ютер від джерела змінного струму, відключіть адаптер змінного струму від розетки.

Переконайтеся, що дістатися до розетки змінного струму легко.

Якщо комп'ютер не використовуватиметься протягом довгого часу, переведіть комп'ютер у режим глибокого сну. Див. розділ **[Використання режиму глибокого](#page-134-0)  [сну \(стор. 135\)](#page-134-0)**.

## <span id="page-17-1"></span><span id="page-17-0"></span>Використання акумуляторної батареї

Акумуляторна батарея з комплекту поставки комп'ютера не є повністю зарядженою під час доставки.

## Встановлення акумуляторної батареї

Для встановлення акумуляторної батареї

- **1** Вимкніть комп'ютер і закрийте кришку РК-екрана.
- **2** Посуньте перемикач фіксації **LOCK** (1) всередину.

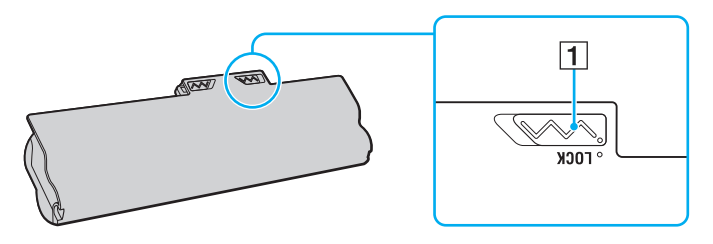

<span id="page-18-0"></span>**3** Посуньте акумуляторну батарею по діагоналі у відсік для акумулятора, доки виступи (2) на кожному боці відсіку не увійдуть у відповідні U-подібні заглиблення (3) на боках акумуляторної батареї.

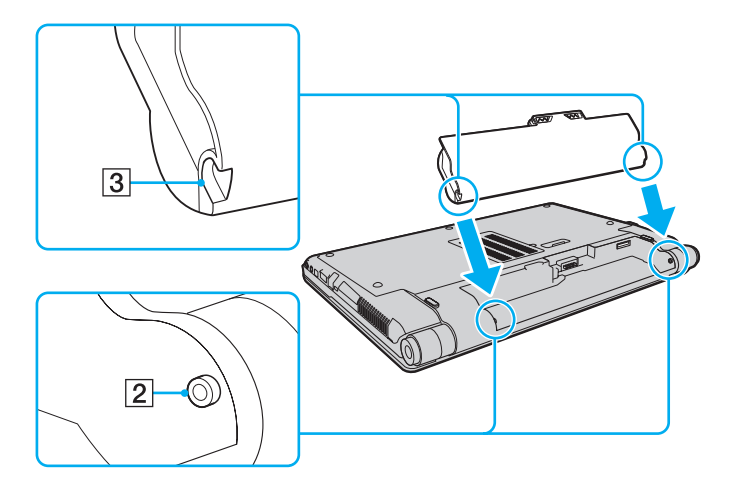

<span id="page-19-0"></span>**4** Підштовхніть комплект елементів живлення у відсік, щоб він став на місце із клацанням.

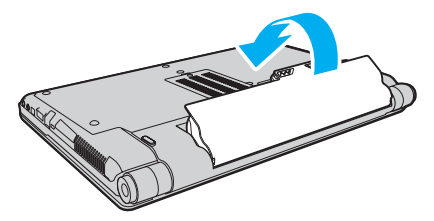

**5** Посуньте перемикач фіксації **LOCK** назовні, щоб зафіксувати акумуляторну батарею в комп'ютері.

#### $\n *A*$

Коли комп'ютер підключено до розетки змінного струму та встановлено акумуляторну батарею, використовується живлення від розетки змінного струму.

#### **!**

Деякі акумуляторні батареї не відповідають стандартам якості та безпеки компанії Sony. З міркувань безпеки цей комп'ютер працює лише з автентичними акумуляторними батареями Sony, розробленими для цієї моделі. Якщо встановлено неавторизовану акумуляторну батарею, вона не заряджатиметься, а комп'ютер не функціонуватиме.

## <span id="page-20-1"></span><span id="page-20-0"></span>Заряджання акумуляторної батареї

Акумуляторна батарея з комплекту поставки комп'ютера не є повністю зарядженою під час доставки.

Для зарядження акумуляторної батареї

- **1** Встановіть акумуляторну батарею.
- **2** Підключіть комп'ютер до джерела живлення через адаптер.

Під час заряджання акумуляторної батареї світиться індикатор заряджання. Коли заряд акумуляторної батареї наближається до максимального рівня, вибраного за допомогою функцій заряджання елемента живлення, індикатор заряджання перестає світитися. Відомості щодо того, як вибрати бажаний максимальний рівень заряду, наведено в розділі **[Використання функцій заряджання елемента живлення \(стор. 23\)](#page-22-0)**.

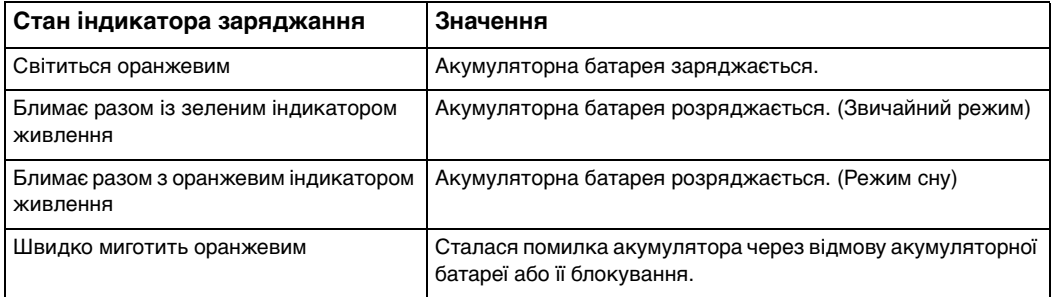

**!** Заряджайте акумуляторну батарею так, як описано у цьому посібнику, з першого заряджання акумулятора.

#### <span id="page-21-0"></span>✍

Коли комп'ютер приєднано безпосередньо до джерела змінного струму, тримайте акумуляторну батарею у комп'ютері. Акумуляторна батарея продовжує заряджатися під час використання комп'ютера.

Якщо рівень заряду елемента живлення нижчий за 10%, потрібно підключити адаптер змінного струму, щоб зарядити акумуляторну батарею, або вимкнути комп'ютер і встановити повністю заряджену акумуляторну батарею.

До комплекту комп'ютера входить літій-іонна акумуляторна батарея, яку можна перезаряджати в будь-який час. Заряджання частково зарядженої акумуляторної батареї не впливає на термін служби акумулятора.

Під час використання деяких застосунків і периферійних пристроїв комп'ютер може не переходити до режиму глибокого сну навіть у разі низького рівня заряду елемента живлення. Щоб запобігти втраті даних під час використання акумулятора як джерела живлення, потрібно часто зберігати дані та вручну активувати режим керування живленням, наприклад режим сну або глибокого сну.

Якщо акумуляторна батарея повністю розрядиться після переходу комп'ютера у режим сну, усі дані, які не було збережено, буде втрачено. Повернутися до попереднього стану роботи неможливо. Для запобігання втраті даних потрібно часто зберігати дані.

Коли комп'ютер підключено до розетки змінного струму та встановлено акумуляторну батарею, використовується живлення від розетки змінного струму.

### <span id="page-22-1"></span><span id="page-22-0"></span>Використання функцій заряджання елемента живлення

Спосіб заряджання елемента живлення можна настроїти за допомогою розділу **Battery Charge Functions**. Щоб подовжити термін служби елемента живлення, увімкніть функцію обслуговування елемента живлення.

#### Увімкнення функції обслуговування елемента живлення

- **1** Натисніть кнопку **Пуск** і виберіть **Усі програми** та **VAIO Control Center**.
- **2** Клацніть **Power Management** і **Battery Charge Functions**.
- **3** Клацніть **Advanced**.
- **4** Встановіть прапорець **Enable Battery Care Function**.
- **5** Виберіть бажаний максимальний рівень заряду.
- **6** Натисніть кнопку **ОК**.

### Перевірка рівня заряду акумулятора

Виконайте дії із кроків 1-3, описані вище в розділі **Увімкнення функції обслуговування елемента живлення**, і перевірте докладні відомості. Якщо рівень заряду акумуляторної батареї низький, замініть комплект елементів живлення на новий автентичний комплект елементів живлення Sony.

### <span id="page-23-0"></span>Використання фонового рисунку збереження часу роботи від елемента живлення

Можна зберегти час роботи від елемента живлення, просто встановивши спеціальний фоновий рисунок як тло робочого столу.

Щоб встановити фоновий рисунок збереження часу роботи від елемента живлення

- **1** Натисніть кнопку **Пуск** і виберіть **Усі програми** та **VAIO Control Center**.
- **2** Виберіть пункт **Display** і **Long Battery Life Wallpaper Setting**.
- **3** Виберіть пункт **Set Long Battery Life Wallpaper**. Коли з'явиться запит на підтвердження, натисніть кнопку **ОК**.

## <span id="page-24-0"></span>Від'єднання акумуляторної батареї

**!** Якщо від'єднати акумуляторну батарею у той час, коли комп'ютер увімкнений і не підключений до адаптера змінного струму, або якщо від'єднати акумуляторну батарею під час перебування комп'ютера у режимі сну, це може призвести до втрати даних.

Для від'єднання акумуляторної батареї

- **1** Вимкніть комп'ютер і закрийте кришку РК-екрана.
- **2** Посуньте перемикач фіксації **LOCK** (1) всередину.
- **3** Посуньте всередину й утримуйте засувку **RELEASE** (2) на елементі живлення, просуньте палець під кришку (3) на акумуляторній батареї, підніміть її в напрямку, вказаному стрілкою, а потім висуньте акумуляторну батарею з комп'ютера.

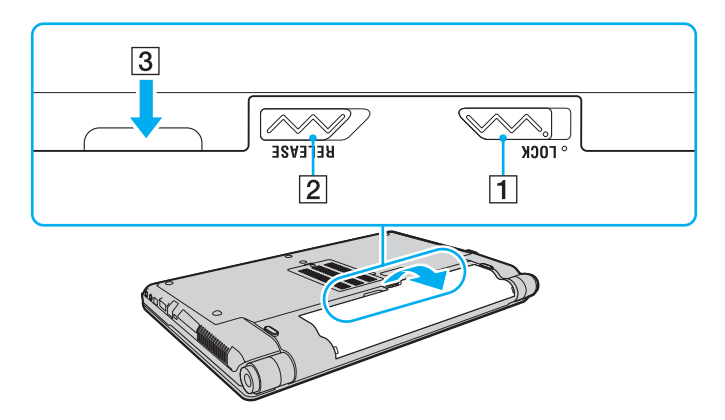

## <span id="page-25-1"></span><span id="page-25-0"></span>Безпечне вимикання комп'ютера

Щоб запобігти втраті незбережених даних, комп'ютер обов'язково потрібно вимикати належним чином, як описано нижче.

#### Для вимикання комп'ютера

- **1** Вимкніть периферійні пристрої, підключені до комп'ютера.
- **2** Натисніть кнопку **Пуск**, клацніть стрілку поряд із кнопкою **Блокування**, а потім виберіть **Завершення роботи**.
- **3** Дайте відповідь на будь-які запити з попередженнями зберегти документи або взяти до уваги інших користувачів, а потім дочекайтеся автоматичного вимкнення комп'ютера. Світловий індикатор живлення вимкнеться.

## <span id="page-26-1"></span><span id="page-26-0"></span>Оновлення комп'ютера

Для забезпечення ефективнішої роботи комп'ютера обов'язково встановіть на нього останні оновлення перелічених нижче програмних застосунків.

#### ❑ **Windows Update**

Натисніть **Пуск**, **Усі програми** та **Windows Update**, а потім виконуйте інструкції, що з'являться на екрані.

#### ❑ **VAIO Update 4**

Натисніть **Пуск**, **Усі програми**, **VAIO Update 4** та **Go to VAIO Web Support**, а потім виконуйте інструкції на екрані.

**!** Для завантаження оновлень потрібно підключити комп'ютер до Інтернету.

## <span id="page-27-1"></span><span id="page-27-0"></span>Використання комп'ютера VAIO

У цьому розділі описано, як скористатися всіма можливостями комп'ютера VAIO.

- ❑ **[Використання клавіатури \(стор. 29\)](#page-28-0)**
- ❑ **[Використання сенсорної панелі \(стор. 31\)](#page-30-0)**
- ❑ **[Використання спеціальних кнопок \(стор. 32\)](#page-31-0)**
- ❑ **[Використання вбудованої камери \(стор. 33\)](#page-32-0)**
- ❑ **[Використання оптичного дисковода \(стор. 34\)](#page-33-0)**
- ❑ **[Використання картки пам'яті Memory Stick \(стор. 41\)](#page-40-0)**
- ❑ **[Використання інших модулів / карток пам'яті \(стор. 46\)](#page-45-0)**
- ❑ **[Користування Інтернетом \(стор. 52\)](#page-51-0)**
- ❑ **[Використання локальної мережі \(LAN\) \(стор. 54\)](#page-53-0)**
- ❑ **[Використання безпроводової локальної мережі \(стор. 55\)](#page-54-0)**
- ❑ **[Використання безпроводової глобальної обчислювальної мережі \(стор. 62\)](#page-61-0)**
- ❑ **[Використання функції Bluetooth \(стор. 66\)](#page-65-0)**
- ❑ **[Використання автентифікації за відбитками пальців \(стор. 71\)](#page-70-0)**
- ❑ **[Використання модуля TPM \(стор. 78\)](#page-77-0)**

## <span id="page-28-2"></span><span id="page-28-1"></span><span id="page-28-0"></span>Використання клавіатури

Клавіатура має додаткові функціональні клавіші залежно від моделі.

## Комбінації із клавішею «Fn» та їхні функції

#### ✍

Деякі функції клавіатури можна використовувати лише після завершення запуску операційної системи.

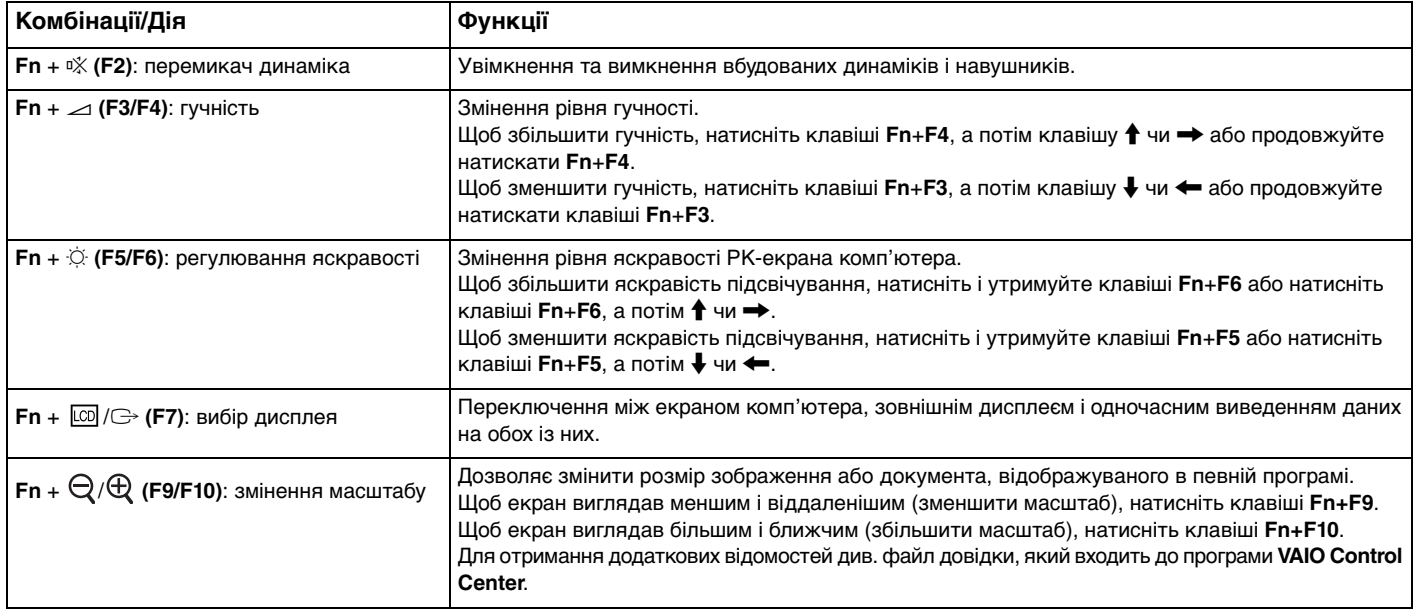

<span id="page-29-0"></span>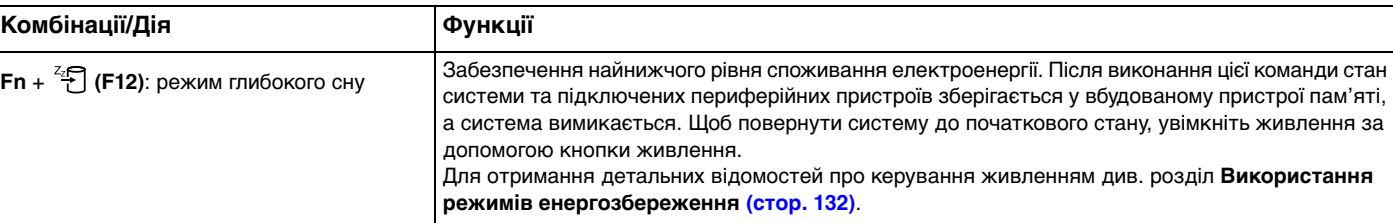

## <span id="page-30-2"></span><span id="page-30-1"></span><span id="page-30-0"></span>Використання сенсорної панелі

За допомогою сенсорної панелі об'єкти на екрані можна виділяти, перетягувати, прокручувати, а також наводити на них вказівник миші.

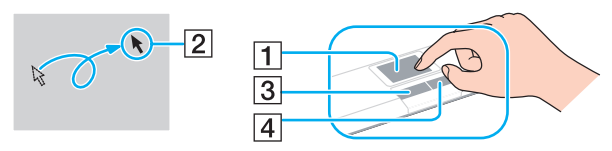

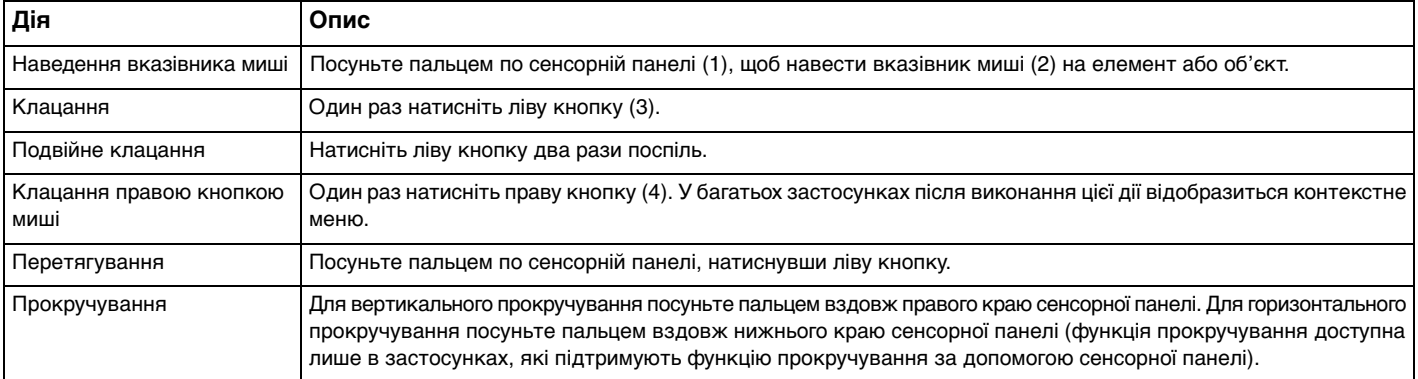

#### $\n *A*$

У разі підключення до комп'ютера миші сенсорну панель можна вимкнути/увімкнути. Змінити параметри сенсорної панелі можна за допомогою **VAIO Control Center**.

**!** Обов'язково підключіть мишу до комп'ютера перед вимкненням сенсорної панелі. Якщо вимкнути сенсорну панель перед підключенням миші до комп'ютера, операції для роботи із вказівниками можна буде виконувати лише за допомогою клавіатури.

## <span id="page-31-2"></span><span id="page-31-1"></span><span id="page-31-0"></span>Використання спеціальних кнопок

Комп'ютер обладнано спеціальними кнопками, призначеними для полегшення використання спеціальних функцій комп'ютера.

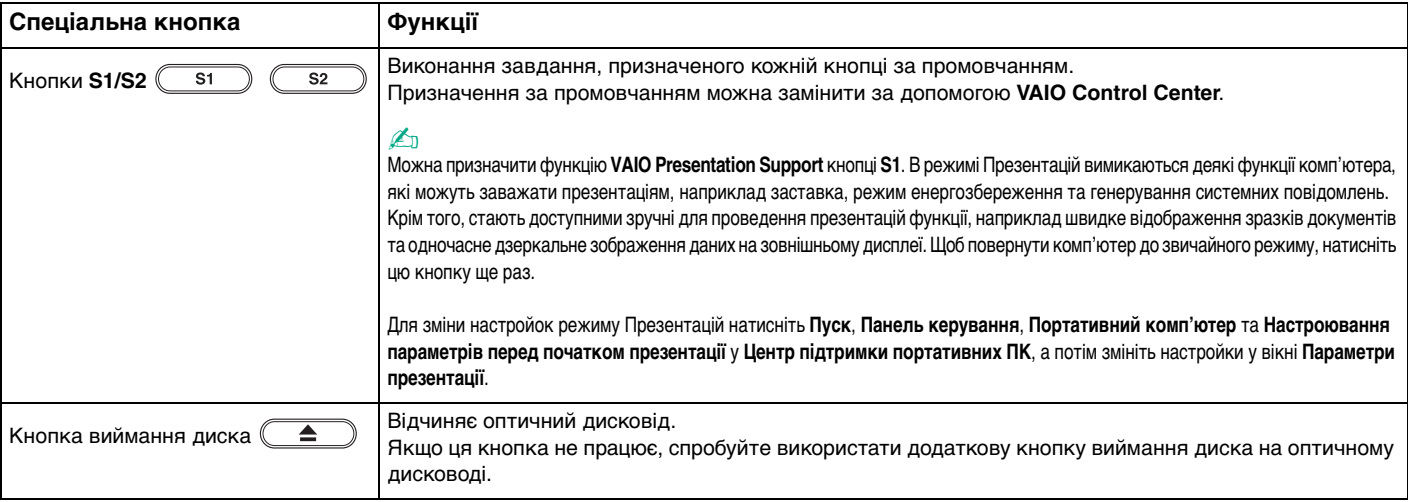

## <span id="page-32-2"></span><span id="page-32-1"></span><span id="page-32-0"></span>Використання вбудованої камери

Комп'ютер обладнано вбудованою камерою **MOTION EYE**.

За допомогою попередньо інстальованого програмного забезпечення можна виконувати такі дії:

- ❑ запис нерухомих зображень та фільмів;
- ❑ виявлення та запис рухів об'єктів для спостереження;
- ❑ редагування записаних даних.

#### ✍

Під час увімкнення комп'ютера активується вбудована камера.

За допомогою відповідного програмного забезпечення можна взяти участь у відеоконференції.

**!** Після запуску програмного забезпечення для обміну миттєвими повідомленнями та відеоредакторів або виходу з них вбудовану камеру не буде активовано чи вимкнено.

Не вводьте комп'ютер у режим сну або режим глибокого сну під час використання вбудованої камери.

Вбудовану камеру не можна використовувати із програмним забезпеченням **Microsoft Windows Movie Maker**.

Використання попередньо інстальованого програмного забезпечення для зйомки зображень

- **1** Натисніть **Пуск**, **Усі програми**, **ArcSoft WebCam Companion 2** і **WebCam Companion 2**.
- **2** У головному вікні клацніть потрібну піктограму. Детальні відомості щодо використання програмного забезпечення див. у файлі довідки програмного забезпечення.

#### $\n *A*$

Якщо зображення чи фільм записується при недостатньому освітленні, клацніть піктограму **Capture** або піктограму **Record** у головному вікні, а потім клацніть піктограму **WebCam Settings** і виберіть у вікні властивостей пункт недостатнього освітлення або компенсації недостатнього освітлення.

## <span id="page-33-2"></span><span id="page-33-1"></span><span id="page-33-0"></span>Використання оптичного дисковода

Комп'ютер обладнано оптичним дисководом.

### $\Omega$

Комп'ютер може не мати функцій та параметрів, описаних у цьому розділі. Відомості про конфігурацію комп'ютера див. у технічних характеристиках.

#### Щоб вставити диск

- **1** Увімкніть комп'ютер.
- **2** Натисніть кнопку виймання диска (1), щоб відкрити дисковід. Висунеться лоток оптичного дисковода.

#### **!**

Якщо живлення оптичного дисковода вимкнуто системою **VAIO Power Management**, лоток дисковода відчиняється з певною затримкою.

#### $\n *A*$

Якщо кнопка виймання диска не працює, спробуйте використати додаткову кнопку виймання диска на оптичному дисководі. Однак, додаткова кнопка виймання диска не працює, якщо живлення оптичного дисковода вимкнено системою **VAIO Power Management**.

<span id="page-34-0"></span>**3** Розташуйте диск посередині лотка оптичного дисковода стороною з надписом догори та плавно посуньте його, доки диск не стане на місце із клацанням.

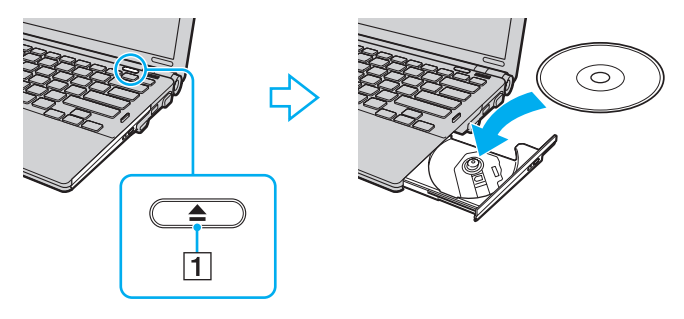

#### **!**

Не тисніть на лоток дисковода. Обов'язково підтримуйте знизу лоток дисковода під час вставлення або виймання диска з лотка.

**4** Закрийте лоток оптичного дисковода, плавно посунувши його.

#### **!**

Не витягайте оптичний диск, якщо комп'ютер перебуває в режимі економії енергії (режимі сну або глибокого сну). Обов'язково поверніть комп'ютер у звичайний режим перед тим, як вийняти диск.

## <span id="page-35-0"></span>Підтримувані носії

Комп'ютер відтворює та записує компакт-диски, DVD-диски та диски Blu-ray Disc™ залежно від придбаної моделі. Щоб з'ясувати які типи носіїв підтримує кожен із оптичних дисководів, див. наведену нижче довідкову таблицю.

> ВЗ: придатний для відтворення та записування В: придатний для відтворення, але непридатний для записування -: непридатний для відтворення та записування

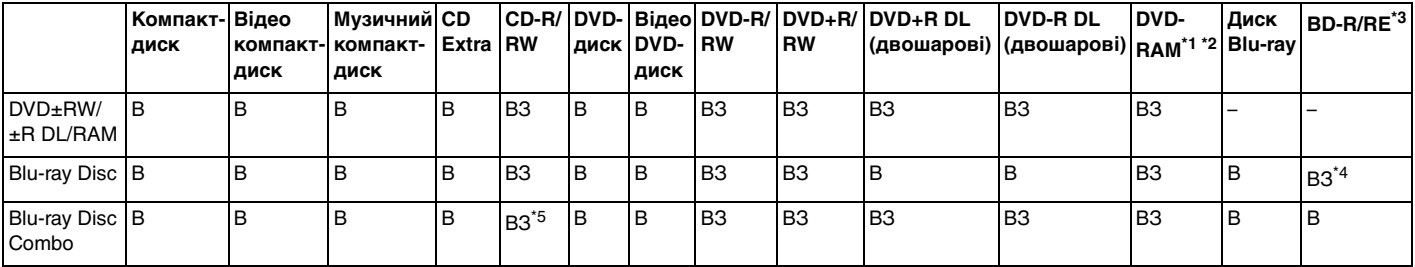

\*1 Дисковод DVD±RW/RAM на комп'ютері не підтримує картридж DVD-RAM пам'яті. Використовуйте диски без картриджа або диски зі знімним картриджем.

 $*2$  Не підтримується записування на однобічні диски DVD-RAM (2.6 Гбайт), сумісні з DVD-RAM Version 1.0. Не підтримуються диски DVD-RAM Version 2.2/12X-SPEED DVD-RAM Revision 5.0.

\*3 Дисковод для Blu-ray Disc на комп'ютері не підтримує диски BD-RE у форматі Version 1.0 і Blu-ray Disc із картриджем.

\*4 Підтримує записування даних на диски BD-R Version 1.1/1.2/1.3 (одношарові диски ємністю 25 Гбайт, двошарові диски ємністю 50 Гбайт) і диски BD-RE Version 2.1 (одношарові диски ємністю 25 Гбайт, двошарові диски ємністю 50 Гбайт).

 $*5$  Записування даних на диски Ultra Speed CD-RW не підтримується.
<span id="page-36-0"></span>**!**

Цей виріб розроблено для відтворення дисків, які відповідають технічним характеристикам стандарту для компакт-дисків із музичним вмістом Compact Disc Digital Audio (стандарт CD). DualDisc – це двобічний диск, в якому шар для запису даних формату DVD на одній стороні поєднується із шаром для запису цифрових аудіоданих на іншій. Пам'ятайте, що аудіосторона (не DVD-сторона) диска DualDisc може не відтворюватися на цьому виробі, оскільки не відповідає стандарту CD.

Купуючи попередньо записані або чисті диски для використання з комп'ютером серії VAIO, обов'язково прочитайте примітки на упаковці диска, щоб перевірити їх сумісність з оптичними дисководами комп'ютера стосовно здатності до відтворення та записування. Sony НЕ гарантує сумісності оптичних дисководів серії VAIO з дисками, які не відповідають офіційним стандартам «CD», «DVD» або «Blu-ray Disc». ВИКОРИСТАННЯ НЕСУМІСНИХ ДИСКІВ МОЖЕ ПРИЗВЕСТИ ДО НЕЗВОРОТНИХ НЕСПРАВНОСТЕЙ ІЗ КОМП'ЮТЕРОМ VAIO АБО СПРИЧИНИТИ КОНФЛІКТИ ПРОГРАМНОГО ЗАБЕЗПЕЧЕННЯ ТА ЗАВИСАННЯ СИСТЕМИ. Із запитами щодо форматів дисків зверніться до постачальника попередньо записаного диска або виробника записуваного диска.

#### $\n *A*$

Записування 8-см дисків не підтримується.

#### **!**

Щоб постійно відтворювати захищені авторським правом Blu-ray Disc, оновіть ключ AACS. Для оновлення ключа AACS потрібен доступ до Інтернету.

Як і у випадку з іншими оптичними пристроями збереження даних, за певних обставин може бути обмежено сумісність або відтворення Blu-ray Disc. Комп'ютери VAIO можуть не підтримувати відтворення фільмів на запакованих носіях у форматах AVC або VC1 на високих швидкостях потоку.

Для деяких типів вмісту DVD-дисків і Blu-ray Disc потрібні регіональні настройки. Якщо регіональні настройки оптичного дисковода не збігаються з кодом регіону на диску, відтворити диск не можна.

Якщо зовнішній дисплей несумісний зі стандартом системи захисту медіаданих HDCP, не можна відтворювати або переглядати вміст захищених авторським правом Blu-ray Disc.

Певний вміст може обмежувати виведення відео у стандартній роздільній здатності або перешкоджати виведенню аналогового відео. Для забезпечення оптимальної сумісності та якості перегляду рекомендується впровадити цифрове середовище, сумісне зі стандартом HDCP.

Відтворюючи або записуючи диск, не використовуйте службові програми, які постійно знаходяться в пам'яті. Це може призвести до несправності комп'ютера.

## <span id="page-37-0"></span>Примітки щодо використання оптичного дисковода

## Примітки щодо записування даних на диск

- ❑ Використовуйте лише диски круглої форми. Не використовуйте диски іншої форми (у формі зірки, серця, карт тощо), оскільки оптичний дисковод може бути пошкоджено.
- ❑ Коли оптичний дисковід записує дані на диск, не піддавайте комп'ютер ударам або струсам.
- ❑ Коли оптичний дисковід записує дані на диск, не підключайте та не відключайте адаптер змінного струму.
- ❑ Не підключайте та не від'єднуйте комп'ютер від пристрою стаціонарного підключення (додаткове обладнання), коли оптичний дисковід записує дані на диск.

## Примітки щодо відтворення дисків

Для забезпечення оптимальної роботи під час відтворення дисків дотримуйтеся наведених нижче рекомендацій.

- ❑ Деякі програвачі компакт-дисків і оптичні дисководи комп'ютерів можуть не відтворювати аудіо компакт-диски, створені на носіях CD-R або CD-RW.
- ❑ Деякі програвачі DVD-дисків і оптичні дисководи комп'ютерів можуть не відтворювати DVD-диски, створені на носіях DVD+R DL, DVD-R DL, DVD+R, DVD+RW, DVD-R, DVD-RW або DVD-RAM.
- ❑ Можливо, не вдасться відтворити певний вміст Blu-ray Disc на комп'ютері або комп'ютер може працювати нестабільно під час відтворення Blu-ray Disc. Для належного відтворення такого вмісту на комп'ютері завантажте й інсталюйте останні оновлення для **WinDVD BD** за допомогою **VAIO Update**. Відомості щодо використання **VAIO Update**, див. у розділі **[Оновлення комп'ютера \(стор. 27\)](#page-26-0)**.
- ❑ Залежно від системного середовища можуть виникати переривання звуку та/або з'являтися пропущені кадри під час відтворення AVC HD.
- ❑ Не переводьте комп'ютер у режим економії енергії під час відтворення диска.

# <span id="page-38-0"></span>Примітки щодо кодів регіонів

❑ Індикатори коду регіону, нанесені на диски або упаковки, позначають регіон і тип програвача, на якому можна відтворити диск. Якщо вказано інший код регіону, ніж «2» (Європа належить до регіону «2»), «5» (Росія належить до регіону «5») або «all» (означає, що диск може бути відтворено в більшості регіонів світу), не можна відтворювати диск на комп'ютері.

#### **!**

Якщо код регіону змінено під час роботи програми **WinDVD** або **WinDVD BD**, перезапустіть програму чи вийміть диск і вставте його в дисковід знову, щоб нові параметри набули чинності.

❑ Не намагайтеся змінити параметри коду регіону дисководу. Проблеми, що можуть виникнути внаслідок змінення параметрів коду регіону, не покриваються гарантією.

# <span id="page-39-0"></span>Відтворення дисків

Щоб відтворити диск

**1** Вставте диск в оптичний дисковід.

**!** Перед відтворенням диска підключіть до комп'ютера адаптер змінного струму та закрийте всі запущені застосунки.

**2** Якщо на робочому столі нічого не відображається, натисніть кнопку **Пуск**, виберіть пункт **Усі програми** та виберіть потрібне програмне забезпечення для відтворення диска. Інструкції щодо використання програмного забезпечення див. у файлі довідки програмного забезпечення.

# Копіювання файлів на диски

Щоб скопіювати файли на диск

**1** Вставте записуваний диск в оптичний дисковід.

**!** Перед копіюванням файлів на диск підключіть до комп'ютера адаптер змінного струму та закрийте всі запущені застосунки.

**2** Якщо на робочому столі нічого не відображається, натисніть кнопку **Пуск**, **Усі програми** та виберіть бажане програмне забезпечення для записування дисків, щоб скопіювати файли на диск. Інструкції щодо використання програмного забезпечення див. у файлі довідки програмного забезпечення.

# <span id="page-40-0"></span>Використання картки пам'яті Memory Stick

Картка пам'яті Memory Stick — це компактний, портативний і універсальний носій запису типу IC, розроблений спеціально для обміну цифровими даними з такими сумісними виробами: цифрові фотоапарати, мобільні телефони та інші пристрої. Оскільки він є знімним, його можна використовувати для зберігання зовнішніх даних.

## Перед використанням картки пам'яті Memory Stick

Гніздо Memory Stick на комп'ютері може підтримувати носії стандартного та подвійного розміру та підтримує високошвидкісні носії Memory Stick PRO, Memory Stick PRO Duo і Memory Stick PRO-HG Duo з великою ємністю.

Для отримання найновіших відомостей про картки пам'яті Memory Stick відвідайте веб-сайт Memory Stick за адресою <http://www.memorystick.com/en/>.

## <span id="page-41-0"></span>Вставлення й виймання картки пам'яті Memory Stick

## Щоб вставити картку пам'яті Memory Stick

- **1** Знайдіть гніздо Memory Stick.
- **2** Утримуйте картку пам'яті Memory Stick стрілкою догори. Стрілка має вказувати на гніздо.
- **3** Обережно посуньте картку пам'яті Memory Stick у гніздо, щоб вона стала на місце із клацанням.

## $\mathbb{Z}_{p}$

Система автоматично знаходить картку пам'яті Memory Stick і відображає її вміст. Якщо на робочому столі нічого не з'являється, натисніть кнопку **Пуск**, виберіть **Комп'ютер** і двічі клацніть піктограму Memory Stick.

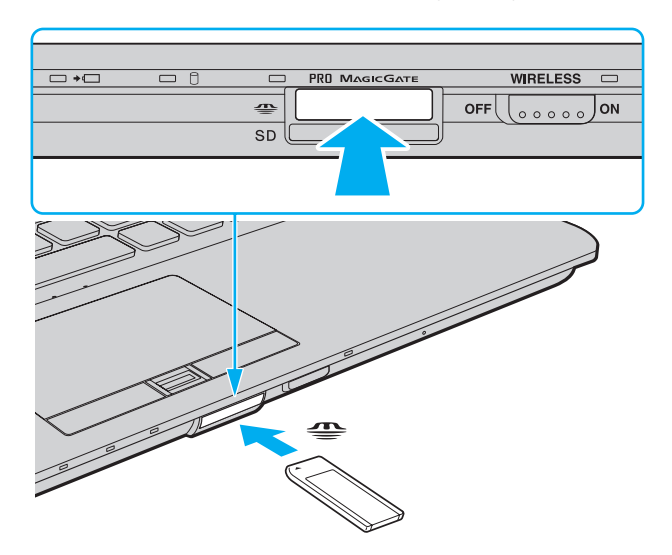

### <span id="page-42-0"></span>✍

Картку пам'яті формату подвійного розміру Memory Stick можна вставити безпосередньо у гніздо Memory Stick, використовуючи адаптер Memory Stick Duo.

#### **!**

Вставляючи картку пам'яті Memory Stick у гніздо, обов'язково тримайте її таким чином, щоб стрілка показувала у правильному напрямку. Щоб запобігти пошкодженню комп'ютера або носія, не вставляйте картку пам'яті Memory Stick у гніздо силоміць, якщо її не вдається вставити легко.

Використовуючи картку пам'яті Memory Stick Micro (M2), обов'язково вставляйте її в адаптер M2 стандартного розміру або адаптер M2 Duo. Якщо вставити носій безпосередньо у гніздо Memory Stick без адаптера, можливо, не вдасться вийняти носій із гнізда.

Картка пам'яті Memory Stick Micro, вставлена в адаптер M2 Duo, може не функціонувати належним чином, якщо її додатково вставити в адаптер Memory Stick Duo.

### Видалення картки пам'яті Memory Stick

**!** Не виймайте картку пам'яті Memory Stick, доки світиться індикатор доступу до носія. Її від'єднання може спричинити втрату даних. Завантаження великих об'ємів даних може тривати деякий час, тому перш ніж вийняти картку пам'яті Memory Stick, переконайтеся, що індикатор не світиться.

- **1** Переконайтеся, що індикатор доступу до носія не світиться.
- **2** Натисніть на картку пам'яті Memory Stick у напрямку комп'ютера та відпустіть. Картку пам'яті Memory Stick буде від'єднано.
- **3** Витягніть картку пам'яті Memory Stick із гнізда.

**!** Завжди обережно виймайте картку пам'яті Memory Stick. В іншому разі вона може несподівано вистрибнути.

# <span id="page-43-0"></span>Форматування картки пам'яті Memory Stick

## Для форматування картки пам'яті Memory Stick

Картка пам'яті Memory Stick відформатована згідно стандартних заводських настройок і готова до використання. Якщо потрібно повторно відформатувати носій за допомогою комп'ютера, виконайте такі дії.

### **!**

Форматуючи носій, переконайтеся, що використовуваний пристрій підтримує форматування носіїв і картки пам'яті Memory Stick.

Під час форматування картки пам'яті Memory Stick усі дані буде видалено з носія. Перед форматуванням носія переконайтеся, що він не містить цінних даних.

Не виймайте картку пам'яті Memory Stick із гнізда під час форматування. Це може спричинити несправності.

- **1** Обережно посуньте картку пам'яті Memory Stick у гніздо, щоб вона стала на місце із клацанням.
- **2** Послідовно натисніть кнопки **Пуск** і **Комп'ютер**, щоб відкрити вікно **Комп'ютер**.
- **3** Клацніть правою кнопкою миші піктограму Memory Stick і виберіть пункт **Форматувати**.
- **4** Натисніть кнопку **Відновити значення пристрою за промовчанням**.

**!** Розмір блока виділеної пам'яті та файлової системи може змінитися.

Не вибирайте варіант **NTFS** із розкривного списку **Файлова система**, бо це може спричинити несправності.

### ✍

Процес форматування буде завершено швидше, якщо вибрано параметр **Швидке форматування** у вікні **Параметри форматування**.

- **5** Натисніть кнопку **Пуск**.
- **6** Дотримуйтесь екранних інструкцій.

**!** Залежно від типу носія, форматування картки пам'яті Memory Stick може тривати деякий час.

## <span id="page-44-0"></span>Примітки щодо використання картки пам'яті Memory Stick

- ❑ Комп'ютер протестовано та підтверджено його сумісність із запатентованими компанією Sony носіями Memory Stick ємністю до 16 Гбайт, доступними станом на січень 2009 р. Проте сумісність гарантується не для всіх носіїв Memory Stick, які мають такі самі технічні характеристики, що й сумісні носії.
- ❑ Не гарантується сумісність карток пам'яті Memory Stick з адаптерами, що підтримують кілька форматів карток пам'яті.
- ❑ MagicGate це загальна назва технології захисту авторських прав, розроблена компанією Sony. Для використання цієї функції користуйтеся картками пам'яті Memory Stick із логотипом MagicGate.
- ❑ За виключенням випадків особистого використання, використання звукових даних і зображень, записаних без попередньої згоди власників авторського права на ці матеріали, суперечить закону про захист авторських прав. Відповідним чином, картку пам'яті Memory Stick із даними, захищеними законом про авторське право, можна використовувати лише згідно законодавства.
- ❑ Гніздо Memory Stick на комп'ютері не підтримує 8-бітне паралельне передавання даних (високошвидкісне передавання даних).
- ❑ Не вставляйте більше однієї картки пам'яті Memory Stick у кожне гніздо. Неправильне вставлення носія може призвести до пошкодження комп'ютера та носія.

# <span id="page-45-0"></span>Використання інших модулів / карток пам'яті

# Використання модуля ExpressCard

Комп'ютер обладнано гніздом ExpressCard/34\* для передавання даних із цифрових камер, відеокамер, музичних програвачів та інших аудіо та відеопристроїв. Це гніздо підтримує лише модуль ExpressCard/34 (34 мм завширшки)<sup>\*</sup>.

У цьому посібнику називається гніздом ExpressCard і модулем ExpressCard.

## Щоб вставити модуль ExpressCard

- **1** Знайдіть гніздо ExpressCard.
- **2** Обережно посуньте модуль ExpressCard у гніздо, доки він не стане на місце із клацанням. Не застосовуйте силу, вставляючи його у гніздо.

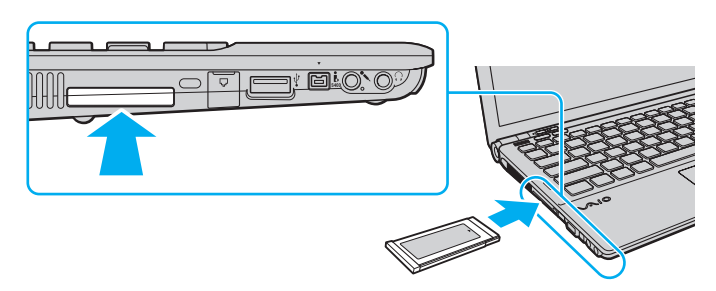

### ✍

Якщо модуль входить у гніздо з ускладненнями, обережно висуньте його та переконайтеся, що вставляєте його в належному напрямку.

Переконайтеся, що використовується останній драйвер, який постачається виробником модуля ExpressCard.

## <span id="page-46-0"></span>Щоб від'єднати модуль ExpressCard

## ✍

Щоб видалити модуль ExpressCard, коли комп'ютер вимкнено, пропустіть кроки 1–4.

- **1** Двічі клацніть піктограму **Безпечне видалення пристрою** на панелі завдань.
- **2** Виберіть пристрій, який потрібно відключити.
- **3** Натисніть кнопку **Зупинити**.
- **4** Дотримуйтесь інструкцій на екрані, щоб від'єднати модуль ExpressCard.
- **5** Натисніть на модуль ExpressCard у напрямку комп'ютера, щоб він висунувся.
- **6** Обережно візьміть модуль ExpressCard і витягніть його із гнізда.

# <span id="page-47-0"></span>Використання картки пам'яті SD

Комп'ютер обладнано гніздом для карток пам'яті **SD**. Це гніздо можна використовувати для передавання даних на й із цифрових камер, відеокамер, музичних програвачів та інших аудіо та відео пристроїв.

Перед використанням картки пам'яті SD

Гніздо для карток пам'яті **SD** підтримує такі картки пам'яті:

- ❑ Картка пам'яті SD
- ❑ Картка пам'яті SDHC
- ❑ MultiMediaCard (MMC)

Для отримання останніх відомостей про сумісні картки пам'яті див. розділ **[Додаткові відомості про комп'ютер VAIO](#page-4-0) [\(стор. 5\)](#page-4-0)**, щоб перейти на відповідний веб-сайт служби підтримки.

<span id="page-48-0"></span>Щоб вставити картку пам'яті SD

- **1** Знайдіть гніздо для карток пам'яті **SD**.
- **2** Утримуйте картку пам'яті SD стрілкою догори. Стрілка має вказувати на гніздо.
- **3** Обережно посуньте картку пам'яті SD у гніздо, щоб вона стала на місце із клацанням. Не застосовуйте силу, вставляючи картку у гніздо.

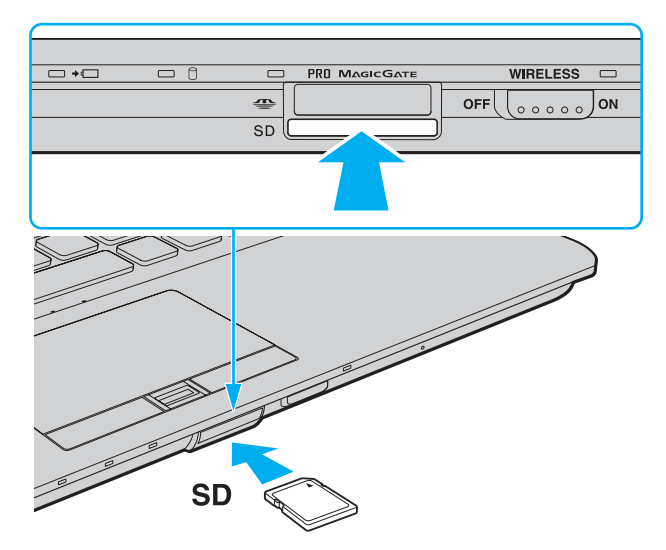

#### $\n *A*$

Якщо картка пам'яті SD не входить у гніздо легко, обережно вийміть її та перевірте, чи вона вставляється в потрібному напрямку.

<span id="page-49-0"></span>Щоб вийняти картку пам'яті SD

- **1** Переконайтеся, що індикатор доступу до носія не світиться.
- **2** Натисніть на картку пам'яті SD у напрямку комп'ютера та відпустіть. Картку пам'яті SD буде від'єднано.
- **3** Витягніть картку пам'яті SD із гнізда.

## <span id="page-50-0"></span>Примітки щодо використання карток пам'яті

## Загальні примітки щодо карток пам'яті

- ❑ Переконайтеся, що використовуєте картки пам'яті сумісні зі стандартами, які підтримує комп'ютер.
- ❑ Вставляючи картку пам'яті у гніздо, обов'язково тримайте її таким чином, щоб стрілка показувала у правильному напрямку. Щоб запобігти пошкодженню комп'ютера або носія, не застосовуйте силу, вставляючи картку пам'яті у гніздо, якщо її не вдається вставити легко.
- ❑ Будьте обережними, вставляючи або виймаючи картку пам'яті із гнізда. Не застосовуйте силу, вставляючи або виймаючи його із гнізда.
- ❑ Не виймайте картку пам'яті, доки світиться індикатор доступу до носія. Її від'єднання може спричинити втрату даних.
- ❑ Не намагайтеся вставити картку пам'яті або адаптери карток пам'яті інших типів у гніздо картки пам'яті. Можуть виникнути ускладнення з вийманням несумісних карток пам'яті або адаптерів карток пам'яті із гнізда, що може спричинити пошкодження комп'ютера.

## Примітки щодо використання карток пам'яті SD

- ❑ Комп'ютер протестовано та підтверджено його сумісність із основними форматами карток пам'яті, доступними станом на січень 2009 р. Проте сумісність гарантується не для всіх карток пам'яті, які мають такі самі технічні характеристики, що й сумісні носії.
- ❑ Картки пам'яті SD ємністю до 2 Гбайт і картки пам'яті SDHC ємністю до 32 Гбайт протестовано, і підтверджено їх сумісність із комп'ютером.
- ❑ Гніздо для карток пам'яті SD на комп'ютері не підтримує функції високошвидкісного передавання даних карток пам'яті SD та SDHC.

# <span id="page-51-0"></span>Користування Інтернетом

Перш ніж використовувати Інтернет, необхідно зареєструватися для веб-сайті постачальника Інтернет-послуг і настроїти пристрої, які потрібні для підключення комп'ютера до Інтернету.

Постачальником Інтернет-послуг можуть надаватися вказані нижче типи послуг підключення до Інтернету.

- ❑ Оптично-волоконна лінія до помешкання (FTTH)
- ❑ Цифрова абонентська лінія (DSL)
- ❑ Кабельний модем
- ❑ Супутник
- Віддалене підключення

Для отримання докладнішої інформації про пристрої, які потрібні для підключення до Інтернету, і способи підключення до Інтернету зверніться до свого постачальника Інтернет-послуг.

## ✍

Щоб підключити комп'ютер до Інтернету через функцію безпроводової локальної мережі, необхідно настроїти беспроводову локальну мережу. Для отримання додаткових відомостей див. розділ **[Використання безпроводової локальної мережі \(стор. 55\)](#page-54-0)**.

### **!**

Після підключення комп'ютера до Інтернету переконайтеся, що вжито всіх заходів безпеки для захисту комп'ютера від загроз в онлайні.

Якщо комп'ютер не обладнано вбудованим модемом, до нього слід підключити зовнішній модем, наприклад телефонний модем USB, модем DSL або кабельний модем. Для отримання докладніших інструкцій про встановлення підключення та настроювання модему див. посібник із комплекту постачання модему.

## <span id="page-52-0"></span>Щоб підключити телефонний кабель

**!** Описана нижче процедура застосовується лише до моделей із вбудованим модемом.

- **1** Вставте один кінець телефонного кабелю (1) у порт модему  $\triangle$  комп'ютера.
- **2** Вставте інший кінець у розетку (2).

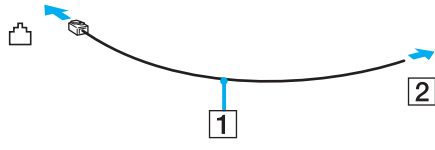

**!**

Комп'ютер не працює з паралельними лініями, його не можна підключити до таксофону, а також він може не працювати з кількома телефонними лініями або автоматичною телефонною станцією (АТС). Деякі з цих підключень можуть призвести до появи надлишкового електричного струму, що може спричинити несправності в роботі вбудованого модему.

Якщо підключити телефонний кабель, який проходить крізь розгалужувач, модем або під'єднаний простір можуть не працювати належним чином.

### Щоб встановити комутоване з'єднання з Інтернетом

**!** Описана нижче процедура застосовується лише до моделей із вбудованим модемом.

- **1** Натисніть кнопку **Пуск** і виберіть пункт **Панель керування**.
- **2** Клацніть **Мережа й Інтернет**.
- **3** Клацніть **Центр мережних підключень і спільного доступу**.
- **4** Виберіть пункт **Створення підключення або мережі** в лівій області.
- **5** Виберіть пункт **Установити комутоване з'єднання** та натисніть кнопку **Далі**.
- **6** Дотримуйтесь інструкцій на екрані.

# <span id="page-53-0"></span>Використання локальної мережі (LAN)

Комп'ютер можна підключити до мереж типу 1000BASE-T, 100BASE-TX або 10BASE-T за допомогою кабелю мережі Ethernet. Підключіть один кінець мережного кабелю (не надається у комплекті) до порту мережі (Ethernet) на комп'ютері або додатковому пристрої стаціонарного підключення, а інший кінець – до мережі. Для отримання докладних настройок і пристроїв, необхідних для підключення до мережі, зверніться до системного адміністратора.

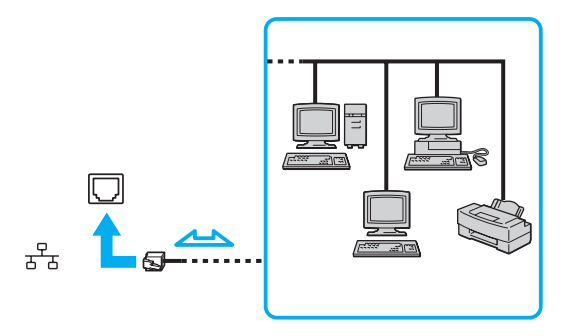

### $\n *A*$

Комп'ютер можна підключити до мережі, скориставшись настройками за промовчанням.

Коли комп'ютер приєднано до додаткового пристрою стаціонарного підключення, необхідно вибрати порт мережі (Ethernet), який використовуватиметься. Дотримуйтесь інструкцій на екрані.

#### **!**

Не підключайте телефонний кабель до порту мережі (Ethernet) комп'ютера.

Якщо підключити порт мережі (Ethernet) до однієї із вказаних нижче телефонних ліній, висока напруга, яка подається на порт, може призвести до його пошкодження, перегрівання або пожежі.

- Домашні (пристрій гучного зв'язку системи внутрішнього зв'язку) або робочі телефонні лінії (багатоканальний робочий телефон)
- Громадська телефонна абонентська лінія
- Автоматична телефонна станція (АТС)

# <span id="page-54-1"></span><span id="page-54-0"></span>Використання безпроводової локальної мережі

За допомогою безпроводової локальної мережі (WLAN) усі цифрові пристрої з підтримкою вбудованої функції безпроводової локальної мережі зможуть вільно обмінюватися даними між собою в мережі. Безпроводова мережа (WLAN) – це мережа, у якій користувач може підключитися до локальної мережі (LAN) за допомогою безпроводового (радіо) зв'язку.

Технологія WLAN підтримує всі звичайні підключення Ethernet, але її переваги включають мобільність і роумінг. Можна все ще отримувати доступ до відомостей, ресурсів Інтернету/інтрамережі та мережі навіть під час наради або переміщення з одного місця в інше.

Можна обмінюватись інформацією без точки доступу, тобто з обмеженою кількістю комп'ютерів (тимчасова мережа). Також можна обмінюватись інформацією з точкою доступу, що дозволяє створити повну інфраструктурну мережу.

### ✍

У деяких країнах використання виробів безпроводової мережі може обмежуватися місцевими правилами використання (наприклад обмеженою кількістю каналів). Тому уважно прочитайте посібник правил експлуатації пристрою безпроводової локальної мережі, перш ніж розпочати використання функції безпроводової локальної мережі.

Безпроводова локальна мережа використовує стандарт IEEE 802.11a /b/g або чорнову форму стандарту IEEE 802.11n , в якому зазначено тип використаної технології. Цей стандарт містить методи шифрування: протокол Wired Equivalent Privacy (WEP), який є протоколом безпеки, технологію захищеного доступу Wi-Fi Protected Access 2 (WPA2) і технологію захищеного доступу Wi-Fi Protected Access (WPA). Запропоновані інститутом IEEE та Wi-Fi Alliance методи WPA2 і WPA — це технічні характеристики стандартів на основі покращень безпеки під час взаємодії, які підвищують рівень захисту даних і контролю доступу в наявних мережах Wi-Fi. Технологію WPA розроблено з урахуванням майбутньої сумісності з технічною характеристикою IEEE 802.11i. Крім автентифікації користувача за допомогою протоколу 802.1X і протоколу розширеної перевірки автентичності (EAP), вона використовує покращений протокол шифрування даних — протокол інтеграції тимчасового ключа (TKIP). Шифрування даних захищає вразливе безпроводове з'єднання між клієнтами та точками доступу. Крім того, існують інші типові механізми безпеки локальної мережі (LAN), які гарантують конфіденційність, наприклад: захист паролем, крізне шифрування, віртуальні приватні мережі й автентифікація. Технологія захищеного доступу WPA2, друге покоління технології WPA, забезпечує кращий захист даних, контроль над доступом до мережі та безпеку всіх версій пристроїв 802.11, включно з 802.11b, 802.11a, 802.11g і чорновою формою стандарту 802.11n, багатосмугових і багаторежимних. Крім того, на основі ухваленого стандарту IEEE 802.11i, технологія захищеного доступу WPA2 забезпечує безпеку на рівні уряду, запроваджуючи алгоритм шифрування Національного інституту стандартів і технологій FIPS 140-2, сумісний зі стандартом AES, і автентифікацію на основі протоколу 802.1X. Технологія захищеного доступу WPA2 зворотно сумісна з технологією WPA.

\* Відомості про конфігурацію комп'ютера див. у технічних характеристиках.

<span id="page-55-0"></span>Стандарт IEEE 802.11b/g — це стандарт безпроводової локальної мережі, який використовує смугу пропускання 2,4 ГГц. Стандарт IEEE 802.11g забезпечує швидше з'єднання ніж стандарт IEEE 802.11b.

Стандарт IEEE 802.11а — це стандарт безпроводової локальної мережі, який використовує смугу пропускання 5 ГГц.

Проект стандарту IEEE 802.11n — це стандарт безпроводової локальної мережі, який використовує смугу пропускання 2,4 або 5 ГГц.

Пристрої безпроводової локальної мережі, які використовують смугу пропускання 2,4 ГГц, не можуть обмінюватися даними із пристроями, які використовують смугу пропускання 5 ГГц, через різницю в частотах.

Смуга пропускання 2,4 ГГц, яку використовують пристрої, сумісні з безпроводовою локальною мережею, також використовується іншими пристроями. Хоча пристрої, сумісні з бездротовою локальною мережею, використовують технології мінімізації впливу інших пристроїв, цей вплив може призвести до зменшення швидкості з'єднання, вужчого діапазону зв'язку або переривання бездротових зв'язків.

Швидкість зв'язку різниться залежно від відстані між пристроями, наявності перешкод між ними, конфігурації пристроїв, умов радіозв'язку та використовуваного програмного забезпечення. Крім того, з'єднання може перерватися залежно від умов радіозв'язку.

Діапазон зв'язку різниться залежно від фактичної відстані між пристроями, наявності перешкод між ними, умов радіозв'язку та навколишнього середовища, включно з наявністю стін і матеріалів, з яких їх виготовлено, і використовуваного програмного забезпечення.

Реальна швидкість обміну даними може бути меншою за відображувану на комп'ютері.

Розгортання продуктів IEEE 802.11b і IEEE 802.11g на одній безпроводовій мережі може зменшити швидкість з'єднання через вплив радіозв'язку. Враховуючи це, продукти IEEE 802.11g розроблено, щоб зменшити швидкість з'єднання для забезпечення зв'язку з виробами IEEE 802.11b. Якщо швидкість з'єднання менша за очікувану, її можна збільшити, змінивши безпроводовий канал у точці доступу.

## <span id="page-56-0"></span>З'єднання без точки доступу (тимчасова мережа)

Тимчасова мережа — це мережа, у якій локальну мережу створено лише самими бездротовими пристроями без використання центрального контролера або точки доступу. У цій мережі кожен пристрій безпосередньо з'єднується з іншими пристроями. Удома можна легко настроїти тимчасову мережу.

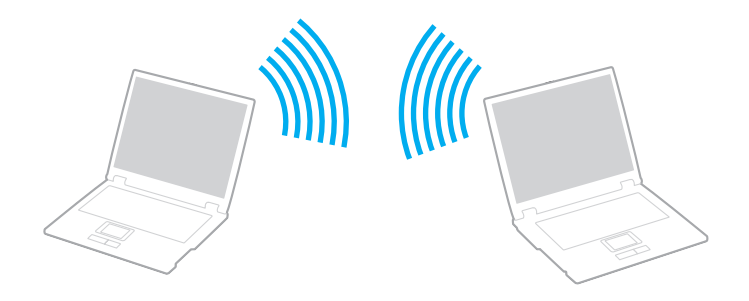

<span id="page-57-0"></span>Щоб з'єднатися без точки доступу (тимчасова мережа)

**!** Стандарт IEEE 802.11a, що використовує смугу пропускання 5 ГГц, та проект стандарту IEEE 802.11n, що використовує смугу пропускання 2,4 ГГц або 5 ГГц, недоступні в тимчасових мережах.

- **1** Увімкніть перемикач **WIRELESS**.
- **2** У вікні **VAIO Smart Network** натисніть кнопку біля або над потрібними варіантами бездротового з'єднання. Переконайтеся, що індикатор **WIRELESS** світиться.
- **3** Натисніть кнопку **Пуск** і виберіть пункт **Панель керування**.
- **4** Натисніть кнопку **Переглянути стан і завдання мережі** в розділі **Мережа й Інтернет**.
- **5** Виберіть пункт **Створення підключення або мережі** на лівій панелі. Відобразиться вікно **Створення підключення або мережі**.
- **6** Виберіть параметри для визначення настройок тимчасової мережі та натисніть кнопку **Далі**.
- **7** Дотримуйтесь інструкцій на екрані.

# <span id="page-58-0"></span>З'єднання за допомогою точки доступу (інфраструктурна мережа)

Інфраструктурна мережа — це мережа, яка розширює наявну проводову локальну мережу для безпроводових пристроїв, надаючи точку доступу (не надається в комплекті). Точка доступу об'єднує безпроводову та проводову локальні мережі та виступає центральним контролером безпроводової локальної мережі. Точка доступу координує передавання й отримання даних від кількох безпроводових пристроїв у межах певного діапазону.

Точка доступу вибере канали, які використовуватимуться в інфраструктурній мережі.

**!** Для отримання відомостей про вибір каналу, який використовуватиметься точкою доступу, зверніться до посібника, що постачається з точкою доступу.

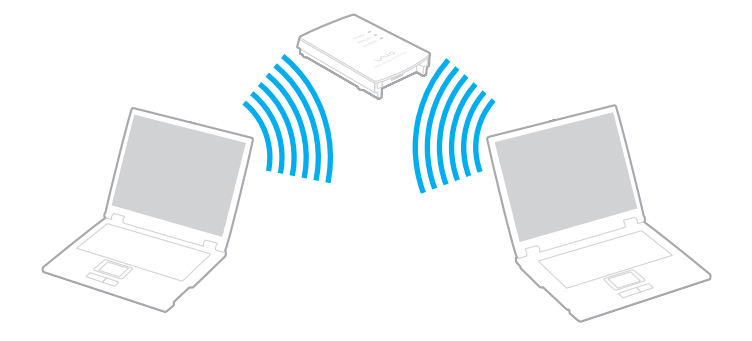

<span id="page-59-0"></span>Щоб підключитися до безпроводової мережі

- **1** Переконайтеся, що точку доступу настроєно. Для отримання додаткових відомостей див. посібник, який постачався з точкою доступу.
- **2** Увімкніть перемикач **WIRELESS**.
- **3** У вікні **VAIO Smart Network** натисніть кнопку біля або над потрібними варіантами бездротового з'єднання. Переконайтеся, що індикатор **WIRELESS** світиться.

**!** Зв'язок через беспроводову локальну мережу (стандарт IEEE 802.11a) лише через смугу пропускання 5 ГГц, доступну лише для вибраних моделей, вимкнуто за промовчанням. Щоб увімкнути зв'язок через смугу пропускання 5 ГГц, необхідно вибрати параметр використання смуги пропускання 5 ГГц або смуг пропускання 2,4 ГГц і 5 ГГц на вкладці **WLAN** у вікні параметрів **VAIO Smart Network**.

- **4** Клацніть правою кнопкою миші піктограму або на панелі завдань і виберіть пункт **Підключення до мережі**.
- **5** Виберіть бажану точку доступу та натисніть кнопку **Підключитися**.

## ✍

Для автентифікації технологій WPA-PSK або WPA2-PSK необхідно ввести парольну фразу. У парольній фразі враховується регістр. Вона має бути рядком тексту довжиною від 8 до 63 символів або шістнадцятковим рядком довжиною 64 символи.

## <span id="page-60-0"></span>Припинення з'єднань через безпроводову локальну мережу

Щоб припинити з'єднання через безпроводову локальну мережу

У вікні **VAIO Smart Network** натисніть кнопку за або над піктограмою **WLAN**.

**!** Вимкнення функції безпроводової локальної мережі під час доступу до віддалених документів, файлів або ресурсів може спричинити втрату даних.

# <span id="page-61-0"></span>Використання безпроводової глобальної обчислювальної мережі

Використання безпроводової глобальної обчислювальної мережі (WWAN) дозволяє підключати комп'ютер до Інтернету через безпроводову мережу будь-де, де є покриття мобільного зв'язку.

Безпроводова глобальна обчислювальна мережа бути недоступна в деяких країнах і регіонах. Див. **Правила експлуатації безпроводової глобальної обчислювальної мережі** в документі **Правові положення / Гарантія** для отримання відомостей щодо того, в яких країнах і регіонах доступна безпроводова глобальна обчислювальна мережа.

## 0 ا

Комп'ютер може не мати функцій та параметрів, описаних у цьому розділі. Відомості про конфігурацію комп'ютера див. у технічних характеристиках.

# <span id="page-62-0"></span>Вставлення SIM-картки

Для використання функції безпроводової глобальної обчислювальної мережі спочатку потрібно вставити SIM-картку у гніздо SIM-картки на комп'ютері. SIM-картка знаходиться всередині пластинки основи розміром близько кредитної картки.

### ✍

У залежності від країни та моделі ви можете отримати пропозицію від вибраного оператора телекомунікаційного зв'язку VAIO. У такому випадку, SIM-картка знаходиться в пакеті SIM оператора всередині картонної коробки або вже вставлена у гніздо SIM-картки. Якщо SIM-картку не надано з комп'ютером, можна придбати її в бажаного оператора телекомунікаційного зв'язку.

### Щоб вставити SIM-картку

- **1** Вимкніть комп'ютер.
- **2** Вийміть акумуляторну батарею з комп'ютера.
- **3** Вийміть SIM-картку (1), видавивши її із пластинки основи.

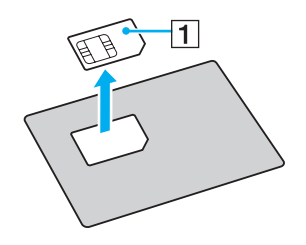

<span id="page-63-0"></span>**4** Вставте SIM-картку у гніздо SIM-картки стороною із друкованою платою донизу.

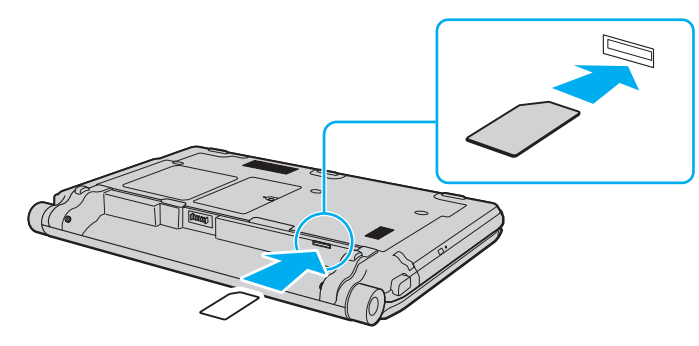

### **!**

Не торкайтеся друкованої плати на SIM-картці. Переконайтеся, що міцно тримаєте комп'ютер, перш ніж вставляти або виймати картку.

Не пошкоджуйте SIM-картку жодним чином, для цього не згинайте та не докладайте до неї силу.

**5** Знову встановіть акумуляторну батарею.

**!** Переконайтеся, що акумуляторну батарею встановлено правильно.

# <span id="page-64-0"></span>Установлення з'єднань через безпроводову глобальну обчислювальну мережу

Щоб установити з'єднання через безпроводову глобальну обчислювальну мережу

- **1** Увімкніть перемикач **WIRELESS**.
- **2** У вікні **VAIO Smart Network** натисніть кнопку поруч із або над піктограмою **WWAN**. Переконайтеся, що індикатор **WIRELESS** світиться.
- **3** Запустіть програму **GlobeTrotter Connect**, **3G Connection Manager** або вказане оператором телекомунікаційного зв'язку програмне забезпечення, залежно від наявної моделі, країни або регіону.

### ✍

Потрібне програмне забезпечення можна запустити, двічі клацнувши піктограму відповідного програмного забезпечення на робочому столі.

**4** Після запита введіть свій PIN-код.

### **5** Натисніть **Підключити**.

Для отримання додаткових відомостей щодо використання функції безпроводової глобальної обчислювальної мережі див. файл довідки, включений до програмного забезпечення **VAIO Smart Network** або документацію свого оператора телекомунікаційного зв'язку.

# <span id="page-65-0"></span>Використання функції Bluetooth

Можна встановлювати безпроводові зв'язки між комп'ютером та іншими пристроями Bluetooth®, наприклад іншим комп'ютером або мобільним телефоном. Ці пристрої можуть обмінюватися даними без проводів у радіусі 10 метрів на відкритій місцевості.

# Примітки щодо використання функції Bluetooth

- ❑ Швидкість передавання даних різниться залежно від таких умов:
	- ❑ Перешкоди, наприклад стіни, розташовані між пристроями
	- ❑ Відстань між пристроями
	- ❑ Матеріал, з якого виготовлено стіни
	- ❑ Близькість до мікрохвильових печей і радіотелефонів
	- ❑ Вплив радіочастот та інші умови навколишнього середовища
	- ❑ Конфігурація пристроїв
	- ❑ Тип застосунку
	- ❑ Тип операційної системи
	- ❑ Одночасне користування функціями безпроводової локальної мережі та Bluetooth
	- ❑ Розмір файла, що передається
- ❑ Файли великого розміру час від часу можуть пошкоджуватись під час тривалого передавання через обмеження стандарту Bluetooth і електромагнітні перешкоди у середовищі.
- ❑ Усі пристрої Bluetooth мають бути сертифікованими, щоб гарантувати дотримання усіх застосовних вимог до стандарту. Навіть якщо стандартів дотримано, робота, технічні характеристики й операційні процедури окремого пристрою можуть різнитися. Обмін даними може бути неможливим у деяких ситуаціях.
- <span id="page-66-0"></span>❑ Звук і зображення можуть не збігатися в часі, якщо на комп'ютері відтворюється відеофайл, а як вихідний аудіопристрій вибрано пристрій, підключений за допомогою Bluetooth. Це часто трапляється під час використання технології Bluetooth і не свідчить про несправність.
- ❑ Смуга пропускання 2,4 ГГц, з якою працюють пристрої Bluetooth або безпроводової локальної мережі, використовується різними пристроями. Пристрої Bluetooth використовують технологію мінімізації впливу інших пристроїв, які використовують хвилі тієї ж довжини. Однак одночасне використання функції Bluetooth і безпроводових пристроїв може призвести до появи радіоперешкод і, як наслідок, до скорочення швидкості та відстані обміну даними порівняно зі стандартними значеннями.

### $\n *A*$

Перед використанням функції Bluetooth прочитайте правила експлуатації пристрою Bluetooth.

- ❑ Функція Bluetooth може не працювати з іншими пристроями залежно від їх виробника або версії програмного забезпечення, застосованого виробником.
- ❑ Підключення кількох пристроїв Bluetooth до комп'ютера може спричинити перевантаження каналу, що призведе до погіршення продуктивності роботи пристроїв. Це характерно для технології Bluetooth і не свідчить про несправність.

# <span id="page-67-0"></span>Безпека Bluetooth

Безпроводова технологія Bluetooth має функцію автентифікації, що дозволяє вибирати користувача для обміну інформацією. Використовуючи функцію автентифікації, можна запобігти отриманню доступу до комп'ютера будь-якими анонімними пристроями Bluetooth.

Після першого з'єднання двох пристроїв Bluetooth слід визначити загальний ключ доступу (пароль, необхідний для автентифікації) для реєстрації обох пристроїв. Після реєстрації пристрою ключ доступу повторно вводити не потрібно.

### $\mathbb{Z}_p$

Цей ключ доступу може щоразу бути різним, але має бути однаковим для обох пристроїв.

Для певних пристроїв, наприклад миші, ключ доступу не потребується.

## <span id="page-68-0"></span>Зв'язок з іншим пристроєм Bluetooth

Комп'ютер можна з'єднати із пристроєм Bluetooth, наприклад іншим комп'ютером, мобільним телефоном, PDA, гарнітурою, мишею або цифровою камерою, без використання проводів.

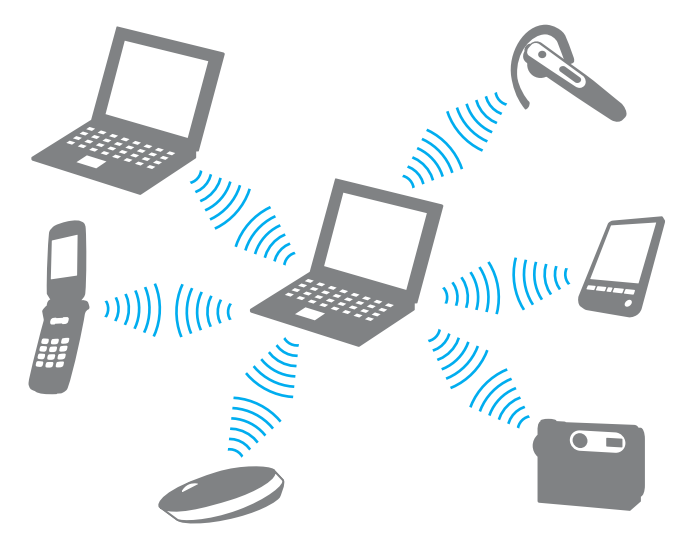

Щоб з'єднатися з іншим пристроєм Bluetooth

Щоб обмінюватися даними з іншим пристроєм Bluetooth, спочатку необхідно настроїти функцію Bluetooth. Щоб настроїти та використовувати функцію Bluetooth, знайдіть інформацію стосовно технології Bluetooth на ресурсі **Довідка та підтримка Windows**.

- **1** Увімкніть перемикач **WIRELESS**.
- **2** Натисніть кнопку поряд із піктограмою **Bluetooth** або над нею у вікні **VAIO Smart Network**. Переконайтеся, що індикатор **WIRELESS** світиться.

# <span id="page-69-0"></span>Припинення з'єднання Bluetooth

Щоб припинити з'єднання Bluetooth

- **1** Вимкніть пристрій Bluetooth, який з'єднано з комп'ютером.
- **2** Натисніть кнопку поряд із піктограмою **Bluetooth** або над нею у вікні **VAIO Smart Network**.

# <span id="page-70-0"></span>Використання автентифікації за відбитками пальців

Комп'ютер може бути обладнано датчиком відбитків пальців для додаткової зручності.

## $\Omega$

Комп'ютер може не мати функцій та параметрів, описаних у цьому розділі. Відомості про конфігурацію комп'ютера див. у технічних характеристиках.

Після реєстрації відбитків пальців функція автентифікації за відбитками пальців уможливить нижчевказане.

- ❑ Заміна введення пароля
	- ❑ Вхід до Windows [\(стор. 75\)](#page-74-0)

Якщо відбитки пальців зареєстровано для облікового запису користувача, введення пароля під час входу до ОС Windows можна замінити на автентифікацію за відбитками пальців.

❑ Функція **Power-on Security** [\(стор. 75\)](#page-74-0)

Якщо встановлено пароль для ввімкнення живлення [\(стор. 120\)](#page-119-0) й/або пароль жорсткого диска [\(стор. 125\)](#page-124-0), введення пароля під час увімкнення комп'ютера можна замінити на автентифікацію за відбитками пальців.

#### ❑ **Password Bank** для швидкого доступу до веб-сайтів [\(стор. 76\)](#page-75-0) Введення інформації, необхідної для входу на захищені паролем веб-сайти, (облікові записи користувачів, паролі тощо) можна замінити на автентифікацію за відбитками пальців.

- ❑ Функція **File Safe** для шифрування та дешифрування даних [\(стор. 76\)](#page-75-1) За допомогою функції **File Safe** можна шифрувати файли та папки, створюючи зашифрований архів. Щоб розшифровувати або отримувати доступ до таких зашифрованих архівів, можна користуватися автентифікацією за відбитками пальців або вводити пароль, який було вказано для шифрування.
- ❑ Функція запуску застосунків для швидкого доступу до застосунків [\(стор. 76\)](#page-75-2) Після призначення застосунку для відбитка пальця можна провести пальцем по датчику відбитків пальців, щоб запустити застосунок.

# <span id="page-71-0"></span>Реєстрація відбитка пальця

Щоб використовувати функцію автентифікації за відбитками пальців, необхідно зареєструвати відбитки пальців у комп'ютері.

## ✍

Перед реєстрацією встановіть на комп'ютері пароль Windows. Докладніші інструкції див. у розділі **[Додавання пароля Windows \(стор. 129\)](#page-128-0)**.

### Щоб зареєструвати відбиток пальця

### $\mathbb{Z}_p$

Для кожного користувача можна зареєструвати до 10 відбитків пальців, а для входу в систему з використанням функції **Power-on Security** можна зареєструвати до 21 відбитка пальців. Можна також вибрати відбиток пальця для використання у функції **Power-on Security** пізніше.

- **1** Натисніть кнопку **Пуск**, виберіть **Усі програми**, **Protector Suite QL** та **Control Center**.
- **2** Клацніть **Fingerprints** та **Initialize**.
- **3** Дотримуйтесь інструкцій на екрані.

### $\n *A*$

Для отримання докладніших відомостей див. файл довідки.
<span id="page-72-0"></span>Якщо не вдалося зареєструвати відбиток пальця, виконайте нижчевказані дії, щоб спробувати ще раз.

**1** Помістіть верхню фалангу пальця на датчик відбитків пальців (1).

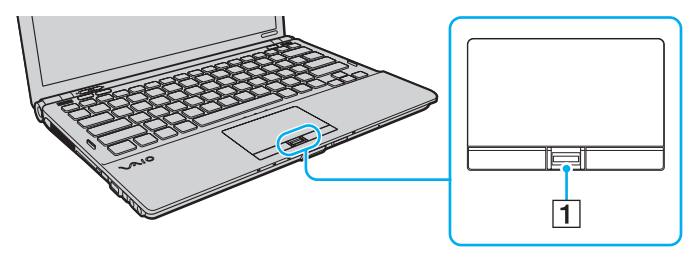

<span id="page-73-0"></span>**2** Перемістіть палець перпендикулярно по датчику відбитків пальців.

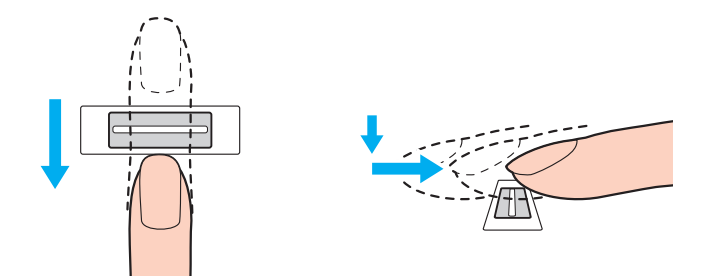

**!** Притисніть кінчик пальця в центрі датчика відбитків пальців.

Відскануйте свій відбиток пальця від верхньої фаланги до кінчика.

Утримуйте палець на датчику відбитків пальців, коли пересуваєте його.

Реєстрація відбитка пальця може бути невдалою, якщо ви пересуваєте палець занадто швидко або занадто повільно. Датчику відбитків пальців потрібна приблизно одна секунда, щоб відсканувати відбиток пальця.

Реєстрація та/або розпізнавання відбитків пальців можуть бути невдалими, якщо пальці занадто сухі або мокрі, зморшкуваті, поранені, брудні тощо.

Зареєструйте кілька відбитків пальців на випадок, якщо датчику відбитків пальців не вдасться розпізнати відбиток пальця.

Для якісного розпізнавання обов'язково почистіть кінчики пальців та датчик відбитків пальців перед пересуванням пальця.

## <span id="page-74-0"></span>Вхід до системи

Щоб використовувати функцію автентифікації за відбитками пальців замість введення пароля в системі, потрібно встановити пароль для ввімкнення живлення, пароль жорсткого диска та пароль Windows, а також настроїти свій комп'ютер на автентифікацію за відбитками пальців.

Відомості про встановлення пароля для ввімкнення живлення, пароля для жорсткого диска та Windows див. у розділі **[Настроювання пароля \(стор. 119\)](#page-118-0)**.

Для отримання докладніших відомостей див. файл довідки програми **Protector Suite QL**.

# Вхід до Windows

Якщо для облікового запису користувача зареєстровано відбитки пальців, введення пароля Windows можна замінити на автентифікацію за відбитками пальців. Щоб увійти до Windows, проведіть зареєстрованим пальцем через датчик відбитків пальців, коли з'явиться екран входу до Windows.

# Функція Power-on Security

Якщо встановлено пароль для ввімкнення живлення [\(стор. 120\)](#page-119-0) й/або пароль жорсткого диска [\(стор. 125\),](#page-124-0) введення пароля під час увімкнення комп'ютера можна замінити на автентифікацію за відбитками пальців.

# <span id="page-75-0"></span>Використання функції Password Bank

Зареєструвавши свою інформацію користувача (облікові записи користувача, паролі тощо) для веб-сайтів у **Password Bank**, введення інформації, потрібної для доступу до захищених паролями веб-сайтів, можна замінити на автентифікацію за відбитками пальців.

Для отримання докладніших відомостей див. файл довідки програми **Protector Suite QL**.

**!** Можливість використання функції **Password Bank** залежить від веб-сайтів, на які виконується вхід.

# Використання функції File Safe

За допомогою функції **File Safe** можна створити зашифрований архів, щоб розмістити в ньому файл та/або папку для захисту від несанкціонованого доступу. Зашифрований архів можна дешифрувати або розблокувати для доступу до вкладеного файла або папки, пересунувши палець по датчику відбитків пальців або шляхом введення резервного пароля, призначеного для шифрування.

Для отримання докладніших відомостей див. файл довідки програми **Protector Suite QL**.

## Використання функції запуску застосунків

Функція запуску застосунків дає змогу запускати улюблений застосунок (виконуваний файл), призначений одному з пальців із зареєстрованим відбитком. Після призначення застосунку пальцю можна запускати призначений застосунок, проводячи пальцем по датчику відбитків пальців.

Для отримання докладніших відомостей див. файл довідки програми **Protector Suite QL**.

## <span id="page-76-0"></span>Використання автентифікації за відбитками пальців за допомогою модуля TPM

За допомогою функції шифрування даних TPM використання автентифікації за відбитками пальців може збільшити рівень безпеки комп'ютера. Інструкції щодо використання модуля TPM див. у розділі **[Використання модуля TPM](#page-77-1) [\(стор. 78\)](#page-77-1)**.

## ြဝ

Для використання автентифікації за відбитками пальців за допомогою модуля TPM необхідно, щоб комп'ютер було обладнано датчиком відбитків пальців і модулем TPM.

Відомості про конфігурацію комп'ютера див. у технічних характеристиках.

Для отримання докладніших відомостей див. файл довідки програми **Protector Suite QL**.

## Стирання зареєстрованих відбитків пальців

Перш ніж утилізувати комп'ютер або передати його третій особі, настійно рекомендовано видалити дані відбитків пальців, зареєстровані для датчика відбитків пальців, після видалення даних, збережених на вбудованому пристрої пам'яті.

Щоб видалити зареєстровані відбитки пальців

- **1** Увімкніть комп'ютер.
- **2** Натисніть клавішу **F2**, коли з'явиться емблема VAIO. Відобразиться вікно настроювання BIOS. Якщо цього не станеться, перезапустіть комп'ютер і натисніть клавішу **F2** кілька разів після відображення емблеми VAIO.
- **3** За допомогою клавіші < або , виберіть **Security**, щоб відобразити вкладку **Security**.
- **4** Натисніть клавішу m, щоб вибрати **Clear Fingerprint Data**, та натисніть клавішу **Enter**.
- **5** Коли з'явиться запит на підтвердження, виберіть **Continue** і натисніть клавішу **Enter**. Дані відбитків пальців, зареєстровані у датчику відбитків пальців, буде автоматично видалено після перезапуску системи.

# <span id="page-77-1"></span><span id="page-77-0"></span>Використання модуля TPM

У комп'ютер може бути вбудовано модуль Trusted Platform Module (TPM) для забезпечення основними функціями безпеки. У поєднанні з модулем TPM можна шифрувати та розшифровувати дані для підсилення захисту комп'ютера від несанкціонованого доступу.

## $\Omega$

Відомості про конфігурацію комп'ютера див. у технічних характеристиках.

Модулі TPM, які також називають чипами безпеки, визначаються компанією Trusted Computing Group (TCG).

## <span id="page-78-0"></span>Важлива примітка

- ❑ Не шифруйте файли, які містять ключі, що використовуються для шифрування, а також папки з цими файлами. Шифрування файлів у папках, які містять основні ключі користувача й інші файли, за допомогою системи шифрування Encrypting File System (EFS) унеможливить запуск програмного забезпечення TPM і дешифрування зашифрованих даних у таких випадках:
	- ❑ Інстальовано програмне забезпечення TPM.
	- ❑ Платформу було ініціалізовано.
	- ❑ У процесі ініціалізації користувача було ввімкнено функцію EFS.

З параметрами за промовчанням файли в наведених нижче папках не може бути зашифровано, оскільки вони містять системні атрибути.

Не змінюйте системні атрибути файлів у наведених нижче папках.

**!** За промовчанням перелічені нижче папки не відображаються.

❑ Папки, які містять основні ключі користувача й інші файли C:\<iм'я\_користувача>\All Users\Infineon\TPM Software 2.0\BackupData C:\<iм'я\_користувача>\All Users\Infineon\TPM Software 2.0\PlatformKeyData C:\<iм'я\_користувача>\All Users\Infineon\TPM Software 2.0\RestoreData (C:\<ім'я\_користувача>\All Users — це ярлик до C:\ProgramData). C:\<iм'я\_користувача>\<обліковий\_запис>\AppData\Roaming\Infineon\TPM Software 2.0\UserKeyData <span id="page-79-0"></span>❑ Не шифруйте перелічені нижче файли архіву, резервної копії та маркера. Якщо через необережність зашифрувати ці дані, відновити їх не вдасться.

Компанія Sony не бере на себе відповідальності за будь-які проблеми або пошкодження, які виникли через необережне шифрування перелічених нижче файлів, а також папок, у яких вони містяться.

- ❑ Автоматично створена резервна копія файла Ім'я файла за промовчанням: SPSystemBackup.xml Шлях за промовчанням: немає (клацнувши **Browse**, можна відобразити вікно **<папка\_користувача>\Documents\Security Platform**).
- ❑ Папка зберігання автоматично створених резервних копій даних Ім'я папки за промовчанням: SPSystemBackup Папка створюється як вкладена папка файла SPSystemBackup.xml.
- ❑ Файл маркера для відновлення конфігурації модуля TPM Ім'я файла за промовчанням: SPEmRecToken.xml Шлях за промовчанням: знімний носій (дискета, пам'ять USB тощо)
- ❑ Резервна копія файла ключа та сертифіката Ім'я файла за промовчанням: SpBackupArchive.xml Шлях за промовчанням: немає (клацнувши **Browse**, можна відобразити вікно **<папка\_користувача>\Documents\Security Platform**).

❑ Резервна копія файла PSD Ім'я файла за промовчанням: SpPSDBackup.fsb Шлях за промовчанням: немає (клацнувши **Browse**, можна відобразити вікно **<папка\_користувача>\Documents\Security Platform**).

- <span id="page-80-0"></span>❑ Не шифруйте перелічені нижче файли маркера для скидання пароля або секретні файли. Якщо через необережність зашифрувати їх, скинути пароль не вдасться. Компанія Sony не бере на себе відповідальності за будь-які проблеми або пошкодження, які виникли через необережне шифрування перелічених нижче файлів, а також папок, у яких вони містяться.
	- ❑ Файл маркера для скидання пароля Ім'я файла за промовчанням: SPPwdResetToken.xml Шлях за промовчанням: знімний носій (дискета, пам'ять USB тощо)
	- ❑ Секретний файл для скидання пароля Ім'я файла за промовчанням: SPPwdResetSecret.xml Шлях за промовчанням: знімний носій (дискета, пам'ять USB тощо)

## <span id="page-81-0"></span>Настроювання модуля TPM

Для використання вбудованого модуля TPM необхідно:

- **1** Увімкнути модуль TPM у вікні настроювання BIOS.
- **2** Інсталювати програмне забезпечення **Infineon TPM Professional Package**.
- **3** Ініціалізувати та настроїти модуль TPM.

### Щоб увімкнути модуль TPM у вікні настроювання BIOS

- **1** Увімкніть комп'ютер.
- **2** Натисніть клавішу **F2**, коли з'явиться емблема VAIO. Відобразиться вікно настроювання BIOS. Якщо цього не станеться, перезапустіть комп'ютер і натисніть клавішу **F2** кілька разів після відображення емблеми VAIO.
- **3** За допомогою клавіші ← або → виберіть вкладку Security, а за допомогою клавіш ↑ або ↓ виберіть Change **TPM State** і натисніть клавішу **Enter**.
- **4** За допомогою клавіші ↑ або ↓ виберіть **Enable** та натисніть клавішу **Enter**.
- **5** За допомогою клавіші < або , виберіть меню **Exit**, виберіть пункт **Exit Setup**, а потім натисніть клавішу **Enter**.
- **6** Після перезапуску системи виберіть **Execute** у вікні підтвердження та натисніть клавішу **Enter**.

### ✍

У вікні настроювання BIOS можна також вимкнути модуль TPM і очистити конфігурацію TPM.

#### **!**

Перед активацією модуля TPM обов'язково встановіть пароль для ввімкнення живлення та пароль жорсткого диска для захисту конфігурації TPM від несанкціонованого змінення.

Якщо модуль TPM увімкнено, емблема VAIO відображатиметься дещо пізніше через перевірку безпеки під час запуску комп'ютера.

Отримати доступ до даних, захищених модулем TPM, не вдасться, якщо очистити конфігурацію власника TPM. Перед очищенням конфігурації TPM обов'язково створіть резервні копії даних, захищених модулем TPM.

**!**

<span id="page-82-0"></span>Щоб інсталювати програмне забезпечення Infineon TPM Professional Package

Прочитайте файл Readme.txt у папці **C:\Infineon\Readme**. Потім двічі клацніть файл **setup.exe** у папці **C:\Infineon**, щоб інсталювати пакет програм.

Для інсталяції цього пакета потрібно мати права адміністратора на комп'ютері.

Під час інсталяції пакета **Infineon TPM Professional Package** необхідно встановити кілька паролів. Без цих паролів не вдасться відновити жодні дані, захищені модулем TPM, або резервні копії файлів. Обов'язково запишіть паролі та зберігайте їх у таємниці від інших у безпечному місці.

### Щоб ініціалізувати та настроїти модуль TPM

Див. електронну документацію для отримання докладніших відомостей. Щоб відкрити документацію, клацніть **Пуск** і виберіть **Усі програми**, **Infineon Security Platform Solution** і **Help**.

**!** Обслуговування та керування даними, які захищено модулем TPM, проводиться на ваш власний ризик. Компанія Sony не бере на себе жодної відповідальності за будь-які дефекти, які виникли внаслідок обслуговування та керування даними.

# <span id="page-83-0"></span>Використання функції BitLocker Drive Encryption за допомогою модуля TPM

**BitLocker Drive Encryption** — це функція шифрування даних, доступна на моделях з ОС Windows Vista Ultimate. Увімкнення функції **BitLocker Drive Encryption** разом із модулем TPM призведе до шифрування всіх даних на вбудованому пристрої пам'яті.

Докладні відомості про використання та настроювання функції **BitLocker Drive Encryption** див. на ресурсі **Довідка та підтримка Windows**.

### ပြ

Відомості про конфігурацію комп'ютера див. у технічних характеристиках.

## Примітки щодо використання функції BitLocker Drive Encryption

- ❑ Обов'язково ініціалізуйте модуль TPM за допомогою програмного забезпечення **Infineon TPM Professional Package** перед увімкненням функції **BitLocker Drive Encryption**. Якщо ввімкнути цю функцію, не ініціалізувавши модуль TPM, не буде створено пароль власника модуля TPM, тому вам не вдасться настроїти програмне забезпечення **Infineon TPM Professional Package**.
- ❑ Програмне забезпечення **Infineon TPM Professional Package** не створює резервну копію файла (пароль відновлення) для функції **BitLocker Drive Encryption**.
- ❑ Попередньо настроєно додатковий системний розділ BitLocker (диск S). Цей системний розділ використовує 1,5 Гбайта загального обсягу вбудованого пристрою пам'яті.
- ❑ Щоб увімкнути функцію **BitLocker Drive Encryption**, потрібно активувати модуль TPM на екрані настроювання BIOS.
- ❑ Не шифруйте дані на пристрої пам'яті (наприклад флеш-пам'яті USB), на якому зберігається ключ для відновлення, за допомогою функції **BitLocker Drive Encryption**.

<span id="page-84-0"></span>Щоб розблокувати зашифровані дані за допомогою ключа для відновлення, який зберігається на флеш-пам'яті USB

Щоб розблокувати зашифровані дані за допомогою ключа для відновлення, який зберігається на флеш-пам'яті USB, системі потрібно отримати доступ до флеш-пам'яті USB під час завантаження комп'ютера. Виконайте ці дії для настроювання порядку завантаження на екрані настроювання BIOS:

- **1** Увімкніть комп'ютер.
- **2** Натисніть клавішу **F2**, коли з'явиться емблема VAIO. Відобразиться вікно настроювання BIOS. Якщо цього не станеться, перезапустіть комп'ютер і натисніть клавішу **F2** кілька разів після відображення емблеми VAIO.
- **3** За допомогою клавіші ← або → виберіть вкладку Security, а за допомогою клавіш ↑ або ↓ виберіть Change **TPM State** і натисніть клавішу **Enter**.
- **4** За допомогою клавіші ↑ або ↓ виберіть **Enable** та натисніть клавішу **Enter**.
- **5** За допомогою клавіші ← або → виберіть **Boot**, а потім виберіть варіант **Enabled** для **External Device Boot**.
- **6** За допомогою клавіші ↑ або ↓ виберіть пункт Boot Priority, а потім натисніть клавішу Enter.
- **7** За допомогою клавіш **F5** і **F6** змініть порядок завантаження пристроїв, щоб пункт **Internal Hard Disk** було наведено вище, ніж пункт **External Device**.

**!** Для відновлення комп'ютерної системи за допомогою дисків відновлення пункт **Internal Optical Drive** потрібно перемістити вгору списку.

- **8** За допомогою клавіші < або , виберіть меню **Exit**, виберіть пункт **Exit Setup**, а потім натисніть клавішу **Enter**.
- **9** Після перезапуску системи виберіть **Execute** у вікні підтвердження та натисніть клавішу **Enter**.
- **10** Дотримуйтесь інструкцій на ресурсі **Довідка та підтримка Windows** для ввімкнення функції **BitLocker Drive Encryption**.
- **11** Збережіть пароль відновлення на флеш-пам'яті USB у вікні збереження пароля відновлення.

<span id="page-85-0"></span>**12** Дотримуйтесь інструкцій на екрані. Розпочнеться процес шифрування.

**!** Після оновлення BIOS за допомогою програмного забезпечення для оновлення, наприклад **VAIO Update**, настройки BIOS буде скинуто до значень за промовчанням. Описані вище кроки доведеться виконати ще раз.

Завершення процесу шифрування може зайняти кілька годин.

# <span id="page-86-0"></span>Використання периферійних пристроїв

До комп'ютера VAIO можна додати функції, скориставшись різними портами комп'ютера.

- ❑ **[Приєднання пристрою стаціонарного підключення \(стор. 88\)](#page-87-1)**
- ❑ **[Підключення зовнішніх динаміків або навушників \(стор. 96\)](#page-95-0)**
- ❑ **[Підключення зовнішнього дисплея \(стор. 97\)](#page-96-0)**
- ❑ **[Вибір режимів дисплея \(стор. 106\)](#page-105-0)**
- ❑ **[Використання функції підключення кількох моніторів \(стор. 108\)](#page-107-0)**
- ❑ **[Підключення зовнішнього мікрофона \(стор. 111\)](#page-110-0)**
- ❑ **[Підключення USB-пристрою \(стор. 112\)](#page-111-0)**
- ❑ **[Підключення пристрою i.LINK \(стор. 114\)](#page-113-0)**

# <span id="page-87-1"></span><span id="page-87-0"></span>Приєднання пристрою стаціонарного підключення

Приєднання пристрою стаціонарного підключення дає змогу підключати до комп'ютера додаткові периферійні пристрої, наприклад принтер та зовнішній дисплей.

Пристрій стаціонарного підключення не постачається з комп'ютером, але його можна придбати як додаткове обладнання.

## <span id="page-88-0"></span>Розміщення портів на пристрої стаціонарного підключення

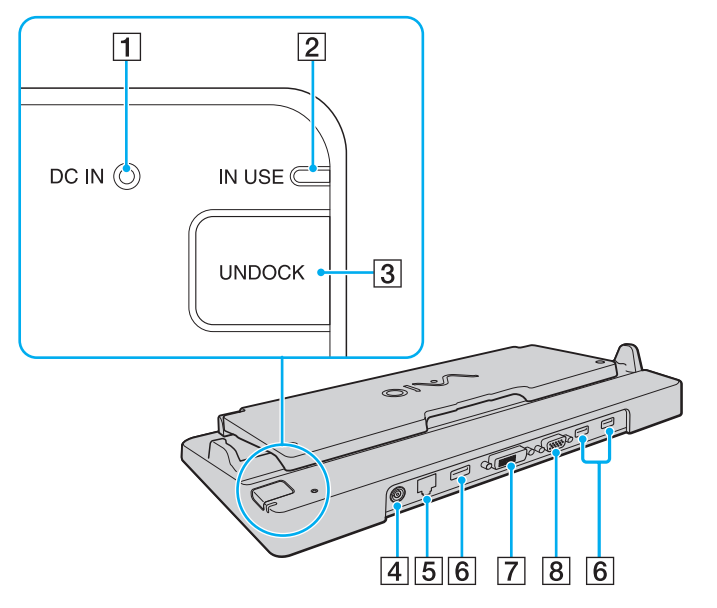

A Індикатор **DC IN**

Світиться, коли пристрій стаціонарного підключення увімкнений.

- B Індикатор **IN USE** [\(стор. 93\)](#page-92-0)
- **3** Кнопка **UNDOCK** [\(стор. 93\)](#page-92-0)
- D Порт **DC IN** [\(стор. 90\)](#page-89-1)
- E Порт мережі (Ethernet) (1000BASE-T / 100BASE-TX / 10BASE-T) [\(стор. 54\)](#page-53-0)
- $\overline{6}$  Порти швидкісного USB (USB 2.0)<sup>\*1</sup> [\(стор. 112\)](#page-111-0)
- G Порт **DVI-D**\*2 [\(стор. 98\)](#page-97-0)
- **8** Порт **MONITOR** [\(стор. 98\)](#page-97-0)
- \*1 Підтримує високі, повні та низькі швидкості.
- \*<sup>2</sup> Працює лише тоді, коли комп'ютер перебуває в режимі SPEED.

**!**

Пристрій стаціонарного підключення може живитися лише через адаптер змінного струму, що входить до комплекту комп'ютера. Не від'єднуйте адаптер змінного струму від пристрою стаціонарного підключення та розетки змінного струму під час використання пристрою стаціонарного підключення. Це може призвести до пошкодження даних або неналежної роботи обладнання.

Одночасно використовувати порт виходу **HDMI** комп'ютера та порт **DVI-D** або **MONITOR** пристрою стаціонарного підключення не можна.

## <span id="page-89-1"></span><span id="page-89-0"></span>Приєднання комп'ютера до пристрою стаціонарного підключення

**!** Перед приєднанням комп'ютера до пристрою стаціонарного підключення обов'язково встановіть акумуляторну батарею.

Для приєднання комп'ютера до пристрою стаціонарного підключення

**!** Використовуйте адаптер змінного струму, що входить до комплекту комп'ютера.

Не переміщуйте комп'ютер, приєднаний до пристрою стаціонарного підключення. Це може призвести до від'єднання пристрою стаціонарного підключення та спричинити пошкодження обох пристроїв.

- **1** Відключіть усі периферійні пристрої від комп'ютера.
- **2** Підключіть один кінець шнура живлення (1) в адаптер змінного струму (2), а інший у розетку змінного струму.
- **3** Підключіть кабель, з'єднаний з адаптером змінного струму (2), до порту **DC IN** (3) на адаптері змінного струму (4).

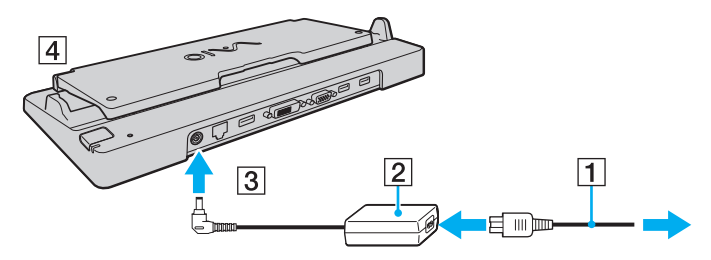

**4** Відкрийте кришку пристрою стаціонарного підключення.

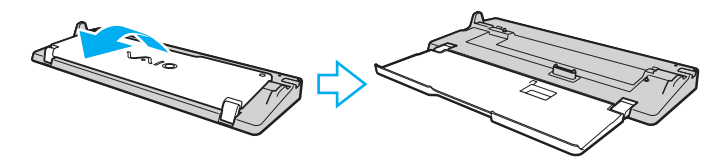

<span id="page-90-0"></span>**5** Відкрийте заглушку роз'єму для приєднання пристрою стаціонарного підключення у нижній частині комп'ютера.

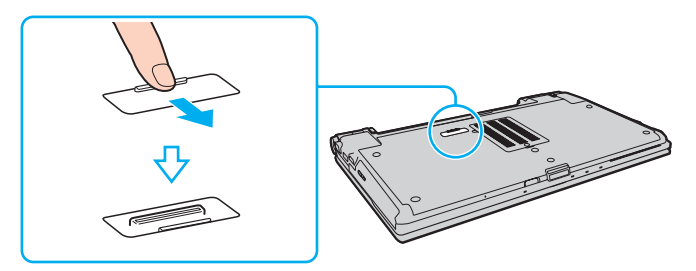

**6** Вирівняйте задні нижні кути комп'ютера із напрямниками на пристрої стаціонарного підключення.

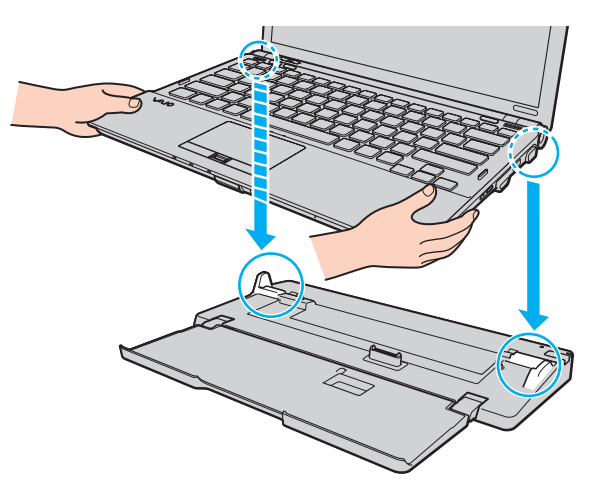

<span id="page-91-0"></span>**7** Обережно підштовхніть комп'ютер, щоб він став на місце із клацанням.

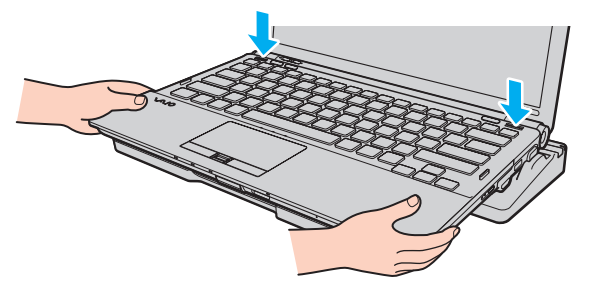

**8** Увімкніть комп'ютер.

## <span id="page-92-1"></span><span id="page-92-0"></span>Від'єднання комп'ютера від пристрою стаціонарного підключення

**!** Перш ніж від'єднувати комп'ютер, переконайтеся, що жоден із пристроїв, приєднаних до пристрою стаціонарного підключення, не використовується.

Не від'єднуйте комп'ютер від пристрою стаціонарного підключення, коли світиться індикатор **IN USE**. Якщо комп'ютер від'єднати в той час, коли світиться індикатор **IN USE**, це може призвести до втрати незбережених даних або до несправності комп'ютера.

Коли акумуляторна батарея розряджається, від'єднання комп'ютера від пристрою стаціонарного підключення може призвести до втрати незбережених даних.

Не від'єднуйте комп'ютер від пристрою стаціонарного підключення під час відтворення відео. Обов'язково закрийте програму відтворення відео перед від'єднанням.

Виконавши кроки з розділу **[Для від'єднання комп'ютера від пристрою стаціонарного підключення \(стор. 94\)](#page-93-1)**, обов'язково зніміть комп'ютер із пристрою стаціонарного підключення. Якщо залишити комп'ютер працювати на пристрої стаціонарного підключення, це може спричинити нестабільність у роботі.

<span id="page-93-1"></span><span id="page-93-0"></span>Для від'єднання комп'ютера від пристрою стаціонарного підключення

**1** Натисніть кнопку **UNDOCK** (1) і зачекайте, доки індикатор **IN USE** (2) не перестане світитися.

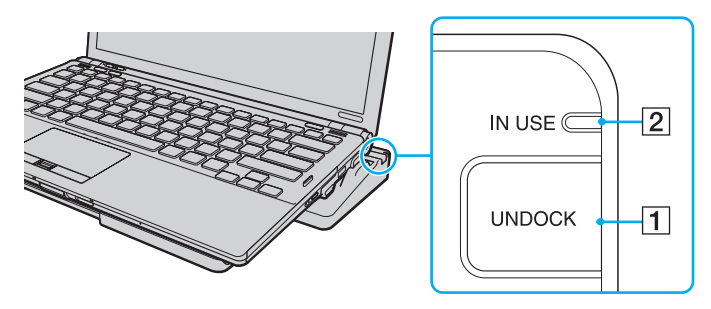

### ✍

Якщо індикатор **IN USE** не світиться, немає потреби натискати кнопку **UNDOCK**.

Якщо натиснути кнопку **UNDOCK**, коли комп'ютер знаходиться в режимі економії енергії, комп'ютер спочатку перейде до звичайного режиму, а потім почне процедуру від'єднання.

#### **!**

Після повернення комп'ютера до звичайного режиму обов'язково від'єднайте комп'ютер від пристрою стаціонарного підключення. Якщо залишити комп'ютер працювати на пристрої стаціонарного підключення, це може спричинити нестабільність у роботі.

<span id="page-94-0"></span>**2** Зніміть комп'ютер із пристрою стаціонарного підключення.

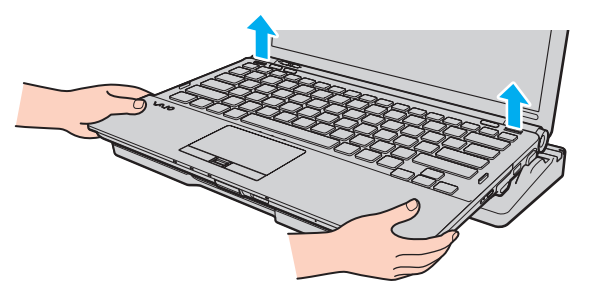

**3** Закрийте заглушку роз'єму для приєднання пристрою стаціонарного підключення у нижній частині комп'ютера.

Або можна від'єднати комп'ютер від пристрою стаціонарного підключення таким чином:

- **1** Натисніть кнопку **Пуск**, клацніть стрілку поряд із кнопкою **Блокування** та виберіть пункт **Відстикувати**.
- **2** Переконайтеся, що з'явилася виноска з повідомленням, а індикатор **IN USE** перестав світитися. Після цього зніміть комп'ютер із пристрою стаціонарного підключення.
- **3** Закрийте заглушку роз'єму для приєднання пристрою стаціонарного підключення у нижній частині комп'ютера.

**!** Дуже важливо закрити заглушку роз'єму для приєднання пристрою стаціонарного підключення після від'єднання комп'ютера від пристрою стаціонарного підключення. Якщо не закрити заглушку, пил може попасти всередину комп'ютера та пошкодити його.

Щоб повністю від'єднати пристрій стаціонарного підключення від джерела змінного струму, відключіть адаптер змінного струму від розетки.

 $\n *A*$ 

# <span id="page-95-1"></span><span id="page-95-0"></span>Підключення зовнішніх динаміків або навушників

До комп'ютера можна підключати зовнішні вихідні аудіопристрої (не надаються в комплекті), наприклад динаміки або навушники.

### Щоб підключити зовнішні динаміки

### ✍

Переконайтеся, що динаміки призначено для використання з комп'ютером.

**!** Перед увімкненням динаміків зменште їхню гучність.

Підключіть зовнішні динаміки (1) до гнізда навушників (2)  $\Omega$  за допомогою кабелю динаміка (3) (не надається в комплекті).

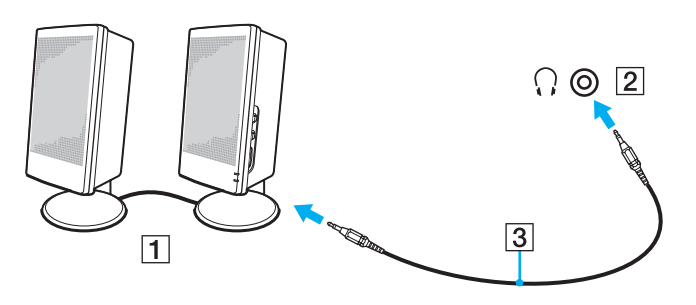

## <span id="page-96-1"></span><span id="page-96-0"></span>Підключення зовнішнього дисплея

До комп'ютера можна підключити зовнішній дисплей (не надається в комплекті). Наприклад, комп'ютер можна використати з дисплеєм комп'ютера або проектором.

#### **!**

Коли комп'ютер перебуває в режимі SPEED (використовується відеоконтролер NVIDIA), вікно з повідомленням про виявлення зовнішнього дисплея не відображається після першого підключення зовнішнього дисплея до комп'ютера. Щоб змінити виведення зображення на зовнішній дисплей, натисніть клавіші **Fn**+**F7**.

Роздільна здатність екрана зовнішнього дисплея може змінюватися під час вибору режимів продуктивності.

#### $\n *A*$

Підключіть шнур живлення зовнішнього дисплея, під'єднавши всі інші кабелі.

## <span id="page-97-1"></span><span id="page-97-0"></span>Підключення дисплея комп'ютера

Можна підключити дисплей комп'ютера (монітор) безпосередньо до комп'ютера або через додатковий пристрій стаціонарного підключення.

## Щоб підключити дисплей комп'ютера

### **!**

Порт монітора на комп'ютері недоступний, коли комп'ютер приєднано до пристрою стаціонарного підключення.

Порт виходу **HDMI** комп'ютера та порт **DVI-D** пристрою стаціонарного підключення працюють лише тоді, коли комп'ютер перебуває в режимі SPEED.

Якщо приєднати кабель HDMI до порту виходу **HDMI** комп'ютера або кабель дисплея до порту **DVI-D** пристрою стаціонарного підключення, коли комп'ютер знаходиться в режимі STAMINA, відобразиться вікно підтвердження. Дотримуйтесь інструкцій на екрані, щоб вибрати режим продуктивності SPEED.

- **1** За потреби підключіть один кінець шнура живлення дисплея (1) до дисплея, а інший кінець до розетки змінного струму.
- **2** Щоб підключити аналоговий монітор, підключіть кабель дисплея (2) до порту монітора (3)  $\Box$  на комп'ютері або пристрої стаціонарного підключення.

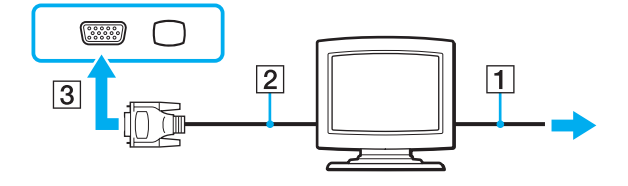

<span id="page-98-0"></span>**3** Щоб підключити монітор TFT/DVI, приєднайте кабель дисплея (2) до адаптера HDMI/DVI-D (3) і підключіть один кінець кабелю HDMI (4) до адаптера HDMI/DVI-D (3), а інший – до вихідного порту **HDMI** (5) комп'ютера, або підключіть кабель дисплея (2) до порту **DVI-D** на пристрої стаціонарного підключення.

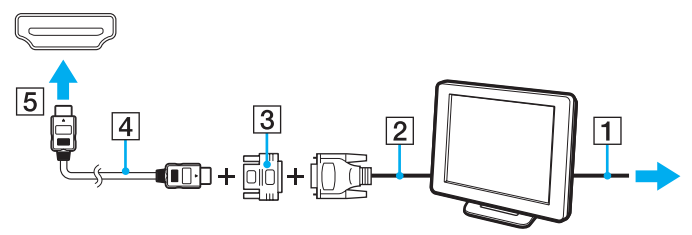

**4** Якщо зовнішній комп'ютерний дисплей обладнано вхідним портом HDMI, підключіть один кінець кабелю HDMI до вихідного порту **HDMI** комп'ютера, а інший – до вхідного порту HDMI комп'ютерного дисплея.

**!** Комп'ютер сумісний зі стандартом HDCP і може шифрувати канал передавання цифрових відеосигналів із метою захисту авторського права, що дає змогу відтворювати та переглядати різноманітний високоякісний вміст, захищений авторським правом. Для перегляду захищеного авторським правом вмісту приєднайте сумісний зі стандартом HDCP монітор до вихідного порту **HDMI** комп'ютера або порту **DVI-D** пристрою стаціонарного підключення. Якщо до комп'ютера підключено несумісний монітор, не можна відтворювати або переглядати вміст, захищений авторським правом.

### $\n *A*$

DVI-D – скорочення від Digital Visual Interface – Digital (цифровий візуальний інтерфейс – цифровий). Цей порт DVI підтримує тільки цифрові відеосигнали (аналогові відеосигнали не підтримуються). Він має 24 виводів.

Порт DVI-I (Digital Visual Interface – Integrated, або цифровий візуальний інтерфейс – інтегрований) підтримує як цифрові, так і аналогові відеосигнали. Він має 29 виводів.

## <span id="page-99-0"></span>Підключення мультимедійного дисплея комп'ютера

Безпосередньо до комп'ютера або через додатковий пристрій стаціонарного підключення можна підключити мультимедійний дисплей комп'ютера, в який входять вбудовані динаміки та мікрофон.

Щоб підключити мультимедійний дисплей комп'ютера

## **!**

Порт монітора на комп'ютері недоступний, коли комп'ютер приєднано до пристрою стаціонарного підключення.

- **1** Підключіть шнур живлення мультимедійного дисплея комп'ютера (1) до розетки змінного струму.
- **2** Підключіть кабель дисплея (2) до порту монітора (3) на комп'ютері або пристрої стаціонарного підключення.
- **3** Вставте кабель динаміка (4) у гніздо навушників (5)  $\Omega$  на комп'ютері.
- **4** Вставте кабель мікрофона (6) у гніздо для мікрофона (7) и на комп'ютері.

 $6 -$ 

 $\overline{2}$ 

<span id="page-100-0"></span> $\sqrt{3}$ 

<u>tid</u>  $\bigcirc$ 

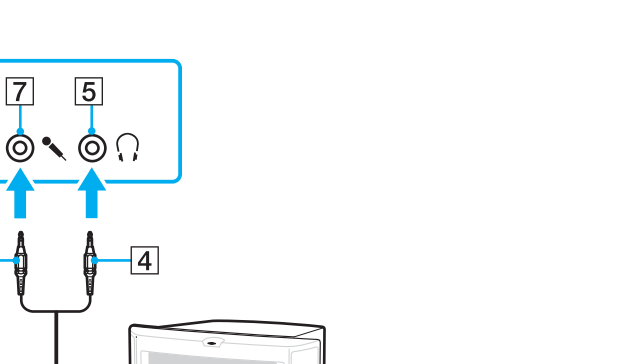

 $\boxed{1}$ 

 $\frac{1}{2}$ 

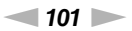

## <span id="page-101-0"></span>Підключення телевізора

До комп'ютера можна підключити телевізор із вхідним портом HDMI.

Щоб підключити телевізор до комп'ютера

**!** Щоб почути звук із пристрою, підключеного до порту **HDMI**, потрібно змінити вихідний аудіопристрій. Для отримання докладніших інструкцій див. розділ **[Як змінити вихідний аудіопристрій? \(стор. 209\)](#page-208-0)**.

Порт виходу **HDMI** працює лише тоді, коли комп'ютер перебуває в режимі SPEED.

Якщо підключити кабель HDMI до порту виходу **HDMI**, коли комп'ютер знаходиться в режимі STAMINA, відобразиться вікно підтвердження. Дотримуйтесь інструкцій на екрані, щоб вибрати режим продуктивності SPEED.

- **1** Підключіть шнур живлення телевізора (1) до розетки змінного струму.
- **2** Підключіть один кінець кабелю HDMI (2) до вихідного порту **HDMI** (3) комп'ютера, а інший кінець до телевізора.
- **3** Переключіть канал вводу телевізора на зовнішній ввід.
- **4** Настройте систему конфігурації телевізора.

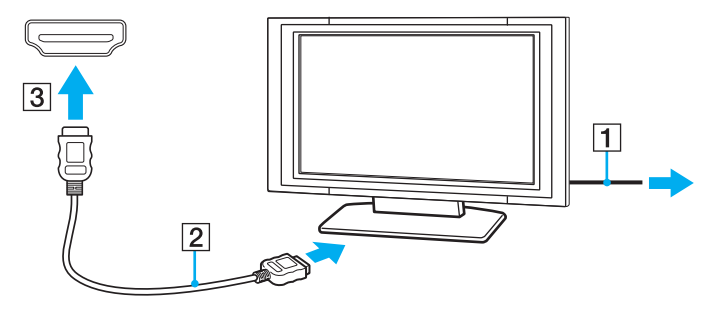

### <span id="page-102-0"></span>**!**

Якщо використовується драйвер пристрою, який постачається іншим виробником, ніж компанія Sony, зображення не відображатиметься, а звук не відтворюватиметься. Для оновлення завжди використовуйте драйвер пристрою, виготовлений компанією Sony.

#### ✍

Для отримання додаткових відомостей про встановлення та використання зверніться до посібника, який постачався з телевізором.

Кабель HDMI передає як відео, так і аудіосигнали.

<span id="page-103-0"></span>Крім того, за допомогою з'єднання HDMI між комп'ютером і телевізором можна підключити високоякісний приймач домашнього кінотеатру або інші декодери об'ємного звуку.

Щоб підключити високоякісний пристрій виведення цифрового звуку між комп'ютером і телевізором

**!** Перед підключенням пристрою до комп'ютера спочатку переконайтеся, що між телевізором і приймачем домашнього кінотеатру або декодером об'ємного звуку настроєно з'єднання HDMI.

Щоб почути звук із пристрою, підключеного до порту **HDMI**, потрібно змінити вихідний аудіопристрій. Для отримання докладніших інструкцій див. розділ **[Як змінити вихідний аудіопристрій? \(стор. 209\)](#page-208-0)**.

Порт виходу **HDMI** працює лише тоді, коли комп'ютер перебуває в режимі SPEED.

Якщо підключити кабель HDMI до порту виходу **HDMI**, коли комп'ютер знаходиться в режимі STAMINA, відобразиться вікно підтвердження. Дотримуйтесь інструкцій на екрані, щоб вибрати режим продуктивності SPEED.

- **1** Увімкніть телевізор і настройте його вхід на вхід HDMI.
- **2** Увімкніть приймач домашнього кінотеатру або декодер об'ємного звуку та настройте його вхід на вхід HDMI.
- **3** Підключіть один кінець кабелю HDMI до вхідного порту HDMI приймача домашнього кінотеатру або декодера об'ємного звуку, а інший кінець – до вихідного порту **HDMI** комп'ютера.
- **4** Натисніть клавіші **Fn**+**F7**, щоб змінити виведення зображення на підключений телевізор.

### ✍

За допомогою комп'ютера можна відрегулювати роздільну здатність екрана підключеного телевізора. Докладніші інструкції див. у розділі **[Чому на екрані](#page-198-0)  [не відображається відео? \(стор. 199\)](#page-198-0)**.

За використання з'єднання HDMI гучність можна відрегулювати лише на підключеному аудіопристрої. За допомогою комп'ютера не можна керувати вихідною гучністю будь-яких підключених пристроїв.

# <span id="page-104-0"></span>Підключення проектора

Безпосередньо до комп'ютера або через додатковий пристрій стаціонарного підключення можна підключити проектор (наприклад, РК-проектор Sony).

## Щоб підключити проектор

### **!**

Порт монітора на комп'ютері недоступний, коли комп'ютер приєднано до пристрою стаціонарного підключення.

- **1** Підключіть шнур живлення (1) проектора до розетки змінного струму.
- **2** Підключіть кабель дисплея (2) до порту монітора (3) на комп'ютері або пристрої стаціонарного підключення.
- **3** Вставте аудіокабель (4) у гніздо навушників (5)  $\bigcap$  на комп'ютері.
- **4** Вставте кабель дисплея й аудіокабель у порт і роз'єм на проекторі (6).

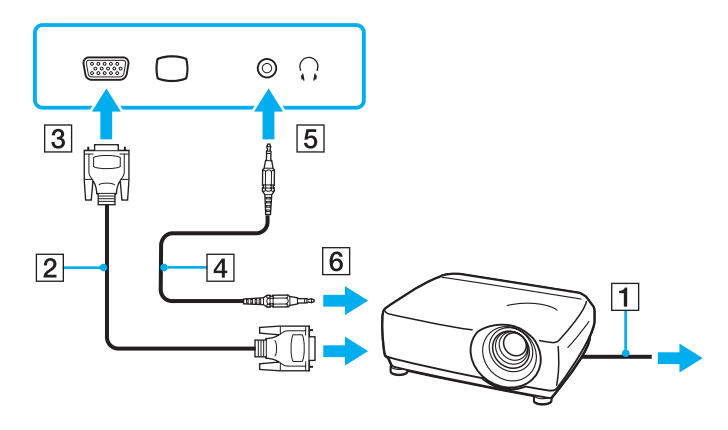

# <span id="page-105-1"></span><span id="page-105-0"></span>Вибір режимів дисплея

Коли до комп'ютера підключено зовнішній дисплей, можна встановити основним дисплеєм екран комп'ютера або зовнішній дисплей.

Якщо потрібно одночасно працювати з екраном комп'ютера та зовнішнім дисплеєм, додаткові відомості див. у розділі **[Використання функції підключення кількох моніторів \(стор. 108\)](#page-107-0)**.

### <span id="page-106-0"></span>Щоб вибрати дисплей

**!**

Порт монітора на комп'ютері недоступний, коли комп'ютер приєднано до пристрою стаціонарного підключення.

Роздільна здатність екрана зовнішнього дисплея може змінюватися під час вибору режимів продуктивності.

### $\n *A*$

Для вибору відеоконтролера див. розділ **[Вибір режимів продуктивності \(стор. 117\)](#page-116-0)**.

Залежно від типу зовнішнього дисплея або проектора, може не вдатись одночасно відобразити один вміст на екрані комп'ютера та зовнішньому дисплеї або проекторі.

Увімкніть зовнішній дисплей перед увімкненням комп'ютера.

- ❑ Якщо використовується Intel Graphics Media Accelerator (режим STAMINA)
	- **1** Клацніть правою кнопкою миші на робочому столі та виберіть пункт **Персоналізувати**.
	- **2** Клацніть **Параметри дисплея**.
	- **3** Дотримуйтесь інструкцій на екрані, щоб змінити параметри.
- ❑ Якщо використовується відеоконтролер NVIDIA (режим SPEED)
	- **1** Натисніть кнопку **Пуск** і виберіть пункт **Панель керування**.
	- **2** Виберіть пункт **Додаткові параметри**.
	- **3** Натисніть кнопку **NVIDIA Control Panel**.
	- **4** Виберіть параметр настроювання дисплея в розділі **Display**.
	- **5** Дотримуйтесь інструкцій на екрані, щоб змінити параметри.

# <span id="page-107-1"></span><span id="page-107-0"></span>Використання функції підключення кількох моніторів

Функція підключення кількох моніторів дозволяє розподілити вміст робочого стола серед кількох моніторів. Наприклад, якщо до порту монітора підключено зовнішній дисплей, екран комп'ютера та зовнішній дисплей можуть функціонувати як один робочий стіл.

Курсор можна переміщувати з одного дисплея на інший. Це дозволяє перетягувати об'єкти, наприклад вікно відкритого застосунку або панель інструментів, з одного дисплея на інший.

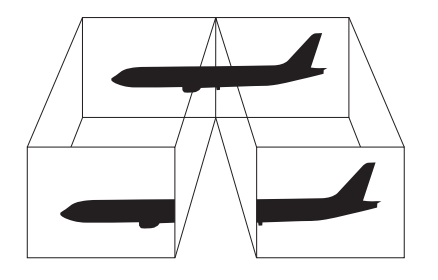
# <span id="page-108-0"></span>Щоб використовувати функцію підключення кількох моніторів

### **!**

Порт монітора на комп'ютері недоступний, коли комп'ютер приєднано до пристрою стаціонарного підключення.

Роздільна здатність екрана зовнішнього дисплея може змінюватися під час вибору режимів продуктивності.

#### $\n *A*$

Для вибору відеоконтролера див. розділ **[Вибір режимів продуктивності \(стор. 117\)](#page-116-0)**.

#### $\n *A*$

Зовнішній дисплей може не підтримувати функцію підключення кількох моніторів.

Деякі застосунки можуть бути несумісними з настройками підключення кількох моніторів.

Під час використання функції підключення кількох моніторів переконайтеся, що комп'ютер не знаходиться в режимі сну або глибокого сну. В іншому разі комп'ютер може не повернутися до звичайного режиму.

Якщо на дисплеях встановлено різні значення глибини кольору, не розгортайте одне вікно на два дисплеї. В іншому разі використовуване програмне забезпечення може не працювати належним чином.

Для кожного дисплея встановіть меншу кількість кольорів або нижчу роздільну здатність.

- <span id="page-109-0"></span>❑ Якщо використовується Intel Graphics Media Accelerator (режим STAMINA)
	- **1** Клацніть правою кнопкою миші на робочому столі та виберіть пункт **Персоналізувати**.
	- **2** Клацніть **Параметри дисплея**.
	- **3** Дотримуйтесь інструкцій на екрані, щоб змінити параметри.
- ❑ Якщо використовується відеоконтролер NVIDIA (режим SPEED)
	- **1** Натисніть кнопку **Пуск** і виберіть пункт **Панель керування**.
	- **2** Виберіть пункт **Настроїти роздільну здатність екрана** в розділі **Оформлення та персоналізація**.
	- **3** Клацніть правою кнопкою миші монітор номер **2** і виберіть пункт **Приєднано**.
	- **4** Натисніть кнопку **ОК**.

Коли з'явиться запит на підтвердження, натисніть кнопку **Так**.

## $\mathbb{Z}_{n}$

Можна також змінити одне з призначень кнопки **S** на вмикання функції кількох моніторів за допомогою **VAIO Control Center**. Додаткові відомості щодо кнопок **S** див у розділі **[Використання спеціальних кнопок \(стор. 32\)](#page-31-0)**.

Крім того, для кожного дисплея можна встановити глибину кольору та роздільну здатність, а також настроїти функцію підключення кількох моніторів.

# <span id="page-110-0"></span>Підключення зовнішнього мікрофона

Якщо використовується пристрій вводу звуку (наприклад, щоб прийняти участь в Інтернет-чаті), потрібно підключити зовнішній мікрофон (не надається в комплекті).

Щоб підключити зовнішній мікрофон

Вставте кабель мікрофона (1) у рознім мікрофона (2)  $\blacktriangle$ .

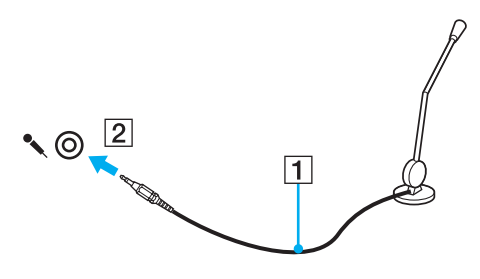

✍

Переконайтеся, що мікрофон призначено для використання з комп'ютером.

# <span id="page-111-0"></span>Підключення USB-пристрою

До комп'ютера можна підключати USB-пристрої (Universal Serial Bus – універсальна послідовна шина), наприклад мишу, дисковід для гнучких дисків, динамік або принтер.

# Щоб підключити пристрій USB

- **1** Виберіть потрібний порт USB (1).
- **2** Вставте кабель пристрою USB (2) у порт USB.

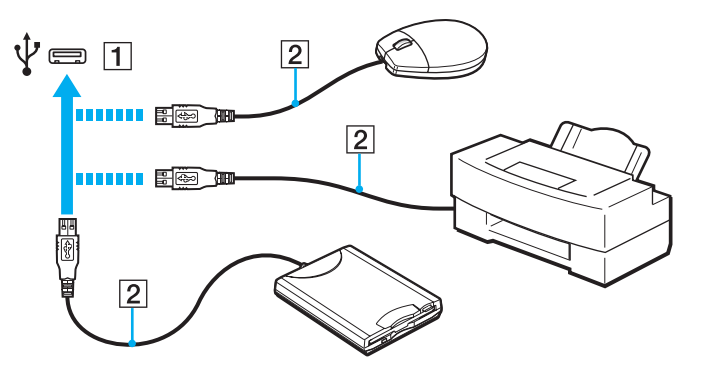

# <span id="page-112-0"></span>Примітки щодо підключення пристрою USB

- ❑ Перед використанням пристрою USB може виникнути необхідність інсталювати драйвер, що постачається з ним у комплекті. Для отримання додаткових відомостей див. посібник, наданий з пристроєм USB.
- ❑ Для друку документів необхідно використовувати USB-принтер, сумісний із наявною версією Windows.
- ❑ Для отримання додаткових відомостей про відключення пристрою USB див. посібник, наданий з пристроєм.
- ❑ Щоб запобігти пошкодженню комп'ютера й/або пристроїв USB, дотримуйтеся нижчевказаного.
	- ❑ Змінюючи місцеположення комп'ютера, до якого підключено пристрої USB, не піддавайте порти USB ударам або поштовхам.
	- ❑ Не кладіть комп'ютер у сумку або переносний портфель, якщо до нього підключено пристрої USB.

# <span id="page-113-0"></span>Підключення пристрою i.LINK

Комп'ютер обладнано портом i.LINK, який можна використовувати для підключення пристроїв i.LINK, наприклад цифрової відеокамери.

### $\n *A*$

i.LINK є товарним знаком Sony Corporation і використовується лише для того, щоб вказати, що виріб містить підключення IEEE 1394. Процедури встановлення підключення i.LINK можуть відрізнятися залежно від програмного застосунку, операційної системи та сумісного пристрою i.LINK. Не всі вироби з підключенням i.LINK можуть з'єднуватися один з одним. Для отримання додаткових відомостей про експлуатаційні характеристики та правильне підключення див. посібник, наданий із сумісним пристроєм i.LINK. Перед підключенням сумісних периферійних пристроїв i.LINK до системи, наприклад дисковода CD-RW або жорсткого диска, перевірте їхню сумісність з операційною системою та необхідні експлуатаційні характеристики.

# Примітки щодо підключення пристроїв i.LINK

- ❑ Порт i.LINK комп'ютера не постачає живлення на зовнішній пристрій. Якщо для роботи зовнішнього пристрою потрібне зовнішнє живлення, обов'язково підключіть його до джерела живлення.
- ❑ Порт i.LINK підтримує швидкість передавання даних до 400 Мбіт/с. Проте реальна швидкість передавання даних залежить від зовнішнього пристрою.
- ❑ Додаткові кабелі i.LINK можуть бути недоступні в деяких країнах і регіонах.
- ❑ Підключення i.LINK до інших сумісних пристроїв не повністю гарантовано.
- ❑ З'єднання i.LINK може бути недоступним залежно від використовуваних програмних застосунків, операційної системи та сумісних з i.LINK пристроїв. Для отримання додаткових відомостей зверніться до посібника свого програмного забезпечення.
- ❑ Перевірте умови роботи та сумісність операційної системи i.LINK-сумісних периферійних пристроїв ПК (наприклад жорсткого диска або дисковода CD-RW) перед їх підключенням до комп'ютера.

# <span id="page-114-0"></span>Підключення цифрової відеокамери

# Щоб підключити цифрову відеокамеру

Підключіть один кінець кабелю i.LINK (1) (не надається в комплекті) до порту i.LINK (2) комп'ютера, а інший кінець – до порту DV In/Out (3) цифрової відеокамери.

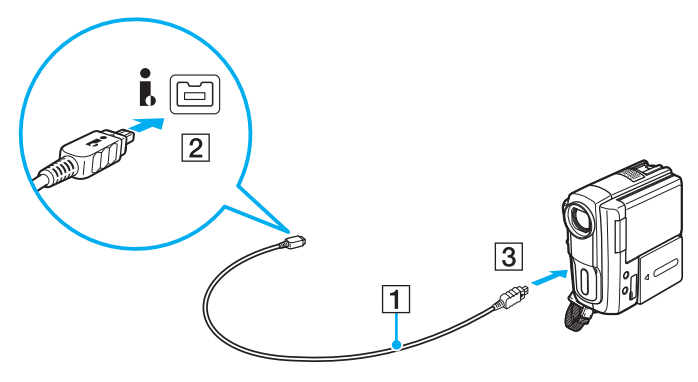

### $\n *A*$

Процедура підключення може відрізнятися залежно від сумісного пристрою i.LINK. Для отримання додаткових відомостей див. посібник, наданий із пристроєм.

За допомогою з'єднання i.LINK не можна отримати доступ до зображень, збережених на картці пам'яті Memory Stick.

# <span id="page-115-0"></span>Настроювання комп'ютера VAIO

У цьому розділі коротко описано, як змінити основні настройки комп'ютера VAIO. З-поміж іншого, ви навчитеся використовувати та настроювати зовнішній вигляд програмного забезпечення та службових програм Sony.

- ❑ **[Вибір режимів продуктивності \(стор. 117\)](#page-116-2)**
- ❑ **[Настроювання пароля \(стор. 119\)](#page-118-0)**
- ❑ **[Використання програми VAIO Control Center \(стор. 131\)](#page-130-0)**
- ❑ **[Використання режимів енергозбереження \(стор. 132\)](#page-131-0)**
- ❑ **[Використання програми VAIO Power Management \(стор. 137\)](#page-136-0)**
- ❑ **[Зміна мови інтерфейсу \(стор. 139\)](#page-138-0)**
- ❑ **[Настроювання модему \(стор. 140\)](#page-139-0)**
- ❑ **[Захист жорсткого диска \(стор. 142\)](#page-141-0)**

# <span id="page-116-2"></span><span id="page-116-1"></span><span id="page-116-0"></span>Вибір режимів продуктивності

Комп'ютер обладнано перемикачем вибору режиму продуктивності (1), який дає змогу вибрати режим для зменшення рівня споживання електроенергії або забезпечення більш високої продуктивності.

**!**

Коли комп'ютер перебуває в режимі SPEED (використовується відеоконтролер NVIDIA), вікно з повідомленням про виявлення зовнішнього дисплея не відображається після першого підключення зовнішнього дисплея до комп'ютера. Щоб змінити виведення зображення на зовнішній дисплей, натисніть клавіші **Fn**+**F7**.

Обов'язково закрийте всі відкриті застосунки перед зміненням режиму продуктивності. Інакше можна втратити дані, які не було збережено.

Під час переключення екран комп'ютера темнішає та може деякий час мерехтіти. Це нормальне явище, яке не свідчить про несправність.

Для скасування переключення посуньте перемикач вибору режиму продуктивності в його початкове положення.

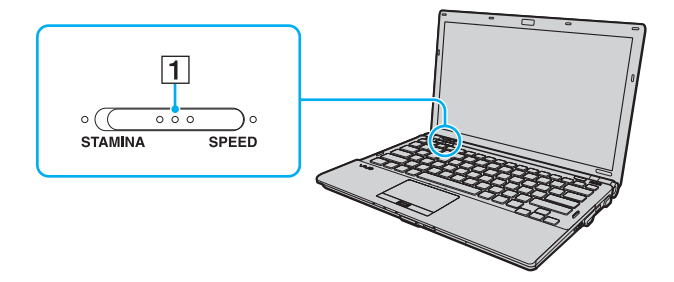

#### <span id="page-117-0"></span>❑ Режим **STAMINA**

Дає змогу використовувати Intel Graphics Media Accelerator і вимкнути деякі апаратні пристрої на комп'ютері для заощадження енергії елемента живлення.

#### ❑ Режим **SPEED**

Дає змогу використовувати відеоконтролер NVIDIA для забезпечення більш високої продуктивності.

#### **!**

Порт виходу **HDMI** комп'ютера та порт **DVI-D** пристрою стаціонарного підключення працюють лише тоді, коли комп'ютер перебуває в режимі SPEED.

#### ✍

Поточний режим продуктивності можна визначити за індикатором із відповідної сторони перемикача вибору режиму продуктивності.

#### **[n](#page-117-0)** 119

# <span id="page-118-1"></span><span id="page-118-0"></span>Настроювання пароля

Окрім пароля Windows, можна використовувати функції BIOS для встановлення двох типів паролів для захисту комп'ютера: пароля для ввімкнення живлення та пароля жорсткого диска.

# $\overline{\mathsf{Q}}$

Пароль жорсткого диска недоступний для моделей із двома вбудованими твердотілими дисками, об'єднаними в RAID-масив. Відомості про конфігурацію комп'ютера див. у технічних характеристиках.

Якщо пароль для ввімкнення живлення встановлено, необхідно ввести його після появи емблеми VAIO, щоб увімкнути комп'ютер. Пароль для ввімкнення живлення допомагає захистити ваш комп'ютер від несанкціонованого доступу.

Пароль жорсткого диска забезпечує додатковий захист даних, збережених на вбудованому пристрої пам'яті. Якщо встановлено пароль жорсткого диска, інші користувачі не зможуть отримати доступ до даних, не знаючи пароля, навіть якщо захищений паролем вбудований пристрій пам'яті вийняти з комп'ютера та встановити на інший.

# <span id="page-119-0"></span>Додавання пароля для ввімкнення живлення

Пароль для ввімкнення живлення використовується для захисту комп'ютера від несанкціонованого доступу.

Існує два типи паролів для увімкнення живлення: пароль комп'ютера та пароль користувача. Пароль комп'ютера надається користувачам із правами адміністратора комп'ютера, щоб змінювати значення параметрів на екрані настроювання BIOS і вмикати комп'ютер. Пароль користувача надається іншим звичайним користувачам, щоб дозволити змінювати деякі параметри настройки BIOS, а також вмикати комп'ютер. Щоб встановити пароль користувача, необхідно спочатку встановити машинний пароль.

**!** І Іісля встановлення пароля для ввімкнення живлення не можна ввімкнути комп'ютер, не ввівши пароль. Не забувайте пароль. Запишіть пароль і зберігайте його в таємниці від інших у безпечному місці.

Якщо ви забудете пароль для увімкнення живлення та потребуватимете допомоги в його скиданні, необхідно буде сплатити за послугу скидання пароля. Для скидання пароля, можливо, доведеться надіслати комп'ютер у центр обслуговування.

#### ✍

Якщо комп'ютер обладнано датчиком відбитків пальців, а також встановлено пароль для ввімкнення живлення разом із функцією автентифікації за відбитками пальців, введення пароля під час увімкнення комп'ютера можна замінити на автентифікацію за відбитками пальців. Для отримання додаткових відомостей див. розділ **[Використання автентифікації за відбитками пальців \(стор. 71\)](#page-70-0)**.

<span id="page-120-0"></span>Щоб додати пароль для ввімкнення живлення (машинний пароль)

- **1** Увімкніть комп'ютер.
- **2** Натисніть клавішу **F2**, коли з'явиться емблема VAIO. Відобразиться вікно настроювання BIOS. Якщо цього не станеться, перезапустіть комп'ютер і натисніть клавішу **F2** кілька разів після відображення емблеми VAIO.
- **3** За допомогою клавіш < і , виберіть **Security**, щоб відобразити вкладку **Security**, виберіть **Set Machine Password**, а потім натисніть клавішу **Enter**.
- **4** Двічі введіть пароль у вікні введення пароля та натисніть клавішу **Enter**. Пароль може складатися з букв і цифр, а його довжина не має перевищувати 32 символи (включно із пробілами).
- **5** Виберіть **Password when Power On** на вкладці **Security** та натисніть клавішу **Enter**.
- **6** Змініть значення з **Disabled** на **Enabled**.
- **7** За допомогою клавіш < і , виберіть меню **Exit**, виберіть пункт **Exit Setup**, а потім натисніть клавішу **Enter**. Після появи запиту на підтвердження натисніть клавішу **Enter**.

<span id="page-121-0"></span>Щоб додати пароль для ввімкнення живлення (пароль користувача)

#### **!**

Перед встановленням пароля користувача, переконайтесь, що машинний пароль уже встановлено.

- **1** Увімкніть комп'ютер.
- **2** Натисніть клавішу **F2**, коли з'явиться емблема VAIO. Відобразиться вікно настроювання BIOS. Якщо цього не станеться, перезапустіть комп'ютер і натисніть клавішу **F2** кілька разів після відображення емблеми VAIO.
- **3** Введіть пароль комп'ютера та натисніть клавішу **Enter**.
- **4** За допомогою клавіш ← і → виберіть Security, щоб відобразити вкладку Security, виберіть Set User Password, а потім натисніть клавішу **Enter**.
- **5** Двічі введіть пароль у вікні введення пароля та натисніть клавішу **Enter**. Пароль може складатися з букв і цифр, а його довжина не має перевищувати 32 символи (включно із пробілами).
- **6** За допомогою клавіш < і , виберіть меню **Exit**, виберіть пункт **Exit Setup**, а потім натисніть клавішу **Enter**. Після появи запиту на підтвердження натисніть клавішу **Enter**.

# <span id="page-122-0"></span>Змінення та видалення пароля для ввімкнення живлення

Щоб змінити або видалити пароль для ввімкнення живлення (машинний пароль)

- **1** Увімкніть комп'ютер.
- **2** Натисніть клавішу **F2**, коли з'явиться емблема VAIO. Відобразиться вікно настроювання BIOS. Якщо цього не станеться, перезапустіть комп'ютер і натисніть клавішу **F2** кілька разів після відображення емблеми VAIO.
- **3** Введіть пароль комп'ютера та натисніть клавішу **Enter**.
- **4** За допомогою клавіш < і , виберіть **Security**, щоб відобразити вкладку **Security**, виберіть **Set Machine Password**, а потім натисніть клавішу **Enter**.
- **5** На екрані введення пароля один раз введіть поточний пароль і двічі новий пароль, а потім натисніть клавішу **Enter**. Щоб видалити пароль, залиште поля **Enter New Password** і **Confirm New Password** пустими та натисніть клавішу **Enter**.
- **6** За допомогою клавіш < і , виберіть меню **Exit**, виберіть пункт **Exit Setup**, а потім натисніть клавішу **Enter**. Після появи запиту на підтвердження натисніть клавішу **Enter**.

<span id="page-123-0"></span>Щоб змінити або видалити пароль для ввімкнення живлення (пароль користувача)

- **1** Увімкніть комп'ютер.
- **2** Натисніть клавішу **F2**, коли з'явиться емблема VAIO. Відобразиться вікно настроювання BIOS. Якщо цього не станеться, перезапустіть комп'ютер і натисніть клавішу **F2** кілька разів після відображення емблеми VAIO.
- **3** Введіть пароль користувача та натисніть клавішу **Enter**.
- **4** За допомогою клавіш ← і → виберіть Security, щоб відобразити вкладку Security, виберіть Set User Password, а потім натисніть клавішу **Enter**.
- **5** На екрані введення пароля один раз введіть поточний пароль і двічі новий пароль, а потім натисніть клавішу **Enter**. Щоб видалити пароль, залиште поля **Enter New Password** і **Confirm New Password** пустими та натисніть клавішу **Enter**.
- **6** За допомогою клавіш < і , виберіть меню **Exit**, виберіть пункт **Exit Setup**, а потім натисніть клавішу **Enter**. Після появи запиту на підтвердження натисніть клавішу **Enter**.

# <span id="page-124-0"></span>Додавання пароля жорсткого диска

Пароль жорсткого диска забезпечує додатковий захист даних, збережених на вбудованому пристрої пам'яті. У разі активації пароля жорсткого диска буде забезпечено додатковий рівень безпеки.

Під час додавання пароля жорсткого диска необхідно встановити головний пароль і пароль користувача. Головний пароль надається користувачам із правами адміністратора для скидання пароля користувача на екрані настроювання BIOS. Пароль користувача надається для блокування вбудованого пристрою пам'яті. Установивши пароль користувача, необхідно ввести його разом із паролем для ввімкнення живлення (якщо його встановлено) після появи емблеми VAIO.

**!** Не можна запустити комп'ютер без головного пароля.

Якщо не вдається пригадати головний пароль або ввести його на клавіатурі, іншого шляху для отримання доступу до даних, збережених на вбудованому пристрої пам'яті, немає, і тому вони будуть недоступними. Цей пароль НЕ МОЖНА СКИНУТИ. Знадобиться замінити вбудований пристрій пам'яті за власний кошт, а всі дані, які зберігалися на ньому, буде втрачено. Обов'язково запишіть головний пароль і зберігайте його в таємниці від інших у безпечному місці.

#### $\n *A*$

Якщо комп'ютер обладнано датчиком відбитків пальців, а також встановлено пароль жорсткого диска разом із функцією автентифікації за відбитками пальців, введення пароля під час увімкнення комп'ютера можна замінити на автентифікацію за відбитками пальців. Для отримання додаткових відомостей див. розділ **[Використання автентифікації за відбитками пальців \(стор. 71\)](#page-70-0)**.

### <span id="page-125-0"></span>Щоб додати пароль жорсткого диска

- **1** Увімкніть комп'ютер.
- **2** Натисніть клавішу **F2**, коли з'явиться емблема VAIO. Відобразиться вікно настроювання BIOS. Якщо цього не станеться, перезапустіть комп'ютер і натисніть клавішу **F2** кілька разів після відображення емблеми VAIO.

## $\n *A*$

Якщо встановлено пароль для ввімкнення живлення, введіть його.

- **3** За допомогою клавіш ← і → виберіть Security, щоб відобразити вкладку Security, виберіть Hard Disk Password, а потім натисніть клавішу **Enter**. Відкриється вікно для введення **Hard Disk Password**.
- **4** Виберіть **Enter Master and User Passwords** і натисніть клавішу **Enter**.
- **5** Виберіть **Continue** у вікні з застереженням і натисніть клавішу **Enter**.
- **6** Двічі введіть головний пароль і натисніть клавішу **Enter**. Пароль має складатися з букв і цифр, а його довжина не може перевищувати 32 символи (включно із пробілами).
- **7** Двічі введіть пароль користувача та натисніть клавішу **Enter**. Пароль має складатися з букв і цифр, а його довжина не може перевищувати 32 символи (включно із пробілами).
- **8** Коли з'явиться запит на підтвердження, натисніть клавішу **Enter**.
- **9** Натисніть клавішу **Esc**, а потім за допомогою клавіш  $\blacktriangleleft$  *i*  $\blacktriangleright$  виберіть вкладку **Exit**.
- **10** За допомогою клавіші ↑ або ↓ виберіть **Exit Setup** і натисніть клавішу **Enter**. Після появи запиту на підтвердження натисніть клавішу **Enter**.

# <span id="page-126-0"></span>Змінення та видалення пароля жорсткого диска

Щоб змінити пароль жорсткого диска

- **1** Увімкніть комп'ютер.
- **2** Натисніть клавішу **F2**, коли з'явиться емблема VAIO. Відобразиться вікно настроювання BIOS. Якщо цього не станеться, перезапустіть комп'ютер і натисніть клавішу **F2** кілька разів після відображення емблеми VAIO.

### ✍

Якщо встановлено пароль для ввімкнення живлення, введіть його.

**3** За допомогою клавіш < і , виберіть **Security**, щоб відобразити вкладку **Security**, виберіть **Hard Disk Password**, а потім натисніть клавішу **Enter**. Відкриється вікно для введення **Hard Disk Password**.

- **4** Виберіть **Change Master Password** або **Change User Password** і натисніть клавішу **Enter**.
- **5** Введіть поточний пароль один раз, а потім двічі введіть новий пароль.
- **6** Натисніть клавішу **Enter**.
- **7** Натисніть клавішу **Enter** після появи повідомлення про успішне змінення пароля.
- **8** Натисніть клавішу **Esc**, а потім за допомогою клавіш ← і → виберіть вкладку **Exit**.
- **9** За допомогою клавіші ↑ або ↓ виберіть **Exit Setup** і натисніть клавішу **Enter**. Після появи запиту на підтвердження натисніть клавішу **Enter**.

<span id="page-127-0"></span>Щоб видалити пароль жорсткого диска

- **1** Увімкніть комп'ютер.
- **2** Натисніть клавішу **F2**, коли з'явиться емблема VAIO. Відобразиться вікно настроювання BIOS. Якщо цього не станеться, перезапустіть комп'ютер і натисніть клавішу **F2** кілька разів після відображення емблеми VAIO.

### $\n *A*$

Якщо встановлено пароль для ввімкнення живлення, введіть його.

- **3** За допомогою клавіш < і , виберіть **Security**, щоб відобразити вкладку **Security**, виберіть **Hard Disk Password**, а потім натисніть клавішу **Enter**. Відкриється вікно для введення **Hard Disk Password**.
- **4** Виберіть **Enter Master and User Passwords** і натисніть клавішу **Enter**.
- **5** Введіть поточний пароль у полі **Enter Current Hard Disk Master Password** і натисніть клавішу **Enter**.
- **6** Натисніть клавішу **Enter**, не ввівши жодної букви в поля, які залишилися.
- **7** Натисніть клавішу **Enter** після появи повідомлення про успішне змінення пароля.
- **8** Натисніть клавішу **Esc**, а потім за допомогою клавіш  $\leftarrow$  і  $\rightarrow$  виберіть вкладку **Exit**.
- **9** За допомогою клавіші ↑ або ↓ виберіть **Exit Setup** і натисніть клавішу **Enter**. Після появи запиту на підтвердження натисніть клавішу **Enter**.

# <span id="page-128-0"></span>Додавання пароля Windows

Пароль Windows дозволяє надати спільний доступ до одного комп'ютера декільком користувачам. Встановивши пароль Windows, можна захистити свій обліковий запис користувача від несанкціонованого доступу.

Пароль Windows необхідно вводити після вибору облікового запису користувача.

**!** Не забувайте пароль. Запишіть пароль і зберігайте його в таємниці від інших у безпечному місці.

### ✍

Якщо комп'ютер обладнано датчиком відбитків пальців, а також встановлено пароль Windows разом із функцією автентифікації за відбитками пальців, введення пароля під час увімкнення комп'ютера можна замінити на автентифікацію за відбитками пальців. Для отримання додаткових відомостей див. розділ **[Використання автентифікації за відбитками пальців \(стор. 71\)](#page-70-0)**.

### Щоб додати пароль Windows

- **1** Натисніть кнопку **Пуск** і виберіть пункт **Панель керування**.
- **2** Клацніть **Облікові записи користувачів та безпека сім'ї** або **Облікові записи користувачів**.
- **3** Клацніть **Облікові записи користувачів**.
- **4** Виберіть **Створення пароля для свого облікового запису** в розділі **Зміна облікового запису**.
- **5** В полях **Новий пароль** та **Підтвердження нового пароля** введіть пароль для свого облікового запису.
- **6** Натисніть кнопку **Створити пароль**.

#### $\n *A*$

Для отримання додаткових відомостей про паролі Windows див. розділ **Довідка та підтримка Windows**.

# <span id="page-129-0"></span>Змінення та видалення пароля Windows

## Щоб змінити пароль Windows

- Натисніть кнопку **Пуск** і виберіть пункт **Панель керування**.
- Клацніть **Облікові записи користувачів та безпека сім'ї** або **Облікові записи користувачів**.
- Клацніть **Облікові записи користувачів**.
- Виберіть **Зміна пароля**.
- У полі **Поточний пароль** введіть свій поточний пароль.
- У полях **Новий пароль** та **Підтвердження нового пароля** введіть новий пароль.
- Натисніть кнопку **Змінити пароль**.

# Щоб видалити пароль Windows

- Натисніть кнопку **Пуск** і виберіть пункт **Панель керування**.
- Клацніть **Облікові записи користувачів та безпека сім'ї** або **Облікові записи користувачів**.
- Клацніть **Облікові записи користувачів**.
- Натисніть кнопку **Видалення свого пароля**.
- В полі **Поточний пароль** введіть поточний пароль, який потрібно видалити.
- Натисніть кнопку **Видалити пароль**.

# <span id="page-130-1"></span><span id="page-130-0"></span>Використання програми VAIO Control Center

Утиліта **VAIO Control Center** дозволяє звертатися до системної інформації та визначати параметри для поведінки системи.

Щоб використовувати програму VAIO Control Center

- **1** Натисніть кнопку **Пуск** і виберіть **Усі програми** та **VAIO Control Center**.
- **2** Виберіть потрібний об'єкт керування та змініть настройки.
- **3** Після закінчення натисніть кнопку **ОК**. Настройки потрібного об'єкта змінено.

### ✍

Для отримання додаткових відомостей про кожний параметр див. файл довідки, включений до програми **VAIO Control Center**.

Якщо відкрити програму **VAIO Control Center** як стандартний користувач, деякі елементи керування не відображатимуться.

# Використання програми VAIO Status Monitor

Службова програма **VAIO Status Monitor** дає змогу перевірити різні параметри, наприклад параметри керування живленням, параметри захисту та поточне використання пристроїв у вікні **VAIO Status Monitor**.

# Щоб відкрити вікно VAIO Status Monitor

- **1** Натисніть кнопку **Пуск** і виберіть **Усі програми** та **VAIO Control Center**.
- **2** Перейдіть до **System Information** і клацніть **VAIO Status Monitor**.
- **3** Клацніть **Advanced** у правій області.

✍

У вікні **VAIO Status Monitor** можна змінювати параметри певних елементів. Для змінення параметрів виберіть потрібний елемент і клацніть **Settings**.

# <span id="page-131-1"></span><span id="page-131-0"></span>Використання режимів енергозбереження

Для збереження часу роботи від елемента живлення можна скористатися перевагами параметрів керування живлення. Окрім звичайного режиму роботи, комп'ютер має два окремі режими енергозбереження: сплячий режим та режим глибокого сну. Зауважте, що під час використання енергії елемента живлення комп'ютер автоматично перейде до режиму глибокого сну, коли рівень заряду елемента живлення стане низьким, незважаючи на вибрані параметри керування живленням.

**!**

Якщо рівень заряду елемента живлення нижчий за 10%, потрібно підключити адаптер змінного струму, щоб зарядити акумуляторну батарею, або вимкнути комп'ютер і встановити повністю заряджену акумуляторну батарею.

# Використання звичайного режиму

Це нормальний стан комп'ютера під час використання. У цьому режимі індикатор живлення світиться зеленим.

# <span id="page-132-0"></span>Використання режиму сну

Режим сну вимикає РК екран і перемикає вбудовані пристрої збереження даних і ЦП у режим низького споживання енергії. У цьому режимі помаранчевий індикатор живлення повільно блимає.

**!**

Якщо комп'ютером не користуються протягом тривалого періоду часу, і при цьому він відключений від джерела змінного струму, переведіть комп'ютер у режим глибокого сну або вимкніть його.

## Щоб увімкнути сплячий режим

Натисніть кнопку **Пуск**, клацніть стрілку поряд із кнопкою **Блокування** та виберіть **Сплячий режим**.

#### $\n *A*$

Коли комп'ютер перебуває в сплячому режимі, вставити диск не можна.

Комп'ютер виходить зі сплячого режиму швидше, ніж із режиму глибокого сну.

Сплячий режим споживає більше енергії, ніж режим глибокого сну.

#### **!**

Якщо акумуляторна батарея розрядиться під час перебування комп'ютера у сплячому режимі, усі дані, які не було збережено, буде втрачено. Повернутися до попереднього стану роботи неможливо. Для запобігання втраті даних потрібно часто зберігати дані.

#### Щоб повернутися до нормального режиму

- ❑ Натисніть будь-яку клавішу.
- ❑ Натисніть кнопку живлення на комп'ютері.

**!** Якщо натиснути й утримувати кнопку живлення довше чотирьох секунд, комп'ютер вимкнеться автоматично. Усі дані, які не було збережено, буде втрачено.

#### ✍

За допомогою **VAIO Control Center** можна настроїти повернення комп'ютера до звичайного режиму після відкриття кришки РК-екрана. Цей параметр відновлення живлення буде скинуто, якщо від'єднати як адаптер змінного струму, так і акумуляторну батарею. Див. розділ **[Використання програми](#page-130-0)  [VAIO Control Center \(стор. 131\)](#page-130-0)**.

<span id="page-133-0"></span>Якщо комп'ютер не використовується протягом певного періоду часу, він перейде у сплячий режим. Щоб змінити це, можна змінити параметри сплячого режиму.

Щоб змінити параметри сплячого режиму

- **1** На панелі завдань клацніть правою кнопкою миші піктограму стану живлення та виберіть **Електроживлення**.
- **2** У поточному плані живлення клацніть **Змінити настройки плану**.
- **3** Змініть час переходу комп'ютера у сплячий режим і клацніть **Зберегти зміни**.

# <span id="page-134-0"></span>Використання режиму глибокого сну

У режимі глибокого сну стан системи зберігається на вбудованому пристрої (пристроях) пам'яті, а живлення вимикається. Навіть якщо розрядиться батарея, дані не буде втрачено. У цьому режимі індикатор живлення не світиться.

### ✍

Якщо комп'ютер не використовуватиметься протягом довгого часу, переведіть комп'ютер у режим глибокого сну.

### Щоб увімкнути режим глибокого сну

#### Натисніть клавіші **Fn**+**F12**.

Комп'ютер перейде в режим глибокого сну.

Також можна натиснути кнопку **Пуск**, клацнути стрілку поряд із кнопкою **Блокування** та вибрати **Режим глибокого сну**, щоб перевести комп'ютер у режим глибокого сну.

### ✍

Коли комп'ютер перебуває в режимі глибокого сну, вставити диск не можна.

Режим глибокого сну потребує більше часу для активації, ніж сплячий режим.

Режим глибокого сну споживає менше енергії, ніж сплячий режим.

#### **!** Не переносьте комп'ютер до вимкнення його індикатора живлення.

### <span id="page-135-0"></span>Щоб повернутися до нормального режиму

Натисніть кнопку живлення.

Комп'ютер повернеться до нормального режиму.

### **!**

Якщо натиснути й утримувати кнопку живлення довше чотирьох секунд, комп'ютер вимкнеться автоматично.

#### $\n *A*$

Перехід у нормальний стан із режиму глибокого сну потребує більше часу, ніж зі сплячого режиму.

За допомогою **VAIO Control Center** можна настроїти повернення комп'ютера до звичайного режиму після відкриття кришки РК-екрана. Цей параметр відновлення живлення буде скинуто, якщо від'єднати як адаптер змінного струму, так і акумуляторну батарею. Див. розділ **[Використання програми](#page-130-0)  [VAIO Control Center \(стор. 131\)](#page-130-0)**.

# <span id="page-136-1"></span><span id="page-136-0"></span>Використання програми VAIO Power Management

Керування живленням дає змогу настроїти план живлення від джерела змінного струму або елемента живлення згідно з вашими вимогами до споживання електроенергії.

**VAIO Power Management** – це програмний застосунок, розроблений виключно для комп'ютерів серії VAIO. За допомогою цього програмного забезпечення можна поліпшити функції керування живленням операційної системи Windows, щоб забезпечити кращу роботу комп'ютера та довшу роботу акумуляторної батареї. Для отримання додаткових відомостей див. файл довідки до програмного забезпечення.

# Вибір плану живлення

Після увімкнення комп'ютера, на панелі завдань з'являється піктограма стану живлення. Ця піктограма вказує тип джерела живлення, що використовується в даний момент, наприклад мережа змінного струму. Клацніть цю піктограму, щоб відобразити вікно, у якому показується стан живлення.

Функцію **VAIO Power Management** додано до меню Windows **Електроживлення**.

### Щоб вибрати план живлення

- **1** На панелі завдань клацніть правою кнопкою миші піктограму стану живлення та виберіть **Електроживлення**.
- **2** Виберіть потрібний план живлення.

<span id="page-137-0"></span>Щоб змінити настройки плану живлення

- **1** У поточному плані живлення клацніть **Змінити настройки плану** у вікні **Електроживлення**. Змініть параметри сплячого режиму та дисплея на потрібні.
- **2** Щоб змінити додаткові настройки, клацніть **Змінити додаткові настройки живлення** та перейдіть до кроку 3. В іншому випадку клацніть **Зберегти зміни**.
- **3** Виберіть вкладку **VAIO Power Management**. Змініть настройки кожного елемента.
- **4** Натисніть кнопку **ОК**.

# Програма VAIO Power Management Viewer

Можна переглянути продуктивність роботи за планом живлення, зміненим за допомогою застосунку **VAIO Power Management**.

Щоб запустити програму VAIO Power Management Viewer

- **1** Натисніть кнопку **Пуск** і виберіть **Усі програми** та **VAIO Control Center**.
- **2** Перейдіть до **Power Management** і клацніть **VAIO Power Management Viewer**.

# <span id="page-138-1"></span><span id="page-138-0"></span>Зміна мови інтерфейсу

На моделях із Windows Vista Ultimate можна завантажити й інсталювати потрібний мовний пакет.

# $\Omega$

Відомості про конфігурацію комп'ютера див. у технічних характеристиках.

#### **!**

Щоб завантажити мовний пакет, необхідно підключити комп'ютер до Інтернету. Відомості про підключення комп'ютера до Інтернету див. у розділі **[Користування](#page-51-0)  [Інтернетом \(стор. 52\)](#page-51-0)**.

### Щоб інсталювати мовний пакет

- **1** Натисніть кнопку **Пуск** і виберіть **Усі програми**, а потім **Windows Update**.
- **2** Клацніть **Перевірити оновлення**.
- **3** Клацніть **Переглянути доступне додаткове ПЗ**.
- **4** Виберіть необхідний мовний пакет у розділі **Мовний пакет для Windows Vista Ultimate** і натисніть **Інсталювати**.

# <span id="page-139-1"></span><span id="page-139-0"></span>Настроювання модему

Перед початком користування вбудованим модемом (не всі модеми є вбудованими) або під час кожного використання модему протягом подорожі переконайтеся, що у вікні **Телефони й модеми** зазначено країну місцезнаходження, з якої виконується виклик.

Щоб змінити параметри країни для модему

- **1** Натисніть кнопку **Пуск** і виберіть пункт **Панель керування**.
- **2** Клацніть **Устаткування та звук**.
- **3** Клацніть **Телефони й модеми**. Відобразиться вікно **Відомості про місцеперебування**.
- **4** Введіть необхідні відомості, а потім натисніть кнопку **ОК**. З'явиться вікно **Телефони й модеми**.
- **5** Виберіть своє місцеперебування на вкладці **Правила набору номера**.

**6** Натисніть кнопку **Редагувати**, щоб змінити поточну конфігурацію. Відобразиться вікно **Змінити розташування**. або Натисніть кнопку **Створити**, щоб настроїти модем.

Відобразиться вікно **Нове місцеперебування**.

**7** Перевірте настройки країни або регіону та переконайтесь, що вони збігаються з місцем перебування, з якого здійснюється виклик.

#### ✍

Імпульсний набір може не підтримуватися в деяких країнах і регіонах.

**8** Якщо настройки розташування змінено, натисніть кнопку **Застосувати**, а потім **ОК**. З'явиться вікно **Телефони й модеми**.

- <span id="page-140-0"></span>**9** Переконайтесь, що ваш модем є в списку на вкладці **Модеми**. Якщо в списку вашого модему немає, натисніть кнопку **Додати** та дотримуйтеся порад майстра.
- **10** Натисніть кнопку **Застосувати/ОК**. Модем настроєно.

**!** Перед застосуванням нових настройок країни, обов'язково відключіть телефонний кабель від комп'ютера.

# <span id="page-141-1"></span><span id="page-141-0"></span>Захист жорсткого диска

Якщо комп'ютер обладнано вбудованим жорстким диском, на ньому має бути попередньо інстальовано службову програму **VAIO HDD Protection** для змінення параметрів захисту жорсткого диска від небезпечних струсів. Для встановлення відповідного рівня захисту можна вибрати рівень чутливості вбудованого датчика струсів.

# ြဝ

Відомості про конфігурацію комп'ютера див. у технічних характеристиках.

#### **!** Пам'ятайте, що твердотілий диск не включено в область дії службової програми **VAIO HDD Protection**.

# Активація службової програми VAIO HDD Protection

Для захисту жорсткого диска від небезпечних струсів спочатку потрібно активувати програму **VAIO HDD Protection**.

Щоб активувати службову програму VAIO HDD Protection

- **1** Натисніть кнопку **Пуск** і виберіть **Усі програми** та **VAIO Control Center**.
- **2** Перейдіть до **Security** та клацніть **Hard Disk Drive Protection Settings**.
- **3** Установіть прапорець **Activate hard disk drive protection**.
- **4** Виберіть потрібний рівень чутливості.

### **5** Натисніть кнопку **ОК**.

Додаткові відомості див. у файлі довідки до програмного забезпечення.

**!** Службову програму **VAIO HDD Protection** призначено для мінімізації можливостей пошкодження жорсткого диска та даних користувача. За жодних умов вона не забезпечує 100%-го захисту даних.

Захист жорсткого диска вимикається перед запуском Windows, переходом до режиму глибокого сну чи сплячого режиму та відновленням або завершенням роботи системи.

# <span id="page-142-0"></span>Оновлення комп'ютера VAIO

У комп'ютері VAIO та модулях пам'яті застосовуються компоненти високої точності та технологія електронних рознімів. Щоб уникнути скасування гарантії протягом гарантійного періоду для виробу, рекомендовано дотримуватися поданих нижче порад:

- ❑ Щоб встановити новий модуль пам'яті, звертайтеся до дилера.
- ❑ Не встановлюйте його самостійно, якщо ви не знайомі з процесом оновлення пам'яті в комп'ютері.
- ❑ Не торкайтеся рознімів та не відкривайте кришку відсіку модуля пам'яті.

Зверніться до VAIO-Link, якщо потрібна допомога.

# $\overline{\mathsf{Q}}$

Тип модуля та обсяг встановленої на комп'ютері пам'яті може відрізнятися залежно від придбаної моделі. Відомості про конфігурацію комп'ютера див. у технічних характеристиках.

# <span id="page-143-0"></span>Додавання та видалення пам'яті

Якщо потрібно розширити функціональність комп'ютера, можна збільшити об'єм пам'яті, встановивши додаткові модулі пам'яті. Перед оновленням пам'яті комп'ютера прочитайте примітки та опис процедур на наступних сторінках.

# Примітки щодо додавання або видалення модулів пам'яті

- ❑ Перед додаванням або вийманням модулів пам'яті обов'язково розташуйте комп'ютер на рівній поверхні.
- ❑ Будьте уважні під час заміни пам'яті. Невірне встановлення модулів пам'яті може призвести до пошкодження системи. Таке пошкодження може позбавити гарантії, що надається виробником.
- ❑ Використовуйте лише ті модулі пам'яті, які сумісні з вашим комп'ютером. Якщо модуль пам'яті не визначається комп'ютером, або операційна система Windows стає нестабільною, зверніться до свого дилера або виробника модуля пам'яті.
- ❑ Електростатичний розряд (ЕР) може пошкодити електронні компоненти. Перш ніж розпочати операції з модулем пам'яті, забезпечте дотримання поданих нижче вказівок:
	- ❑ Описані у цьому документі процедури передбачають, що користувач знайомий з основною термінологією, яка пов'язана з персональними комп'ютерами, практичними питаннями безпеки та обов'язковими вимогами щодо сумісності для використання та модифікації електронного обладнання.
	- ❑ Перед тим, як від'єднати від комп'ютера якусь кришку чи панель, вимкніть комп'ютер та відключіть його від джерел живлення (акумуляторної батареї або адаптера змінного струму), а також від будь-яких телекомунікаційних каналів, мереж або модемів. Якщо цього не зробити, в результаті може статися травмування людини або пошкодження обладнання.
	- ❑ ЕР може пошкодити модуль пам'яті та інші компоненти. Встановлюйте модуль пам'яті лише на робочому місці, яке обладнано апаратурою для нейтралізації ЕР. Якщо таке робоче місце недоступне, не працюйте в приміщеннях з килимами на підлозі та не використовуйте матеріали, які створюють або зберігають статичну електрику (наприклад целофанові обгортки). Під час виконання цієї процедури заземліть себе, зберігаючи контакт з нефарбованою металевою частиною корпусу.
- <span id="page-144-0"></span>❑ Не відкривайте пакет модуля пам'яті до того, як повністю підготуєтесь до заміни модуля. Пакет захищає модуль від ЕР.
- ❑ Щоб захистити модуль пам'яті від ЕР, використовуйте упаковку, що постачається в комплекті з модулем пам'яті, або загорніть його в алюмінієву фольгу.
- ❑ Потрапляння будь-якої рідини, сторонніх речовин або об'єктів до гнізд модуля пам'яті або до інших внутрішніх компонентів вашого комп'ютера призведе до пошкодження комп'ютера і жодні витрати на його ремонт не будуть забезпечені гарантією.
- ❑ Не розміщуйте модуль пам'яті в місцях, які зазнають дії:
	- ❑ Джерел тепла, таких як батареї опалення або повітроводи
	- ❑ Прямого сонячного проміння
	- ❑ Надмірної кількості пилу
	- ❑ Механічної вібрації або ударів
	- ❑ Сильних магнітів або неекранованих динаміків
	- ❑ Навколишньої температури вище 35 °C або нижче 5 °C
	- ❑ Високої вологості
- ❑ Уважно поводьтеся з модулем пам'яті. Щоб уникнути травм рук та пальців, не торкайтеся країв компонентів та плат всередині комп'ютера.

#### <span id="page-145-0"></span>Виймання та встановлення модуля пам'яті

#### Щоб змінити або додати модуль пам'яті

- **1** Вимкніть комп'ютер та відключіть усі периферійні пристрої.
- **2** Відключіть комп'ютер від електромережі та вийміть батарею.
- **3** Зачекайте близько години, доки комп'ютер не охолоне.
- **4** Викрутіть гвинт (показано стрілкою нижче) у нижній частині комп'ютера та зніміть кришку відсіку модуля пам'яті.

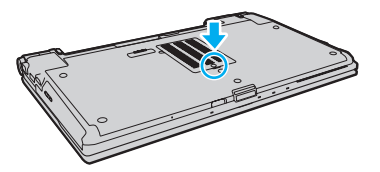

- **5** Доторкніться до металевого предмету, щоб розрядити статичну електрику.
- **6** Видаліть наразі встановлені модулі пам'яті таким чином:
	- ❑ Потягніть замикачі в напрямках, які показано стрілочками (1). Модуль пам'яті буде від'єднано.
	- ❑ Переконайтеся, що модуль пам'яті нахилений однією стороною вгору, а потім потягніть його в напрямку, який показано стрілочкою (2).

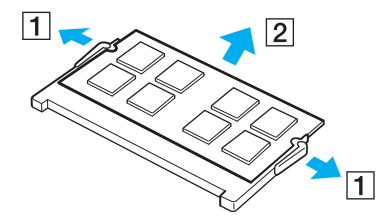

- <span id="page-146-0"></span>**7** Вийміть новий модуль пам'яті з пакету.
- **8** Помістіть модуль пам'яті в гніздо модуля пам'яті та натисніть до тих пір, доки він не клацне на місці.

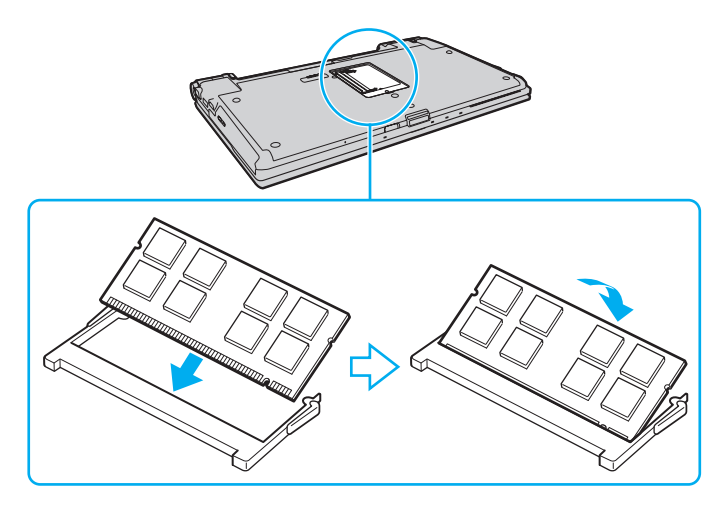

**!** Не торкайтеся будь-яких інших компонентів на материнській платі.

Якщо потрібно встановити лише один модуль пам'яті, обов'язково використовуйте нижнє гніздо.

Обов'язково вставте край розніму модуля пам'яті у гніздо, вирівнявши паз на модулі з маленьким виступом у відкритому гнізді. Не вставляйте модуль пам'яті у гніздо в неправильному напрямку силоміць, оскільки це може призвести до пошкодження гнізда та модуля.

- **9** Помістіть кришку відсіку модуля пам'яті назад на місце.
- **10** Прикрутіть гвинт у нижній частині комп'ютера.
- **11** Встановіть акумуляторну батарею назад та увімкніть комп'ютер.

## <span id="page-147-0"></span>Перегляд обсягу пам'яті

Щоб переглянути обсяг пам'яті

- **1** Увімкніть комп'ютер.
- **2** Натисніть кнопку **Пуск**, **Усі програми** та **VAIO Control Center**.
- **3** Перейдіть до **System Information** і клацніть **System Information**. Ви можете переглянути обсяг пам'яті у правій області. Якщо додаткова пам'ять не відображається, виконайте процедуру встановлення ще раз і перезавантажте комп'ютер.

# <span id="page-148-0"></span>Заходи безпеки

У цій частині наведено інструкції з безпеки та заходи безпеки, завдяки яким можна захистити свій комп'ютер VAIO від можливого пошкодження.

- ❑ **[Експлуатація РК-екрана \(стор. 150\)](#page-149-1)**
- ❑ **[Використання джерела живлення \(стор. 151\)](#page-150-0)**
- ❑ **[Експлуатація комп'ютера \(стор. 152\)](#page-151-0)**
- ❑ **[Експлуатація вбудованої камери \(стор. 155\)](#page-154-0)**
- ❑ **[Експлуатація дисків \(стор. 156\)](#page-155-0)**
- ❑ **[Використання акумуляторної батареї \(стор. 157\)](#page-156-0)**
- ❑ **[Використання навушників \(стор. 158\)](#page-157-0)**
- ❑ **[Експлуатація картки пам'яті Memory Stick \(стор. 159\)](#page-158-0)**
- ❑ **[Експлуатація вбудованого пристрою пам'яті \(стор. 160\)](#page-159-0)**
- ❑ **[Використання автентифікації за відбитками пальців \(стор. 161\)](#page-160-0)**
- ❑ **[Використання модуля TPM \(стор. 163\)](#page-162-0)**

# <span id="page-149-1"></span><span id="page-149-0"></span>Експлуатація РК-екрана

- ❑ Не залишайте РК екран таким чином, щоб на нього попадало сонячне проміння. Це може пошкодити РК екран. Будьте уважними, коли користуєтесь комп'ютером біля вікна.
- ❑ Не дряпайте поверхню РК екрана та не тисніть на нього. Це може спричинити несправності.
- ❑ Використання комп'ютера в умовах низької температури може призвести до залишкових зображень на РК екрані. Це не є несправністю. Коли комп'ютер повернеться до нормальної температури, екран повернеться до нормального стану.
- ❑ Залишкове зображення може з'явитися на РК екрані, якщо одне й те саме зображення відображається протягом довгого періоду часу. Залишкове зображення зникне через деякий час. Для уникнення появи залишкового зображення можна користуватися заставкою.
- ❑ Під час роботи РК екран стає теплим. Це нормальне явище, яке не свідчить про несправність.
- ❑ РК екран виготовлено з використанням високоточної технології. Однак можна побачити маленькі чорні цятки та/або яскраві цятки (червоні, сині або зелені), які постійно відображаються на РК екрані. Це нормальний результат, що виник в процесі виробництва й не означає несправності.
- ❑ Бережіть РК екран від тертя. Воно може пошкодити РК екран. Користуйтеся м'якою, сухою тканиною для чищення поверхні РК екрана.
- ❑ Не змінюйте параметр орієнтації РК-екрана у вікні **Параметри планшетного ПК**, навіть якщо для вибору доступні інші параметри, оскільки це може призвести до нестабільного функціонування комп'ютера. Sony не несе жодної відповідальності за несправності, які сталися внаслідок змінення параметрів.
- ❑ Не тисніть на закриту кришку РК-екрана, оскільки це може призвести до появи подряпин на РК-екрані або забруднити його.

#### $\le$  151  $\ge$

## <span id="page-150-1"></span><span id="page-150-0"></span>Використання джерела живлення

#### ပြ

Відомості про конфігурацію комп'ютера див. у технічних характеристиках.

- ❑ Не використовуйте розетку змінного струму разом з іншим енергоємним обладнанням, наприклад копіювальним апаратом або знищувачем документів.
- ❑ Можна придбати розгалужувач живлення зі стабілізатором напруги. Цей пристрій допомагає уникнути пошкодження комп'ютера в результаті раптових стрибків напруги, наприклад під час електричної бурі.
- ❑ Не розміщуйте важкі предмети на шнурі живлення.
- ❑ Щоб від'єднати шнур, потягніть його за штепсель. Ніколи не тягніть за сам шнур.
- ❑ Відключіть свій комп'ютер з розетки змінного струму, якщо використання комп'ютера протягом довгого часу не передбачається.
- ❑ Переконайтеся, що дістатися до розетки змінного струму легко.
- ❑ Коли адаптер змінного струму не використовується, вийміть його з розетки перемінного струму.
- ❑ Використовуйте адаптер змінного струму, який входить до комплекту поставки, або автентичні вироби Sony. Не використовуйте ніяких інших адаптерів змінного струму, оскільки це може призвести до несправності.

# <span id="page-151-1"></span><span id="page-151-0"></span>Експлуатація комп'ютера

- ❑ Чистьте корпус м'якою тканиною (сухою або трошки зволоженою слабким розчином мийного засобу). Не використовуйте ніяких видів абразивних подушечок чи паст або таких розчинників, як спирт або бензин, оскільки це може пошкодити зовнішнє покриття комп'ютера.
- ❑ Якщо на комп'ютер впав твердий предмет або розлилася будь-яка рідина, завершіть роботу комп'ютера, відключіть його від розетки і вийміть акумуляторну батарею. Комп'ютер може потребувати перевірки кваліфікованим фахівцем перед відновленням роботи.
- ❑ Не впускайте свій комп'ютер та не кладіть на нього ніяких предметів.
- ❑ Не розташовуйте свій комп'ютер у місцях, які зазнають впливу:
	- ❑ Джерел тепла, наприклад батарей опалення або повітроводів
	- ❑ Прямого сонячного проміння
	- ❑ Надмірної кількості пилу
	- ❑ Вологи або дощу
	- ❑ Механічної вібрації або ударів
	- ❑ Сильних магнітів або неекранованих динаміків
	- ❑ Навколишньої температури вище 35 °C або нижче 5 °C
	- ❑ Високої вологості
- ❑ Не розміщуйте електронне обладнання біля комп'ютера. Електромагнітне поле обладнання може призвести до неправильної роботи комп'ютера.
- ❑ Використовуйте комп'ютер на твердій, стійкій поверхні.
- ❑ Не рекомендується розташовувати комп'ютер на колінах. Під час експлуатації у звичайному режимі температура днища виробу може підвищуватись і через значний проміжок часу призвести до появи неприємних відчуттів або опіків.
- <span id="page-152-0"></span>❑ Забезпечте достатню циркуляцію повітря, щоб запобігти перегріванню. Не розміщуйте комп'ютер на пористих поверхнях, таких як килими, ковдри, дивани або ліжка, або біля штор, оскільки вони можуть заблокувати вентиляційні отвори.
- ❑ Ваш комп'ютер використовує високочастотні радіосигнали й може спричинити перешкоди для прийому радіо або телебачення. Якщо це сталося, розмістіть комп'ютер на достатній відстані від приймача.
- ❑ Використовуйте лише зазначені периферійні пристрої та інтерфейсні кабелі. В іншому разі можуть виникнути проблеми.
- ❑ Не використовуйте надрізані або пошкоджені з'єднувальні кабелі.
- ❑ Якщо комп'ютер перенести безпосередньо з холодного місця до теплого, всередині комп'ютера може конденсуватися волога. У такому випадку почекайте як мінімум одну годину перед тим, як увімкнути комп'ютер. Якщо виникають якісь проблеми, відключіть комп'ютер від розетки та зверніться до VAIO-Link.
- ❑ Перед чищенням комп'ютера переконайтеся, що адаптер змінного струму від'єднано, а акумуляторну батарею вийнято.
- ❑ Щоб уникнути втрати даних у разі ушкодження комп'ютера, регулярно робіть резервні копії даних.

<span id="page-153-0"></span>❑ Відкриваючи кришку РК-екрана чи піднімаючи комп'ютер, не тисніть на РК-екран або його краї. РК-екран чутливий до тиску й надмірного навантаження, тому тиск може пошкодити екран або спричинити його несправність. Щоб відкрити комп'ютер, притримуйте основу однією рукою, а іншою обережно підніміть кришку РК-екрана. Переносячи комп'ютер із відкритою кришкою, обов'язково тримайте його двома руками.

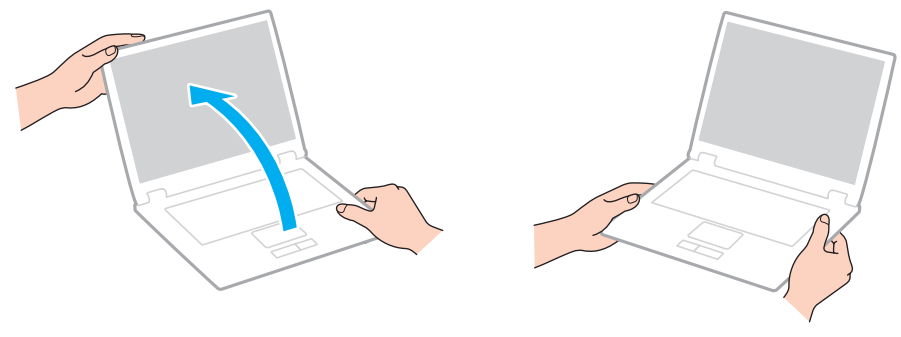

❑ Переносьте комп'ютер у спеціально розробленій для цього сумці.

## <span id="page-154-2"></span><span id="page-154-1"></span><span id="page-154-0"></span>Експлуатація вбудованої камери

- ❑ Не торкайтеся захисної кришки для лінз вбудованої камери, оскільки це може створити на кришці подряпини, які з'являться на зроблених знімках.
- ❑ Незалежно від стану живлення комп'ютера, не піддавайте об'єктив вбудованої камери дії прямого сонячного проміння, адже це може призвести до неправильної роботи камери.
- ❑ Вбудована камера вимикається в той час, коли відео або статичні зображення імпортуються з i.LINK-сумісного пристрою, приєднаного до порту i.LINK.
- ❑ Чистьте захисну кришку для лінз вбудованої камери за допомогою щітки з піддувом або м'якої щіточки. Якщо кришка дуже брудна, почистьте її м'якою, сухою тканиною. Не тріть кришку, бо вона чутлива до тиску.

# <span id="page-155-1"></span><span id="page-155-0"></span>Експлуатація дисків

❑ Відбитки пальців та пил на поверхні диска можуть призвести до помилок у зчитуванні. Завжди тримайте диски за їх краї та центральний отвір, як це показано нижче:

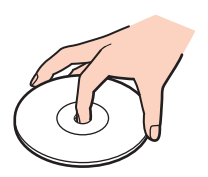

- ❑ Належний догляд за дисками необхідний для їх тривалої надійності. Не використовуйте розчинники (такі як бензин, розріджувач, спирт, засоби для очищення, які можна придбати, або антистатичний аерозоль), які можуть пошкодити диск.
- ❑ Щоб здійснити правильну чистку, тримайте диск за краї та використовуйте м'яку тканину для витирання, починаючи від центру.
- ❑ Якщо диск сильно забруднений, намочіть м'яку тканину водою, старанно її викрутіть, а потім витріть нею поверхню диска, починаючи з середини. Витріть залишки вологи за допомогою сухої, м'якої тканини.
- ❑ Ніколи не приклеюйте липкі наклейки на диск. Це негативно вплине на користування диском і може призвести до несправності.

# <span id="page-156-1"></span><span id="page-156-0"></span>Використання акумуляторної батареї

- ❑ Не використовуйте акумуляторні батареї за температури вище 60 °C, наприклад у припаркованому автомобілі або під прямим сонячним промінням.
- ❑ Тривалість роботи акумуляторної батареї зменшується у холодному навколишнього середовищі. Це спричиняється зменшенням ефективності акумуляторної батареї за низької температури.
- Заряджайте акумуляторну батарею за температур від 10 °С до 30 °С. Заряджання за нижчих температур триватиме довше.
- ❑ Певні перезаряджувані акумуляторні батареї не відповідають стандартам Sony з якості та безпеки. З міркувань безпеки цей комп'ютер працює лише з автентичними акумуляторними батареями Sony, розробленими для цієї моделі. Якщо встановлено неавторизовану акумуляторну батарею, вона не заряджатиметься, а комп'ютер не функціонуватиме.
- ❑ Коли акумуляторна батарея використовується або заряджається, її температура підвищується. Це нормальне явище, яке не є причиною для хвилювання.
- ❑ Зберігайте акумуляторну батарею подалі від будь-яких джерел тепла.
- ❑ Зберігайте акумуляторну батарею сухою.
- ❑ Не відкривайте й не намагайтесь розібрати акумуляторну батарею.
- ❑ Бережіть акумуляторну батарею від механічних ударів, наприклад від падіння на тверду поверхню.
- ❑ Якщо ви не користуєтесь комп'ютером протягом тривалого часу, вийміть акумуляторну батарею з комп'ютера, щоб уникнути її пошкодження.
- ❑ Якщо акумуляторна батарея не використовулася протягом значного періоду часу, залишковий рівень заряду може виявитися низьким. Проте це нормально і не свідчить про несправність, оскільки з часом акумуляторна батарея поступово розряджається, навіть якщо вона не використовується. Підключіть адаптер змінного струму до комп'ютера і зарядіть акумуляторну батарею перед повторним використанням комп'ютера.
- ❑ Вам необов'язково розряджати акумуляторну батарею перед її заряджанням.
- ❑ Якщо після повного заряджання акумуляторна батарея швидко розряджається, ймовірно, її термін експлуатації закінчується та її потрібно замінити.

#### **[n](#page-156-1)**  $\sim$  158

## <span id="page-157-1"></span><span id="page-157-0"></span>Використання навушників

- ❑ **Безпека на дорозі**. Не використовуйте навушники під час керування автомобілем, їзди на велосипеді або керування будь-яким моторизованим засобом пересування. Це може призвести до небезпеки на дорозі, а також може бути правопорушенням у деяких регіонах. Гучне відтворення музики також може бути потенційно небезпечним у той час, коли ви йдете пішки, особливо по пішохідному переходу.
- ❑ **Запобігання травмуванню слуху**. Уникайте прослуховування навушників на високій гучності. Спеціалісти зі слуху не радять відтворювати звук постійно, голосно й протягом тривалого періоду часу. Якщо ви відчуваєте, що у вас дзвенить у вухах, зменште гучність або припиніть використання.

# <span id="page-158-1"></span><span id="page-158-0"></span>Експлуатація картки пам'яті Memory Stick

- ❑ Не торкайтеся роз'єму картки пам'яті Memory Stick пальцями або металевими об'єктами.
- ❑ Як наклейки використовуйте лише липкі наклейки, що постачаються з карткою пам'яті Memory Stick.
- ❑ Не згинайте, не кидайте на підлогу та не залишайте зовні картку пам'яті Memory Stick.
- ❑ Не розбирайте та не змінюйте конструкцію картки пам'яті Memory Stick.
- ❑ Не піддавайте картку пам'яті Memory Stick впливу вологи.
- ❑ Не використовуйте та не зберігайте картку пам'яті Memory Stick у місцях, які зазнають впливу наведених нижче факторів.
	- ❑ Статичної електрики
	- ❑ Електричного шуму
	- ❑ Дуже високих температур, наприклад у припаркованій на сонці машині
	- ❑ Прямого сонячного проміння
	- ❑ Високої вологості
	- ❑ Їдких речовин
- ❑ Користуйтесь футляром для зберігання, що надається в комплекті з карткою пам'яті Memory Stick.
- ❑ Обов'язково зробіть резервні копії важливих даних.
- ❑ Зберігайте картку пам'яті Memory Stick і адаптери Memory Stick у місцях, недоступних для дітей. Існує ризик того, що вони проковтнуть носій або адаптер.
- ❑ Використовуючи картку пам'яті Memory Stick Duo, не пишіть гостроконечною ручкою на наклейці, приклеєній до картки пам'яті Memory Stick Duo. Дія тиску на носій може пошкодити внутрішні компоненти.

# <span id="page-159-1"></span><span id="page-159-0"></span>Експлуатація вбудованого пристрою пам'яті

Вбудований пристрій пам'яті (жорсткий диск або твердотілий диск) має велику щільність зберігання та виконує зчитування й запис даних за короткий час. Однак його легко пошкодити внаслідок неправильного використання. Якщо вбудований пристрій пам'яті пошкоджено, дані відновити неможливо. Щоб уникнути втрати даних, необхідно поводитися з комп'ютером обережно.

#### $\Omega$

Комп'ютер може не мати функцій та параметрів, описаних у цьому розділі. Відомості про конфігурацію комп'ютера див. у технічних характеристиках.

#### Щоб уникнути пошкодження жорсткого диска

- ❑ Не піддавайте свій комп'ютер раптовим рухам.
- ❑ Зберігайте свій комп'ютер подалі від магнітів.
- ❑ Не розташовуйте свій комп'ютер у місцях, в яких діє механічна вібрація, а також у нестабільному положенні.
- ❑ Не переміщуйте комп'ютер увімкнутим.
- ❑ Не вимикайте або не перезавантажуйте комп'ютер у той час, коли дані записуються на жорсткий диск або зчитуються з нього.
- ❑ Не використовуйте свій комп'ютер у місцях, які зазнають сильних температурних змін.
- ❑ Не виймайте жорсткий диск із комп'ютера.

#### Щоб уникнути пошкодження твердотілого диска

- ❑ Не вимикайте й не перезавантажуйте комп'ютер тоді, коли дані записуються на твердотілий диск або зчитуються з нього.
- ❑ Не виймайте твердотілий диск із комп'ютера.

# <span id="page-160-1"></span><span id="page-160-0"></span>Використання автентифікації за відбитками пальців

#### ပြ

Комп'ютер може не мати функцій та параметрів, описаних у цьому розділі. Відомості про конфігурацію комп'ютера див. у технічних характеристиках.

❑ Технологія автентифікації за відбитками пальців не гарантує повної автентифікації користувача або повного захисту даних і обладнання.

Sony не несе жодної відповідальності за проблеми та збитки, що сталися внаслідок використання або неспроможності використання датчика відбитків пальців.

- ❑ Ступінь розпізнавання відбитків пальців залежить від умов роботи датчика, а також відрізняється для кожної людини.
- ❑ Перш ніж віддати комп'ютер у ремонт, обов'язково виконайте резервне копіювання даних, збережених на вбудованому пристрої пам'яті, особливо в зашифрованих архівах, створених за допомогою функції **File Safe**. Sony не несе жодної відповідальності за втрату або змінення даних, які могли статися протягом ремонту.
- ❑ У разі ініціалізації вбудованого пристрою пам'яті, наприклад після ремонту, зразки відбитків пальців буде втрачено. Їх доведеться зареєструвати заново.
- ❑ Обслуговування та керування даними, які стосуються автентифікації за відбитками пальців, проводиться вами на власний ризик. Компанія Sony не бере на себе жодної відповідальності за будь-які дефекти, які виникли внаслідок обслуговування

та керування даними.

❑ Перш ніж утилізувати комп'ютер або передати його третій особі, настійно рекомендовано видалити дані відбитків пальців, зареєстровані для датчика відбитків пальців, після видалення даних, збережених на вбудованому пристрої пам'яті. Докладніші інструкції див. у розділі **[Стирання зареєстрованих відбитків пальців \(стор. 77\)](#page-76-0)**.

- <span id="page-161-0"></span>❑ Датчик відбитків пальців може вийти з ладу або зазнати пошкоджень, якщо до його поверхні застосовується дія:
	- ❑ твердих або гостроконечних предметів;
	- ❑ дрібнозернистих предметів, наприклад під час пересування забрудненого пальця по датчику відбитків пальців.
- ❑ Розрядіть статичну електрику з пальця, доторкнувшись до металевого предмета, зокрема впродовж сухих періодів (наприклад узимку), перед скануванням відбитка пальця. Статична електрика може призвести до несправностей у роботі датчика відбитків пальців.

#### **[n](#page-161-0)**  $\sim$  163

# <span id="page-162-1"></span><span id="page-162-0"></span>Використання модуля TPM

#### ပြ

Комп'ютер може не мати функцій та параметрів, описаних у цьому розділі. Відомості про конфігурацію комп'ютера див. у технічних характеристиках.

- ❑ Незважаючи на те, що комп'ютер обладнано функціями безпеки TPM, ці функції не забезпечують повний захист даних і апаратного забезпечення. Компанія Sony не бере на себе відповідальності за будь-які проблеми або пошкодження, які виникли внаслідок використання цих функцій.
- ❑ Після інсталяції програмного забезпечення **Infineon TPM Professional Package** на комп'ютері необхідно встановити кілька паролів TPM. Без цих паролів не вдасться відновити дані, захищені за допомогою модуля TPM. Обов'язково запишіть паролі та зберігайте їх у таємниці від інших у безпечному місці.
- ❑ Перш ніж віддати комп'ютер на ремонт, обов'язково створіть резервні копії останніх версій файла архіву для аварійного відновлення, файла маркера для аварійного відновлення, файла маркера для скидання пароля, а також копію персонального секретного файла. Зберігайте їх у таємниці від інших у безпечному місці. Дані, які зберігаються в модулі TPM, вбудованому в материнську плату, може бути втрачено або пошкоджено під час ремонту.
- ❑ Модуль TPM також буде замінено, якщо під час ремонту знадобиться замінити материнську плату. У такому разі для відновлення конфігурації TPM використовуйте резервні копії файла архіву для аварійного відновлення, файла маркера для аварійного відновлення, файла маркера для скидання пароля, а також копію персонального секретного файла.
- ❑ Перш ніж віддати комп'ютер на ремонт, обов'язково виконайте резервне копіювання даних, збережених на вбудованому пристрої пам'яті. Після ремонту вбудований пристрій пам'яті можуть повернути відформатованим. У такому разі не вдасться відновити дані за допомогою резервних копій файла архіву для аварійного відновлення, файла маркера для аварійного відновлення, файла маркера для скидання пароля, а також копії персонального секретного файла.
- <span id="page-163-0"></span>❑ Обов'язково настройте автоматичні операції створення резервний копій після завершення роботи майстра ініціалізації модуля TPM. Оновіть резервні копії файлів, установивши прапорець **Run automatic backup now** у вікні, яке відкриється після завершення встановлення. У процесі відновлення за допомогою резервних копій файлів може виникнути помилка, якщо не настроїти операції автоматичного створення резервних копій.
- ❑ Обслуговування та керування даними, які захищено модулем TPM, проводиться на ваш власний ризик. Компанія Sony не бере на себе жодної відповідальності за будь-які дефекти, які виникли внаслідок обслуговування та керування даними.

# <span id="page-164-0"></span>Виправлення неполадок

У цьому розділі описано, як розв'язати поширені проблеми, з якими можна зіштовхнутись під час використання комп'ютера VAIO. Багато проблем усуваються легко. Спробуйте скористатися цими порадами, перш ніж звертатись до VAIO-Link.

#### စြ

Комп'ютер може не мати функцій та параметрів, описаних у цьому розділі.

- ❑ **[Комп'ютер \(стор. 167\)](#page-166-0)**
- ❑ **[Безпека системи \(стор. 176\)](#page-175-0)**
- ❑ **[Акумулятор \(стор. 177\)](#page-176-0)**
- ❑ **[Вбудована камера \(стор. 179\)](#page-178-0)**
- ❑ **[Інтернет \(стор. 181\)](#page-180-0)**
- ❑ **[Мережа \(стор. 183\)](#page-182-0)**
- ❑ **[Технологія Bluetooth \(стор. 189\)](#page-188-0)**
- ❑ **[Оптичні диски \(стор. 193\)](#page-192-0)**
- ❑ **[Дисплей \(стор. 197\)](#page-196-0)**
- ❑ **[Друк \(стор. 202\)](#page-201-0)**
- ❑ **[Мікрофон \(стор. 203\)](#page-202-0)**
- ❑ **[Динаміки \(стор. 204\)](#page-203-0)**
- ❑ **[Сенсорна панель \(стор. 205\)](#page-204-0)**
- ❑ **[Клавіатура \(стор. 206\)](#page-205-0)**
- <span id="page-165-0"></span>❑ **[Дискети \(стор. 207\)](#page-206-0)**
- ❑ **[Аудіо та відео \(стор. 208\)](#page-207-0)**
- ❑ **[Картка пам'яті Memory Stick \(стор. 212\)](#page-211-0)**
- ❑ **[Периферійні пристрої \(стор. 213\)](#page-212-0)**
- ❑ **[Пристрій стаціонарного підключення \(стор. 214\)](#page-213-0)**

# <span id="page-166-1"></span><span id="page-166-0"></span>Комп'ютер

#### Що робити, якщо комп'ютер не запускається?

- ❑ Переконайтеся, що комп'ютер надійно підключений до джерела живлення й увімкнений, а індикатор живлення світиться.
- ❑ Переконайтеся, що акумулятор правильно встановлено і заряджено.
- ❑ Від'єднайте всі підключені пристрої USB (якщо такі є), а потім перезапустіть комп'ютер.
- ❑ Вийміть усі додаткові модулі пам'яті, які ви могли встановити після придбання, а потім перезапустіть комп'ютер.
- ❑ Якщо комп'ютер підключено до подовжувача або до безперебійного джерела живлення (БДЖ), переконайтеся, що подовжувач або БДЖ підключено до джерела живлення та увімкнено.
- ❑ Якщо використовується зовнішній дисплей, переконайтеся, що його підключено до джерела живлення та увімкнено. Переконайтеся, що елементи керування яскравістю та контрастністю відрегульовано правильно. Для отримання додаткових відомостей див. посібник, наданий з дисплеєм.
- ❑ Від'єднайте адаптер змінного струму та вийміть акумуляторну батарею. Зачекайте 3-5 хвилин. Повторно встановіть акумуляторну батарею, знову підключіть адаптер змінного струму, а потім натисніть кнопку живлення, щоб увімкнути комп'ютер.
- ❑ Конденсування вологи може спричинити несправність комп'ютера. У такому випадку не використовуйте комп'ютер принаймні годину.
- ❑ Перевірте, чи використовується адаптер змінного струму Sony із комплекту постачання. Задля власної безпеки користуйтесь тільки автентичною акумуляторною батареєю Sony та адаптером змінного струму, який постачається компанією Sony для комп'ютера VAIO.

#### <span id="page-167-0"></span>Що робити, якщо зелений індикатор живлення загорається, але на екрані нічого не відображається?

- ❑ Кілька разів натисніть сполучення клавіш **Alt**+**F4**, щоб закрити вікно застосунку. Можливо, сталася помилка застосунку.
- ❑ Натисніть клавіші **Ctrl**+**Alt**+**Delete**, клацніть стрілку поряд із кнопкою **Завершення роботи** та виберіть **Перезавантаження**.
- ❑ Натисніть і утримуйте кнопку живлення більше 4 секунд, щоб вимкнути комп'ютер. Від'єднайте адаптер змінного струму та залиште комп'ютер у такому стані приблизно на п'ять хвилин. Потім підключіть адаптер змінного струму й увімкніть комп'ютер знову.

**!** Вимикайте комп'ютер за допомогою клавіш **Ctrl**+**Alt**+**Delete**, бо натискання кнопки живлення може привести до втрати даних, які не було збережено.

## <span id="page-168-0"></span>Що робити, якщо комп'ютер або програмне забезпечення не відповідає?

- ❑ Якщо комп'ютер не відповідає під час роботи програмного застосунку, натисніть клавіші **Alt**+**F4**, щоб закрити вікно застосунку.
- ❑ Якщо клавіші **Alt**+**F4** не працюють, натисніть кнопку **Пуск**, клацніть стрілку поряд із кнопкою **Блокування** і виберіть **Завершення роботи**, щоб вимкнути комп'ютер.
- ❑ Якщо комп'ютер не вимикається, натисніть клавіші **Ctrl**+**Alt**+**Delete**, клацніть стрілку поряд із кнопкою **Завершення роботи** і виберіть **Завершення роботи**. Якщо відобразиться вікно **Безпека Windows**, клацніть **Завершення роботи**.
- ❑ Якщо комп'ютер все ще не вимикається, натисніть і потримайте кнопку живлення, доки комп'ютер не вимкнеться.

**!** Вимикайте комп'ютер за допомогою клавіш **Ctrl**+**Alt**+**Delete**, бо натискання кнопки живлення може привести до втрати даних, які не було збережено.

- ❑ Від'єднайте адаптер змінного струму та вийміть акумуляторну батарею. Зачекайте 3-5 хвилин. Повторно встановіть акумуляторну батарею, знову підключіть адаптер змінного струму, а потім натисніть кнопку живлення, щоб увімкнути комп'ютер.
- ❑ Спробуйте переінсталювати програмне забезпечення.
- ❑ Зверніться по технічну підтримку до виробника програмного забезпечення або до відповідного постачальника послуг.

#### <span id="page-169-0"></span>Чому комп'ютер не переходить до режиму сну або режиму глибокого сну?

Комп'ютер може працювати нестабільно, якщо режим роботи змінено, перш ніж комп'ютер повністю перейшов до сплячого режиму або режиму глибокого сну.

Щоб повернути комп'ютер до звичайного режиму

- **1** Закрийте всі відкриті програми.
- **2** Натисніть кнопку **Пуск**, клацніть стрілку поряд із кнопкою **Блокування** та виберіть **Перезавантаження**.
- **3** Якщо комп'ютер не перезапускається, натисніть клавіші **Ctrl**+**Alt**+**Delete**, клацніть стрілку поряд із кнопкою **Завершення роботи** та виберіть **Перезавантаження**.
- **4** Якщо це не спрацює, натисніть і утримуйте кнопку живлення, доки комп'ютер не вимкнеться.

**!** Вимикайте комп'ютер за допомогою клавіш **Ctrl**+**Alt**+**Delete**, бо натискання кнопки живлення може привести до втрати даних, які не було збережено.

#### Що робити, якщо індикатор заряджання швидко миготить, а комп'ютер не запускається?

- ❑ Ця проблема може виникнути внаслідок неправильного встановлення акумуляторної батареї. Щоб усунути цю проблему, вимкніть комп'ютер і вийміть акумуляторну батарею. Потім знову встановіть акумуляторну батарею в комп'ютер. Для отримання детальних відомостей див. розділ **[Встановлення акумуляторної батареї \(стор. 18\)](#page-17-0)**.
- ❑ Якщо проблема залишається після виконання вищевказаних дій, це означає, що встановлено несумісну акумуляторну батарею. Вийміть акумуляторну батарею та зверніться до VAIO-Link.

<span id="page-170-0"></span>Що робити, якщо відображається повідомлення, яке сповіщає про несумісність або неналежне встановлення акумуляторної батареї, а потім комп'ютер переходить у режим глибокого сну?

- ❑ Ця проблема може виникнути внаслідок неправильного встановлення акумуляторної батареї. Щоб усунути цю проблему, вимкніть комп'ютер і вийміть акумуляторну батарею. Потім знову встановіть акумуляторну батарею в комп'ютер. Для отримання детальних відомостей див. розділ **[Встановлення акумуляторної батареї \(стор. 18\)](#page-17-0)**.
- ❑ Якщо проблема залишається після виконання вищевказаних дій, це означає, що встановлено несумісну акумуляторну батарею. Вийміть акумуляторну батарею та зверніться до VAIO-Link.

#### Чому у вікні властивостей системи відображається менша від максимальної швидкість ЦП?

Це нормально. Оскільки процесор комп'ютера використовує технологію контролю швидкості процесора для збереження електроенергії, у вікні властивостей системи може відображатися поточна швидкість процесора, а не максимальна.

#### Що робити, якщо мій комп'ютер не приймає пароль і відображає повідомлення «Enter Onetime Password»?

Якщо ввести неправильний пароль увімкнення три рази поспіль знову, відобразиться повідомлення **Enter Onetime Password** і Windows не запускатиметься. Натисніть і потримайте кнопку живлення більше 4 секунд, щоб переконатися, що індикатор живлення згас. Зачекайте 10–15 секунд, а потім перезапустіть комп'ютер і введіть правильний пароль. Під час введення пароля переконайтеся, що індикатори Num lock і Caps lock не світяться. Якщо будь-який із них світиться, натисніть клавішу **Num Lk** (або **Num Lock**) чи **Caps Lock**, щоб вимкнути індикатори перед введенням пароля.

#### <span id="page-171-0"></span>Що робити, якщо не працює або виходить з ладу ігрове програмне забезпечення?

- ❑ Перевірте наявність на веб-сайті гри виправлень і оновлень, доступних для завантаження.
- ❑ Переконайтеся, що встановлено останню версію відеодрайвера.
- ❑ У деяких моделях VAIO для графічних даних використовується системна пам'ять. У такому випадку не гарантовано відмінну якість графіки.

#### Що робити, якщо не вдається згадати пароль увімкнення?

Якщо ви забули пароль увімкнення, зверніться до VAIO-Link, щоб скинути його. З вас буде стягнуто плату за скидання пароля.

#### Чому екран не вимикається, коли проходить час, визначений для автоматичного вимкнення?

Оригінальна заставка VAIO вимикає настройки таймера, і її можна вибрати для вимикання екрана за допомогою параметрів електроживлення Windows.

Виберіть іншу заставку, ніж оригінальна заставка VAIO.

#### <span id="page-172-0"></span>Як змінити послідовність пристроїв завантаження?

Послідовність пристроїв завантаження можна змінити за допомогою однієї із функцій BIOS. Виконайте такі кроки:

- **1** Увімкніть комп'ютер.
- **2** Натисніть клавішу **F2**, коли з'явиться емблема VAIO. Відобразиться вікно настроювання BIOS. Якщо цього не сталося, перезавантажте комп'ютер і натисніть клавішу **F2** декілька разів, коли відобразиться емблема VAIO.
- **3** Виберіть пункт **Boot** за допомогою клавіші  $\leftarrow$  або $\rightarrow$ .
- 4 Використовуючи клавішу **↑** або ↓, виберіть диск, послідовність завантаження якого потрібно змінити.
- **5** Змініть послідовність пристроїв завантаження за допомогою клавіші **F5** або **F6**.
- **6** За допомогою клавіші ← або → виберіть меню Exit, виберіть пункт Exit Setup, а потім натисніть клавішу Enter. Коли з'явиться запит на підтвердження, натисніть клавішу **Enter**.

#### Що робити, якщо не вдається завантажити комп'ютер з USB-дисковода для гнучких дисків, підключеного до комп'ютера?

Щоб завантажити комп'ютер з USB-дисковода для гнучких дисків, потрібно змінити пристрій завантаження. Увімкніть комп'ютер і натисніть клавішу **F11**, коли відобразиться емблема VAIO.

## <span id="page-173-0"></span>Як зменшити обсяг розділу відновлення?

Вбудований пристрій пам'яті містить розділ відновлення, в якому зберігаються дані для відновлення системи. Якщо в комп'ютері встановлено твердотілий диск, можна зменшити об'єм розділу відновлення, виконавши вказані нижче дії.

**1** Вставте диск відновлення до оптичного дисковода ввімкненого комп'ютера, вимкніть комп'ютер, а потім знову ввімкніть його.

#### **!** Використовуйте диск(и) відновлення, створений після доставки комп'ютера.

- **2** Виберіть розкладку клавіатури з розкривного списку та натисніть кнопку **Далі**.
- **3** Виберіть операційну систему та натисніть кнопку **Далі**.
- **4** Виберіть пункт **VAIO Recovery Center**.
- **5** Виберіть пункт **Restore Complete System** і натисніть кнопку **Пуск**.
- **6** Виберіть пункт **Skip** та натисніть кнопку **Далі**. З'явиться запит про необхідність збереження додаткового мультимедійного вмісту VAIO.
- **7** Виберіть **Ні** та натисніть кнопку **Далі**.
- **8** Дотримуйтесь екранних інструкцій.

#### **!**

Вказана вище процедура потребує відновлення системи. Усі програми та дані, записані на пристрій збереження даних перед зменшенням обсягу розділу відновлення, буде втрачено.

Щоб виконати подальше відновлення після зменшення обсягу розділу відновлення, знадобиться диск(и) відновлення.

#### $-175$

## <span id="page-174-0"></span>Як перевірити обсяг розділу відновлення?

Вбудований пристрій пам'яті містить розділ відновлення, в якому зберігаються дані для відновлення системи. Щоб перевірити об'єм розділу відновлення, виконайте вказані нижче дії.

- **1** Натисніть кнопку **Пуск**, клацніть правою кнопкою миші **Комп'ютер** і виберіть **Диспетчер**.
- **2** Виберіть пункт **Керування дисками** у директорії **Збереження** на лівій панелі. Об'єм розділу відновлення і загальний об'єм диска C відображається в рядку **Диск 0** на центральній панелі.

## <span id="page-175-1"></span><span id="page-175-0"></span>Безпека системи

## Як захистити комп'ютер від загроз системі безпеки, наприклад вірусів?

На комп'ютері заздалегідь інстальовано операційну систему Microsoft Windows. Найкращим способом захисту комп'ютера від таких загроз системі безпеки, як віруси, є регулярне завантажування та інсталювання останніх оновлень операційної системи Windows.

Щоб отримати необхідні оновлення операційної системи Windows, виконайте такі дії:

**!** Для завантаження оновлень потрібно підключити комп'ютер до Інтернету.

- **1** Підключіться до Інтернету.
- **2** На панелі завдань двічі клацніть піктограму **Попередження системи безпеки Windows**.
- **3** Дотримуйтесь інструкцій на екрані, щоб інсталювати автоматичні або регулярні оновлення.

#### Як підтримувати антивірусне програмне забезпечення оновленим?

Постійно підтримувати програму **McAfee** в оновленому стані можна за допомогою останніх оновлень від McAfee, Inc. Для завантаження й інсталяції останніх оновлень системи безпеки виконайте такі дії:

**!** Для завантаження оновлень потрібно підключити комп'ютер до Інтернету.

- **1** Натисніть кнопку **Пуск** і виберіть **Усі програми**, **McAfee** і **McAfee SecurityCenter**.
- **2** Для оновлення програмного забезпечення натисніть кнопку, розташовану у верхньому лівому куті вікна.
- **3** Щоб завантажити оновлення, дотримуйтесь інструкцій, які з'являтимуться на екрані.

Для отримання додаткових відомостей див. файл довідки до програми.

# <span id="page-176-1"></span><span id="page-176-0"></span>Акумулятор

#### Як переглянути стан заряду акумулятора?

Стан заряджання акумулятора можна визначити за індикатором заряджання. Для отримання додаткових відомостей див. розділ **[Заряджання акумуляторної батареї \(стор. 21\)](#page-20-0)**.

## Коли комп'ютер працює від джерела змінного струму?

Якщо комп'ютер безпосередньо з'єднаний з адаптером змінного струму, він живиться змінним струмом, навіть якщо встановлено акумуляторну батарею.

#### Коли потрібно перезаряджати акумуляторну батарею?

- ❑ Якщо рівень заряду акумуляторної батареї менший за 10%.
- ❑ Якщо миготять індикатори заряджання та живлення.
- ❑ Якщо акумуляторна батарея не використовувалася протягом тривалого періоду часу.

## Коли потрібно замінити акумуляторну батарею?

Якщо після повного заряджання акумуляторна батарея швидко розряджається, ймовірно, її термін експлуатації закінчується та її потрібно замінити.

Відомості про перевірку рівня заряду акумулятора див. у розділі **[Перевірка рівня заряду акумулятора \(стор. 23\)](#page-22-0)**.

#### Чи звертати увагу на нагрівання встановленої акумуляторної батареї?

Ні. Це нормальне явище, якщо батарея нагрівається під час живлення комп'ютера.

## <span id="page-177-0"></span>Чи може комп'ютер перейти до режиму глибокого сну під час роботи від акумулятора?

Комп'ютер може перейти до режиму глибокого сну під час роботи від акумулятора, але деяке програмне забезпечення та периферійні пристрої перешкоджають цьому. Якщо використовується програма, яка перешкоджає системі перейти до режиму глибокого сну, часто зберігайте дані, щоб уникнути їхньої втрати. Додаткові відомості про активування режиму глибокого сну вручну див. у розділі **[Використання режиму глибокого сну \(стор. 135\)](#page-134-0)**.

#### Як зменшити споживання заряду акумулятора під час перебування комп'ютера в режимі сну?

На час доставки комп'ютера у ньому увімкнена функція пробудження через контролер Ethernet. Щоб зменшити споживання заряду акумулятора під час перебування комп'ютера в режимі сну, цю функцію потрібно вимкнути. Виконайте такі кроки:

- **1** Натисніть кнопку **Пуск**, виберіть **Панель керування**, **Устаткування та звук** і **Диспетчер пристроїв**.
- **2** Двічі клацніть розділ мережних адаптерів і **Gigabit Network Connection**.
- **3** Перейдіть на вкладку параметрів керування живленням і зніміть прапорець, який дозволяє пристрою пробуджувати комп'ютер.
- **4** Натисніть кнопку **ОК**.

# <span id="page-178-1"></span><span id="page-178-0"></span>Вбудована камера

#### Чому у видошукачі не відтворюються зображення або відтворюються зображення низької якості?

- ❑ Вбудована камера може використовуватися лише одним програмним застосунком. Перед запуском нового застосунку закрийте поточний застосунок.
- ❑ Під час перегляду об'єкта, що швидко рухається, у видошукачі можуть з'явитися деякі перешкоди, наприклад горизонтальні смуги. Це нормальне явище, яке не свідчить про несправність.
- ❑ Якщо проблема не зникає, перезапустіть комп'ютер.

## Чому записи мають низьку якість?

- На записах, відзнятих за люмінесцентного освітлення, можуть відображатися відблиски світла.
- ❑ Затемнені частини записів можуть виглядати як шум.
- ❑ Якщо захисна кришка для лінз брудна, відзняти чіткий кадр не вдасться. Почистіть кришку. Див. розділ **[Експлуатація вбудованої камери \(стор. 155\)](#page-154-2)**.

#### Що робити, якщо в записах є пропущені кадри та перепади звуку?

- ❑ Параметри ефектів програмного забезпечення можуть призвести до пропускання кадрів. Для отримання додаткових відомостей див. файл довідки до програмного застосунку.
- ❑ Можливо, кількість працюючих застосунків перевищує дозволену. Закрийте застосунки, які наразі не використовуються.
- ❑ Можливо, активовано функцію керування живленням комп'ютера. Перевірте роботу ЦП.

## <span id="page-179-0"></span>Що робити, якщо під час відтворення фільму з'являються пропущені кадри, коли комп'ютер працює від акумулятора?

Акумуляторна батарея розряджається. Підключіть комп'ютер до мережі змінного струму.

## Щоб робити, якщо записане зображення мерехтить?

Ця проблема виникає під час роботи камери з використанням люмінесцентного освітлення через невідповідність між вихідною частотою освітлення та витримкою.

Щоб зменшити мерехтіння, змініть напрямок камери або яскравість записів камери. У деяких застосунках можна встановити відповідне значення однієї із властивостей камери (наприклад LightSource, Flickness тощо), щоб усунути мерехтіння.

## Чому на кілька секунд затримується вхідний відеосигнал із вбудованої камери?

Вхідний відеосигнал може затримуватися на декілька секунд, якщо:

- ❑ використовується комбінація клавіш із клавішею **Fn**.
- ❑ зростає навантаження на ЦП.

Це нормальне явище, яке не свідчить про несправність.

#### Що робити, якщо комп'ютер працює нестабільно під час переходу до режиму збереження енергії, поки використовується вбудована камера?

Якщо комп'ютер автоматично переходить до сплячого режиму або режиму глибокого сну, змініть відповідні настройки режиму збереження енергії. Відомості про зміну цього параметра див. у розділі **[Використання режимів](#page-131-0)  [енергозбереження \(стор. 132\)](#page-131-0)**.
## <span id="page-180-0"></span>Інтернет

### Що робити, якщо модем не працює?

- ❑ Переконайтеся, що телефонний кабель надійно вставлено у порт модему на комп'ютері та в розетку.
- ❑ Переконайтеся, що телефонний кабель працює. Вставте кабель у стаціонарний телефон та послухайте, чи лунає гудок.
- ❑ Переконайтеся, що програма набирає правильний номер телефону.
- ❑ Переконайтеся, що програмне забезпечення, яке використовується, сумісне з модемом комп'ютера. (Усі заздалегідь встановлені програми Sony сумісні.)
- ❑ Переконайтеся, що модем є єдиним пристроєм, підключеним до телефонної лінії.
- ❑ Виконайте перелічені нижче кроки для перевірки налаштувань.
	- **1** Натисніть кнопку **Пуск** і виберіть пункт **Панель керування**.
	- **2** Клацніть **Устаткування та звук**.
	- **3** Клацніть **Телефони й модеми**.
	- **4** На вкладці **Модеми** перевірте, що модем присутній у списку.
	- **5** На вкладці **Правила набору номера** перевірте, чи правильна інформація про місцерозташування.

### <span id="page-181-0"></span>Чому зв'язок через модем повільний?

Комп'ютер обладнано модемом, сумісним із протоколами V.92/V.90. На швидкість зв'язку через модем можуть впливати багато факторів, включно з перешкодами на телефонній лінії та сумісністю з телефонним обладнанням, наприклад із факсимільними апаратами або іншими модемуми. Якщо ви вважаєте, що модем неправильно з'єднується з іншими модемуми на основі ПК, з факсимільними апаратами або з Інтернет-провайдером, виконайте одну з описаних нижче дій.

- ❑ Попросіть телефонну компанію перевірити, чи на телефонній лінії немає перешкод.
- ❑ Якщо проблема пов'язана з факсом, переконайтеся, що немає проблем із факсимільним апаратом, на який здійснюється дзвінок, і що він сумісний із факсимільним модемом.
- ❑ Якщо виникає проблема з'єднання з Інтернет-провайдером, переконайтеся, що в нього немає технічних неполадок.
- ❑ Якщо є друга телефонна лінія, спробуйте з'єднати модем з нею.

# <span id="page-182-0"></span>Мережа

### <span id="page-182-1"></span>Що робити, якщо комп'ютеру не вдається з'єднатися з точкою доступу безпроводової мережі?

- ❑ На потужність сигналу мережі впливають перешкоди та відстань до точки доступу. Можливо, необхідно перемістити комп'ютер подалі від перешкод або ближче до точки доступу, яка може використовуватися.
- ❑ Переконайтеся, що перемикач **WIRELESS** увімкнуто, а на комп'ютері світиться індикатор **WIRELESS**.
- ❑ Переконайтеся, що увімкнено живлення точки доступу.
- ❑ Якщо потрібно підключити комп'ютер до точки доступу безпроводової мережі через смугу пропускання 5 ГГц, переконайтеся, що вибрано параметр використання смуги пропускання 5 ГГц або смуг пропускання 2,4 ГГц і 5 ГГц на вкладці **WLAN** у вікні параметрів **VAIO Smart Network**. Зв'язок через беспроводову локальну мережу (стандарт IEEE 802.11a) лише через смугу пропускання 5 ГГц, доступну лише для вибраних моделей, вимкнуто за промовчанням.
- ❑ Виконайте перелічені нижче кроки для перевірки налаштувань.
	- **1** Натисніть кнопку **Пуск** і виберіть пункт **Панель керування**.
	- **2** Натисніть кнопку **Переглянути стан і завдання мережі** в розділі **Мережа й Інтернет**.
	- **3** Клацніть **Підключитися до мережі**, щоб підтвердити вибір точки доступу.
- ❑ Переконайтеся, що ключ шифрування правильний.
- <span id="page-183-0"></span>❑ Переконайтеся, що вибрано **Максимальна продуктивність** для настройки **Параметри безпроводового адаптера** у вікні **Електроживлення**. Вибір іншого параметра може призвести до помилки зв'язку. Щоб змінити настройки, виконайте такі дії:
	- **1** На панелі завдань клацніть правою кнопкою миші піктограму стану живлення та виберіть **Електроживлення**.
	- **2** У поточному плані живлення клацніть **Змінити настройки плану**.
	- **3** Клацніть **Змінити додаткові настройки живлення**.
	- **4** Виберіть вкладку **Додаткові настройки**.
	- **5** Двічі клацніть **Параметри безпроводового адаптера** та **Економія енергії**.
	- **6** У розкривному списку виберіть **Максимальна продуктивність** для настройки **Робота від акумулятора** і для настройки **Підключено**.

### <span id="page-184-0"></span>Що робити, якщо не вдається отримати доступ до Інтернету?

- ❑ Перевірте настройки точки доступу. Для отримання додаткових відомостей див. посібник, який постачався з точкою доступу.
- ❑ Переконайтеся, що комп'ютер і точка доступу з'єднані.
- ❑ Перейдіть із комп'ютером подалі від перешкод або ближче до використовуваної точки доступу.
- ❑ Переконайтеся, що комп'ютер правильно настроєно на доступ до Інтернету.
- ❑ Переконайтеся, що вибрано значення **Максимальна продуктивність** для пункту **Параметри безпроводового адаптера** у вікні **Електроживлення**. Вибір іншого параметра може призвести до помилки зв'язку. Щоб змінити цей параметр, виконуйте інструкції наведені в розділі **[Що робити, якщо комп'ютеру не вдається з'єднатися з](#page-182-1)  [точкою доступу безпроводової мережі? \(стор. 183\)](#page-182-1)**.

### Чому повільно переносяться дані?

- ❑ На швидкість перенесення даних у безпроводовій локальній мережі впливає відстань і предмети між пристроями та точками доступу. Серед інших факторів є конфігурація пристрою, умови поширення радіохвиль і сумісність програмного забезпечення. Щоб досягти максимальної швидкості передавання даних, перейдіть із комп'ютером подалі від перешкод або ближче до використовуваної точки доступу.
- ❑ Якщо використовується точка доступу безпроводової мережі, пристрій може бути тимчасово перенавантажено залежно від кількості пристроїв, які з'єднано через точку доступу.
- ❑ Якщо точці доступу перешкоджають інші точки доступу, змініть канал точки доступу. Для отримання додаткових відомостей див. посібник, який постачався з точкою доступу.
- ❑ Переконайтеся, що вибрано значення **Максимальна продуктивність** для пункту **Параметри безпроводового адаптера** у вікні **Електроживлення**. Вибір іншого параметра може призвести до помилки зв'язку. Щоб змінити цей параметр, виконуйте інструкції наведені в розділі **[Що робити, якщо комп'ютеру не вдається з'єднатися з](#page-182-1)  [точкою доступу безпроводової мережі? \(стор. 183\)](#page-182-1)**.

### <span id="page-185-0"></span>Як уникнути перешкод під час передавання даних?

- ❑ Коли комп'ютер підключений до точки доступу, можуть траплятися перерви в передаванні даних, якщо передається великий файл, або комп'ютер розташовано поряд із мікрохвильовими печами та бездротовими телефонами.
- ❑ Перемістіть комп'ютер ближче до точки доступу.
- ❑ Переконайтеся, що зв'язок точки доступу не порушено.
- ❑ Змініть канал точки доступу. Для отримання додаткових відомостей див. посібник, який постачався з точкою доступу.
- ❑ Переконайтеся, що вибрано значення **Максимальна продуктивність** для пункту **Параметри безпроводового адаптера** у вікні **Електроживлення**. Вибір іншого параметра може призвести до помилки зв'язку. Щоб змінити цей параметр, виконуйте інструкції наведені в розділі **[Що робити, якщо комп'ютеру не вдається з'єднатися з](#page-182-1)  [точкою доступу безпроводової мережі? \(стор. 183\)](#page-182-1)**.

### Що таке канали?

- ❑ У безпроводових локальних мережах використовуються різні діапазони частот, які називаються каналами. Канали точок доступу безпроводових мереж сторонніх виробників можуть бути запрограмовані на канали, відмінні від тих, що використовують пристрої компанії Sony.
- ❑ Якщо використовується точка доступу безпроводової мережі, див. інформацію про з'єднання у посібнику, що постачався з точкою доступу.

### <span id="page-186-0"></span>Чому з'єднання з мережею переривається в разі змінення ключа шифрування?

Два комп'ютери з увімкненою функцією безпроводової локальної мережі можуть втратити одноранговий мережевий зв'язок у разі змінення ключа шифрування. Можна або повернути ключ шифрування до початкового профілю, або знову ввести ключ на обох комп'ютерах, щоб ключі співпали.

## Як відобразити вікно VAIO Smart Network?

Щоб відобразити вікно **VAIO Smart Network** на робочому столі, виконайте перелічені нижче дії.

- **1** Клацніть **Пуск** і виберіть **Усі програми** та **VAIO Control Center**.
- **2** Клацніть **Network Connections** та **VAIO Smart Network**.
- **3** Натисніть **Advanced** у лівій області.

### $\n *A*$

Для отримання додаткових відомостей про програму **VAIO Smart Network** див. файл довідки до програмного забезпечення.

### <span id="page-187-0"></span>Що робити, якщо не вдається підключити комп'ютер до безпроводової глобальної обчислювальної мережі?

- ❑ Переконайтеся, що акумулятор правильно встановлено і заряджено.
- ❑ Переконайтеся, що SIM-картка має функцію 3G й цю функцію активовано оператором телекомунікаційного зв'язку. Вставляючи SIM-картку, обов'язково слідуйте процедурі з розділу **[Вставлення SIM-картки \(стор. 63\)](#page-62-0)**.
- ❑ Ваша мережа мобільного зв'язку має забезпечувати покриття вашого регіону. Зверніться до постачальника послуг мережі для отримання відомостей щодо покриття мережі.
- ❑ Переконайтеся, що перемикач **WIRELESS** увімкнуто, а на комп'ютері світиться індикатор **WIRELESS**.
- ❑ Переконайтеся, що у вікні **VAIO Smart Network** вибрано піктограму **WWAN**.
- ❑ Можливо, знадобиться вручну ввести відомості для імені точки доступу (APN) у програмному забезпеченні для керування підключенням. У такому випадку обов'язково отримайте правильні відомості для APN від свого оператора телекомунікаційного зв'язку. Додаткові відомості див. у файлі довідки до програмного забезпечення для керування підключенням.
- ❑ Перевірте, чи успішно виявлено модем безпроводової глобальної обчислювальної мережі програмним забезпечення для керування підключенням. Для виявлення модема безпроводової глобальної обчислювальної мережі програмним забезпеченням може знадобитися деякий час.

### ✍

Для отримання додаткових відомостей щодо функції безпроводової глобальної обчислювальної мережі регулярно відвідуйте веб-сайт служби підтримки VAIO за адресою [http://www.vaio-link.com/troubleshoot/wwan/.](http://www.vaio-link.com/troubleshoot/wwan/)

# <span id="page-188-0"></span>Технологія Bluetooth

### Що робити, якщо іншим пристроям Bluetooth не вдається знайти комп'ютер?

- ❑ Переконайтеся, що функція Bluetooth увімкнена на обох пристроях.
- ❑ Переконайтеся, що перемикач **WIRELESS** увімкнуто, а на комп'ютері світиться індикатор **WIRELESS**.
- ❑ Коли комп'ютер знаходиться в режимі енергозбереження, функцію Bluetooth використовувати не можна. Поверніть комп'ютер до звичайного режиму, а потім увімкніть перемикач **WIRELESS**.
- ❑ Комп'ютер та пристрій можуть розміщуватися занадто далеко один від одного. Найкраще безпроводова технологія Bluetooth працює, якщо пристрої розташовано в межах 10 м один від одного.

### <span id="page-188-1"></span>Що робити, якщо не вдається знайти пристрій Bluetooth, з яким потрібно встановити зв'язок?

- ❑ Перевірте, чи увімкнено функцію Bluetooth на пристрої, з яким потрібно встановити зв'язок. Для отримання додаткових відомостей див. посібник іншого пристрою.
- ❑ Якщо пристрій, з яким потрібно встановити зв'язок, уже з'єднано з іншим пристроєм Bluetooth, можливо, його не вдасться знайти, або він не зможе встановити з'єднання з комп'ютером.
- ❑ Щоб дозволити всім пристроям Bluetooth встановлювати зв'язок із комп'ютером, виконайте наведені нижче дії.
	- **1** Натисніть кнопку **Пуск**, виберіть пункт **Панель керування**, **Устаткування та звук**, **Пристрої Bluetooth**, а потім **Параметри пристрою Bluetooth**.
	- **2** Виберіть вкладку **Параметри** та встановіть прапорець **Дозволити пристроям Bluetooth знаходити цей комп'ютер**.

### <span id="page-189-0"></span>Що робити, якщо іншим пристроям Bluetooth не вдається підключитися до комп'ютера?

- ❑ Спробуйте скористатися порадами розділу **[Що робити, якщо не вдається знайти пристрій Bluetooth, з яким](#page-188-1)  [потрібно встановити зв'язок? \(стор. 189\)](#page-188-1)**.
- ❑ Переконайтеся, що інші пристрої автентифіковані.
- ❑ Відстань для перенесення даних може бути меншою 10 м залежно від існуючих перешкод між двома пристроями, від якості поширення радіохвиль та від операційної системи або програмного забезпечення, яке використовується. Перемістіть комп'ютер та пристрій Bluetooth ближче один до одного.

## Чому зв'язок Bluetooth повільний?

- ❑ Швидкість передавання даних залежить від перешкод і/або відстані між пристроями, від властивостей радіохвилі та від використовуваної операційної системи або програмного забезпечення. Перемістіть комп'ютер та пристрій Bluetooth ближче один до одного.
- ❑ Радіочастота 2,4 ГГц, на якій працюють пристрої Bluetooth і пристрої безпроводової локальної мережі, використовується також іншими пристроями. Пристрої Bluetooth застосовують технологію, яка зменшує вплив інших пристроїв, використовуючи ту ж довжину хвилі; втім, швидкість з'єднання та діапазон зв'язку може знизитися. Через перешкоди від інших пристроїв можуть розірватися всі підключення.
- ❑ На потужність сигналу мережі впливають перешкоди та відстань до точки доступу. Можливо, знадобиться перемістити комп'ютер подалі від перешкод або ближче до підключеного пристрою.
- ❑ Визначте, що перешкоджає зв'язку, і вилучіть предмети, які знаходяться між комп'ютером і пристроєм, з яким він з'єднаний.

### <span id="page-190-0"></span>Чому не вдається користуватися службами, які підтримує підключений пристрій Bluetooth?

Встановити зв'язок можна лише зі службами, які також підтримує комп'ютер із функцією Bluetooth. Додаткові відомості можна відшукати у відомостях про технологію Bluetooth, перейшовши до ресурсу **Довідка та підтримка Windows**.

### Чи можна використовувати пристрої з технологією Bluetooth у літаках?

За допомогою технології Bluetooth комп'ютер передає радіочастоту 2,4 ГГц. У вразливих місцях, наприклад лікарнях і літаках, можуть існувати обмеження на використання пристроїв Bluetooth із метою уникнення радіоперешкод. Запитайте у працівників закладу, чи дозволено використовувати функцію Bluetooth на комп'ютері.

### Чому не вдається використовувати функцію Bluetooth після входу в систему як користувача зі стандартним обліковим записом користувача?

Функція Bluetooth може бути недоступною користувачу комп'ютера зі стандартним обліковим записом користувача. Увійдіть до системи як користувач із правами адміністратора.

### Чому не вдається використовувати пристрої Bluetooth після змінення користувачів?

Якщо змінювати користувачів, не виходячи із системи, пристрої Bluetooth не працюватимуть. Перед зміненням користувачів обов'язково виконуйте вихід із системи. Щоб вийти з системи, натисніть кнопку **Пуск**, клацніть стрілку поряд з кнопкою **Блокування** і виберіть **Вихід із системи**.

### Чому не можна обмінятися даними візитки за допомогою мобільного телефону?

Функція обміну візитками не підтримується.

### <span id="page-191-0"></span>Що робити, якщо не чути звуку з навушників або аудіо та відеоконтролера?

Перевірте настройки SCMS-T. Якщо навушники або аудіо чи відеоконтролер не підтримують захист вмісту SCMS-T, потрібно підключити пристрій за допомогою розширеного профілю розповсюдження аудіо (A2DP – Advanced Audio Distribution Profile). Виконайте такі кроки:

- **1** Натисніть кнопку **Пуск**, виберіть **Панель керування**, **Устаткування та звук** і **Пристрої Bluetooth**.
- **2** Клацніть правою кнопкою миші піктограму пристрою, який потрібно підключити за допомогою A2DP, і виберіть пункт **Control**.
- **3** Зніміть прапорець **Connect to a device only if it supports SCMS-T content protection** у розділі **SCMS-T Settings**.

# <span id="page-192-0"></span>Оптичні диски

### Чому комп'ютер зависає під час спроби зчитування диска?

Диск, який комп'ютер намагається прочитати, може бути брудним або пошкодженим. Виконайте такі кроки:

**1** Натисніть клавіші **Ctrl**+**Alt**+**Delete**, клацніть стрілку поряд із кнопкою **Завершення роботи** та виберіть **Перезавантаження**, щоб перезапустити комп'ютер.

**!** Вимикання комп'ютера за допомогою клавіш **Ctrl**+**Alt**+**Delete** може привести до втрати даних, які не було збережено.

- **2** Вийміть диск із оптичного дисковода.
- **3** Перевірте, чи не забруднено або не пошкоджено диск. Якщо потрібно почистити диск, див. відповідні інструкції в розділі **[Експлуатація дисків \(стор. 156\)](#page-155-0)**.

### Що робити, якщо дисковід не відкривається?

- ❑ Переконайтеся, що комп'ютер увімкнено.
- ❑ Якщо живлення оптичного дисковода відключено системою керування електроживленням **VAIO Power Management**, додаткова кнопка виймання диска на оптичному дисководі не буде працювати. Скористайтеся кнопкою виймання диска з дисководу, розташованою у верхній правій частині клавіатури. Лоток оптичного дисковода відкривається з деякою затримкою, якщо живлення оптичного дисковода вимкнено.
- ❑ Якщо кнопка виймання диска не працює, натисніть кнопку **Пуск**, виберіть **Комп'ютер**, клацніть правою кнопкою миші піктограму оптичного дисководу та виберіть **Витягти**.
- ❑ Якщо жоден із варіантів не допоможе, вставте тонкий прямий об'єкт (наприклад скріпку для паперу) в отвір ручного виймання біля додаткової кнопки виймання диска.
- ❑ Спробуйте перезапустити комп'ютер.

### <span id="page-193-0"></span>Що робити, якщо не вдається правильно відтворити диск на комп'ютері?

- ❑ Переконайтеся, що диск вставлено в оптичний дисковод написом догори.
- ❑ Переконайтеся, що необхідні програми інстальовано відповідно до вказівок виробника.
- ❑ Якщо диск брудний або пошкоджений, комп'ютер не відповідатиме. Виконайте такі кроки:
	- **1** Натисніть клавіші **Ctrl**+**Alt**+**Delete**, клацніть стрілку поряд із кнопкою **Завершення роботи** та виберіть **Перезавантаження**, щоб перезапустити комп'ютер.

**!** Вимикання комп'ютера за допомогою клавіш **Ctrl**+**Alt**+**Delete** може привести до втрати даних, які не було збережено.

- **2** Вийміть диск із оптичного дисковода.
- **3** Перевірте, чи не забруднено або не пошкоджено диск. Якщо потрібно почистити диск, див. відповідні інструкції в розділі **[Експлуатація дисків \(стор. 156\)](#page-155-0)**.
- ❑ Якщо диск відтворюється, але звук відсутній, виконайте нижченаведене:
	- ❑ Можливо, гучність було вимкнуто за допомогою клавіш **Fn**+**F2**. Натисніть ці клавіші ще раз.
	- ❑ Можливо, гучність було зменшено за допомогою клавіш **Fn**+**F3**. Продовжуйте натискати клавіші **Fn**+**F4**, щоб збільшити гучність і зробити звук чутним.
	- ❑ На панелі завдань клацніть правою кнопкою миші піктограму гучності та виберіть **Відкрити мікшер гучності**, щоб перевірити настройки.
	- ❑ Перевірте настройки гучності в мікшері.
	- ❑ Якщо використовуються зовнішні динаміки, перевірте настройки гучності на динаміках і з'єднання між динаміками та комп'ютером.
- <span id="page-194-0"></span>❑ Переконайтеся, що інстальовано відповідний драйвер. Виконайте такі кроки:
- **1** Натисніть кнопку **Пуск** і виберіть пункт **Панель керування**.
- **2** Клацніть **Система й обслуговування**.
- **3** Клацніть **Система**.
- **4** На лівій панелі виберіть пункт **Диспетчер пристроїв**. Відобразиться вікно **Диспетчер пристроїв** із переліком пристроїв на комп'ютері. Якщо біля пристрою у списку відображається «X» або знак оклику, може виникнути необхідність увімкнути пристрій або переінсталювати драйвер.
- **5** Двічі клацніть пристрій оптичного дисковода, щоб відкрити список оптичних дисководів на комп'ютері.
- **6** Двічі клацніть потрібний дисковод. Можна підтвердити драйвер, вибравши вкладку **Драйвер** і клацнувши **Відомості про драйвер**.
- **7** Щоб закрити вікно, натисніть кнопку **ОК**.
- ❑ Переконайтеся, що до диска не прикріплено наклейку. Наклейки можуть відклеїтися, коли диск розміщено в оптичному дисководі, і пошкодити дисковод або спричинити його несправність.
- ❑ Якщо відображається попередження про код регіону, диск може бути несумісним з оптичним дисководом. Перевірте пакет, щоб переконатися, що код регіону сумісний з оптичним дисководом.
- ❑ Якщо помітите на комп'ютері конденсацію, не використовуйте його принаймні годину. Конденсування вологи може спричинити несправність комп'ютера.
- ❑ Переконайтеся, що комп'ютер працює від мережі змінного струму, і спробуйте відкрити диск ще раз.

### <span id="page-195-0"></span>Що робити, якщо не вдається відтворити Blu-ray Disc, або якщо комп'ютер працює нестабільно під час відтворення дисків Blu-ray Disc?

Можливо, не вдасться відтворити певний вміст Blu-ray Disc на комп'ютері або комп'ютер може працювати нестабільно під час відтворення Blu-ray Disc. Для належного відтворення такого вмісту на комп'ютері завантажте й інсталюйте останні оновлення для **WinDVD BD** за допомогою **VAIO Update**.

Відомості щодо використання **VAIO Update**, див. у розділі **[Оновлення комп'ютера \(стор. 27\)](#page-26-0)**.

### Що робити, якщо не вдається записати дані на компакт-диск?

- ❑ Переконайтеся, що ви не запускаєте застосунок і жодному з них, навіть заставці, не дозволяєте запускатися автоматично.
- ❑ Якщо використовується диск CD-R/RW з прикріпленою наклейкою, замініть його диском без прикріпленої наклейки. Використання диска з прикріпленою наклейкою може викликати помилку записування або інше пошкодження.

### Що робити, якщо не вдається записати дані на носій DVD?

- ❑ Переконайтеся, що використовується відповідний записуваний носій DVD.
- ❑ Перевірте, який записуваний формат DVD сумісний з оптичним дисководом. Записувані носії DVD деяких брендів не підтримуються.

### Чому не вдається записати дані на Blu-ray Disc?

- ❑ Перевірте, чи підтримує оптичний дисковід функцію записування Blu-ray Disc.
- ❑ Диски BD-R не є перезаписуваними. На диски BD-R не можна додати дані або видалити їх із нього.

# <span id="page-196-0"></span>Дисплей

### Чому екран став пустим?

- ❑ Екран комп'ютера може стати пустим, якщо комп'ютер відключено від живлення, або він переходить до режиму економії енергії (до сплячого режиму або режиму глибокого сну). Якщо комп'ютер перебуває у сплячому режимі РК-дисплея (Відео), натисніть будь-яку клавішу, щоб повернути комп'ютер до звичайного режиму. Для отримання додаткових відомостей див. розділ **[Використання режимів енергозбереження \(стор. 132\)](#page-131-0)**.
- ❑ Переконайтеся, що комп'ютер надійно підключений до джерела живлення й увімкнений, а індикатор живлення світиться.
- ❑ Якщо комп'ютер працює від акумулятора, переконайтеся, що акумуляторну батарею правильно встановлено та заряджено. Для отримання додаткових відомостей див. розділ **[Використання акумуляторної батареї \(стор. 18\)](#page-17-0)**.
- ❑ Якщо зображення виводиться на зовнішній дисплей, натисніть клавіші **Fn**+**F7**. Для отримання додаткових відомостей див. розділ **[Комбінації із клавішею «Fn» та їхні функції \(стор. 29\)](#page-28-0)**.
- ❑ Під час переключення екран комп'ютера темнішає та може деякий час мерехтіти. Це нормальне явище, яке не свідчить про несправність.

### <span id="page-197-0"></span>Що робити якщо зображення та відео відображаються неправильно?

- ❑ Перед використанням відео чи графічного застосунку або початком відтворення DVD переконайтеся, що для кольорів дисплея обрано параметр **Найвища (32 біта)**. Вибір інших параметрів може завадити успішному відображенню зображень такими застосунками. Щоб змінити кольори дисплея, виконайте такі дії:
	- **1** Клацніть правою кнопкою миші на робочому столі та виберіть пункт **Персоналізувати**.
	- **2** Клацніть **Параметри дисплея**.
	- **3** Виберіть параметр **Найвища (32 біта)** у розділі **Кольори**.
- ❑ Не змінюйте роздільну здатність і кольори дисплея під час використання застосунків для роботи з відео чи зображеннями або відтворення DVD-дисків, тому що це може призвести до невдалого відтворення/відображення або до нестабільної роботи системи.

Також рекомендується перед початком відтворення DVD вимкнути заставку. Якщо заставку буде увімкнено, вона може активуватися під час відтворення DVD і завадити йому. Відомо, що деякі заставки навіть можуть змінювати роздільну здатність і кольори дисплея.

### Що робити, якщо на екрані телевізора або на зовнішньому дисплеї, підключеному до вихідного порту HDMI, не відображаються жодні зображення?

- ❑ Коли комп'ютер перебуває у режимі STAMINA, порт виходу **HDMI** вимикається. Перш ніж приєднувати зовнішній пристрій до порту виходу **HDMI**, перейдіть до режиму продуктивності SPEED. Див. розділ **[Вибір режимів](#page-116-0)  [продуктивності \(стор. 117\)](#page-116-0)** для вибору режиму.
- ❑ Переконайтеся, що використовується дисплей, сумісний із HDCP. Вміст, захищений авторськими правами, не відображається на дисплеї, несумісному із HDCP. Для отримання додаткових відомостей див. розділ **[Підключення дисплея комп'ютера \(стор. 98\)](#page-97-0)**.

### <span id="page-198-0"></span>Чому на екрані не відображається відео?

- ❑ Якщо зображення виводиться на відключений зовнішній дисплей, не можна відобразити відео на екрані комп'ютера. Зупиніть відтворення відео, змініть вихід зображення на екран комп'ютера, а потім перезапустіть відтворення відео. Відомості про зміну виводу зображення див. у розділі **[Вибір режимів дисплея \(стор. 106\)](#page-105-0)**. Або, щоб змінити вихід зображення, можна натиснути клавіші **Fn**+**F7**. Для отримання додаткових відомостей див. розділ **[Комбінації із клавішею «Fn» та їхні функції \(стор. 29\)](#page-28-0)**.
- ❑ Відеопам'яті комп'ютера може бракувати для відображення відео з високою роздільною здатністю. У такому випадку зменште роздільну здатність РК-екрана.

Щоб змінити роздільну здатність екрана, виконайте такі дії:

- **1** Клацніть правою кнопкою миші на робочому столі та виберіть пункт **Персоналізація**.
- **2** Клацніть **Параметри дисплея**.
- **3** Перемістіть повзунок у розділі **Роздільна здатність** вліво, щоб зменшити, або вправо, щоб збільшити роздільну здатність екрана.

### ✍

Можна перевірити загальну кількість доступної графічної та відеопам'яті. Клацніть правою кнопкою миші робочий стіл, виберіть **Персоналізація**, а потім клацніть **Параметри дисплея**, **Додаткові настройки** та виберіть вкладку **Адаптер**. Відображуване значення може відрізнятися від фактичного обсягу пам'яті комп'ютера.

### Що робити, якщо екран темний?

Натисніть клавіші **Fn**+**F6**, щоб підвищити яскравість екрана комп'ютера.

### <span id="page-199-0"></span>Що робити, якщо яскравість РК-екрана змінилась?

Настройка РК яскравості, відрегульована за допомогою клавіш **Fn**+**F5**/**F6**, є тимчасовою та може повернутися до початкового значення, якщо комп'ютер повертається до звичайного режиму зі сплячого режиму або режиму глибокого сну. Щоб зберегти настройки яскравості, виконайте описані нижче дії.

- **1** На панелі завдань клацніть правою кнопкою миші піктограму стану живлення та виберіть **Електроживлення**.
- **2** У поточному плані живлення клацніть **Змінити настройки плану**.
- **3** Клацніть **Змінити додаткові настройки живлення**.
- **4** Виберіть вкладку **Додаткові настройки**.
- **5** Двічі клацніть **Дисплей**.
- **6** Відрегулюйте настройку РК яскравості в елементі для настройки яскравості.

### Що робити, якщо зовнішній дисплей залишається пустим?

Якщо не вдається змінити вихід зображення за допомогою клавіш **Fn**+**F7**, потрібно змінити настройки зовнішнього дисплея за допомогою програми **VAIO Control Center**. Щоб змінити настройки, запустіть програму **VAIO Control Center**, виберіть елемент керування зовнішнім дисплеєм, а потім установіть прапорець, для зміни параметрів виявлення зовнішнього дисплея. Натисніть комбінацію клавіш **Fn**+**F7**, щоб змінити вивід зображення.

### <span id="page-200-0"></span>Як запустити Windows Aero?

Щоб запустити Windows Aero, виконайте такі кроки:

- **1** Натисніть кнопку **Пуск** і виберіть пункт **Панель керування**.
- **2** Клацніть **Настроювання кольорів** у розділі **Оформлення та персоналізація**.
- **3** Клацніть **Відкрити класичний вигляд властивостей, щоб відобразити більше параметрів кольорів**.
- **4** Виберіть **Windows Aero** у параметрах **Колірна схема** на вкладці **Оформлення**.
- **5** Натисніть кнопку **ОК**.

Для отримання додаткових відомостей про функції Windows Aero, наприклад «Об'ємне гортання», див. **Довідку та підтримку Windows**.

# <span id="page-201-0"></span>Друк

### Що робити, якщо не вдається роздрукувати документ?

- ❑ Переконайтеся, що принтер увімкнено, а кабель принтера надійно підключений до портів принтера та комп'ютера.
- ❑ Переконайтеся, що принтер сумісний із операційною системою Windows, встановленою на комп'ютері.
- ❑ Може виникнути необхідність інсталювати драйвер принтера перед використанням принтера. Для отримання додаткових відомостей див. посібник, наданий із принтером.
- ❑ Якщо принтер не працює після відновлення роботи комп'ютера внаслідок переходу з режиму економії енергії (зі сплячого режиму або режиму глибокого сну), перезапустіть комп'ютер.
- ❑ Якщо у принтера є функції бінапрямленого з'єднання, вимкнення цих функцій на комп'ютері може увімкнути друк. Виконайте такі кроки:
	- **1** Натисніть кнопку **Пуск** і виберіть пункт **Панель керування**.
	- **2** Клацніть **Принтер** у розділі **Устаткування та звук**.
	- **3** Клацніть правою кнопкою миші піктограму принтера і виберіть **Властивості**.
	- **4** Виберіть вкладку **Порти**.
	- **5** Зніміть прапорець **Дозволити двосторонній обмін даними**.
	- **6** Натисніть кнопку **ОК**.

У результаті буде вимкнено функції бінапрямленого з'єднання принтера, наприклад передавання даних, контроль стану та пульт дистанційного керування.

Якщо принтер підключено до додаткового пристрою стаціонарного підключення, перевірте, чи приєднано пристрій стаціонарного підключення до джерела змінного струму.

# <span id="page-202-0"></span>Мікрофон

## Що робити, якщо мікрофон не працює?

Якщо використовується зовнішній мікрофон, переконайтеся, що його увімкнуто та правильно з'єднано із гніздом для мікрофона на комп'ютері.

## Як уникнути фонового шуму мікрофона?

Фоновий шум виникає, якщо в мікрофон надходить звук із пристрою зі звуковою платою, наприклад з динаміка. Щоб уникнути цієї проблеми:

- ❑ Не розміщуйте мікрофон біля пристрою зі звуковою платою.
- ❑ Знизьте гучність динаміків та мікрофона.

# <span id="page-203-0"></span>Динаміки

### <span id="page-203-1"></span>Що робити, якщо із вбудованих динаміків не чути звук?

- ❑ Якщо використовується програма із власним регулюванням гучності, переконайтеся, що гучність відрегульовано правильно. Для отримання додаткових відомостей див. файл довідки програми.
- ❑ Можливо, гучність було вимкнуто за допомогою клавіш **Fn**+**F2**. Натисніть ці клавіші ще раз.
- ❑ Можливо, гучність було зменшено за допомогою клавіш **Fn**+**F3**. Продовжуйте натискати клавіші **Fn**+**F4**, щоб збільшити гучність і зробити звук чутним.
- ❑ Перевірте регулятори гучності Windows, клацнувши на панелі завдань піктограму гучності.

### Що робити, якщо зовнішні динаміки не працюють?

- ❑ Спробуйте скористатися порадами розділу **[Що робити, якщо із вбудованих динаміків не чути звук? \(стор. 204\)](#page-203-1)**.
- ❑ Переконайтеся, що динаміки правильно підключено, а гучність збільшена достатньо для того, щоб почути звук.
- ❑ Переконайтеся, що динаміки призначено для використання з комп'ютером.
- ❑ Якщо у динаміків є кнопка вимкнення звуку, установіть її на значення «off».
- ❑ Якщо динаміки потребують живлення від зовнішнього джерела, переконайтеся, що динаміки підключено до джерела живлення. Для отримання додаткових відомостей див. посібник, наданий з динаміками.

# <span id="page-204-0"></span>Сенсорна панель

### Що робити, якщо сенсорна панель не працює?

- ❑ Можливо, сенсорну панель вимкнуто перед підключенням миші до комп'ютера. Див. розділ **[Використання](#page-30-0)  [сенсорної панелі \(стор. 31\)](#page-30-0)**.
- ❑ Переконайтеся, що до комп'ютера не підключено мишу.
- ❑ Якщо вказівник не рухається під час роботи програмного застосунку, натисніть клавіші **Alt**+**F4**, щоб закрити вікно застосунку.
- ❑ Якщо не працює комбінація клавіш **Alt**+**F4**, натисніть клавішу Windows один раз, а потім кілька разів клавішу ,; виберіть **Перезавантаження** за допомогою клавіш M та m і натисніть клавішу **Enter**, щоб перезавантажити комп'ютер.
- ❑ Якщо комп'ютер не перезавантажується, натисніть комбінацію клавіш **Ctrl**+**Alt**+**Delete**; виберіть стрілку біля кнопки Завершення роботи за допомогою клавіш  $\blacklozenge$  та  $\blacktriangleright$ , а потім виберіть **Перезавантаження** за допомогою клавіш M та m і натисніть клавішу **Enter**, щоб перезавантажити комп'ютер.
- ❑ Якщо це не спрацює, натисніть і утримуйте кнопку живлення, доки комп'ютер не вимкнеться.

**!** Вимикайте комп'ютер за допомогою клавіш **Ctrl**+**Alt**+**Delete**, бо натискання кнопки живлення може привести до втрати даних, які не було збережено.

# <span id="page-205-0"></span>Клавіатура

### Що робити, якщо конфігурація клавіатури неправильна?

Мовна розмітка клавіатури комп'ютера записана на упаковці. Якщо під час інсталяції Windows вибрати клавіатуру для іншого регіону, то конфігурація клавіш зміниться.

Щоб змінити конфігурацію клавіатури, виконайте ці кроки:

- **1** Натисніть кнопку **Пуск** і виберіть пункт **Панель керування**.
- **2** Клацніть **Годинник, мова та країна/регіон** і виберіть **Мова і регіональні стандарти**.
- **3** Змініть настройки на власний вибір.

### Що робити, якщо не вдається ввести певні символи за допомогою клавіатури?

Якщо не вдається ввести букви **U**, **I**, **O**, **P**, **J**, **K**, **L**, **M** тощо, можливо, активовано клавішу **Num Lk**. Перевірте, чи не світиться індикатор Num lock. Якщо індикатор Num lock світиться, натисніть клавішу **Num Lk**, щоб вимкнути його перед введенням цих символів.

# <span id="page-206-0"></span>Дискети

### Чому на панелі завдань не відображається піктограма безпечного видалення пристрою, якщо підключено дисковід?

Комп'ютер не розпізнає дисковод для гнучких дисків. По-перше, переконайтеся, що кабель USB правильно підключено до порту USB. Якщо необхідно зафіксувати з'єднання, зачекайте кілька секунд, щоб комп'ютер розпізнав дисковод. Якщо піктограма все одно не відображається, виконайте такі кроки:

- **1** Закрийте всі програми, які мають доступ до дисковода для гнучких дисків.
- **2** Дочекайтеся, поки індикатор на дисководі згасне.
- **3** Натисніть кнопку виймання дискети, щоб вийняти дискету, а потім відключіть USB-дисковод для гнучких дисків від комп'ютера.
- **4** Підключіть дисковід заново, вставивши USB-кабель у порт USB.
- **5** Перезапустіть комп'ютер, для чого натисніть кнопку **Пуск**, клацніть стрілку поряд із кнопкою **Блокування**, а потім виберіть **Перезавантаження**.

### Що робити, якщо не вдається записати дані на дискету?

- ❑ Переконайтеся, що дискета вставлена у дисковод правильно.
- ❑ Якщо диск вставлено правильно, а записати на нього дані все одно не вдається, диск може бути повним або захищеним від записування. Можна або скористатися дискетою, яку не захищено від записування, або вимкнути функцію захисту від записування.

# <span id="page-207-0"></span>Аудіо та відео

### Що робити, якщо не вдається скористатися цифровою відеокамерою?

Якщо з'являється повідомлення про те, що пристрій i.LINK від'єднано або вимкнуто, можливо, кабель i.LINK ненадійно вставлений у порт на комп'ютері або відеокамері. Від'єднайте та знову приєднайте кабель. Для отримання додаткових відомостей див. розділ **[Підключення пристрою i.LINK \(стор. 114\)](#page-113-0)**.

### Як вимкнути звук запуску Windows?

Щоб вимкнути звук запуску Windows, виконайте ці кроки:

- **1** Натисніть кнопку **Пуск** і виберіть пункт **Панель керування**.
- **2** Клацніть **Устаткування та звук**.
- **3** Клацніть **Керування аудіопристроями** в розділі **Звук**.
- **4** На вкладці **Звуки** зніміть прапорець **Відтворювати звук запуску Windows**.
- **5** Натисніть кнопку **ОК**.

#### $\sim$  209

## <span id="page-208-1"></span><span id="page-208-0"></span>Як змінити вихідний аудіопристрій?

Якщо не чути звуку із пристрою, підключеного до порту, наприклад порту USB, вихідного порту HDMI, оптичного вихідного порту або роз'єму навушників, необхідно змінити вихідний аудіопристрій.

**!** Порт виходу **HDMI** працює лише тоді, коли комп'ютер перебуває в режимі SPEED.

- **1** Закрийте всі відкриті програми.
- **2** Натисніть кнопку **Пуск** і виберіть пункт **Панель керування**.
- **3** Клацніть **Устаткування та звук**.
- **4** Клацніть **Керування аудіопристроями** в розділі **Звук**.
- **5** На вкладці **Відтворення** виберіть потрібний вихідній аудіопристрій і натисніть **Установити значення за промовчанням**.

### <span id="page-209-0"></span>Що робити, якщо не чути звуку із вихідного аудіопристрою, підключеного до вихідного порту HDMI, оптичного вихідного порту або гнізда навушників?

**!** Порт виходу **HDMI** працює лише тоді, коли комп'ютер перебуває в режимі SPEED.

- ❑ Необхідно змінити вихідний аудіопристрій, якщо потрібно чути звук із пристрою, підключеного до порту, наприклад вихідного порту HDMI, оптичного вихідного порту або роз'єму навушників. Для отримання додаткових відомостей див. розділ **[Як змінити вихідний аудіопристрій? \(стор. 209\)](#page-208-1)**.
- ❑ Якщо пристрій зі звуковою платою все одно не відтворює звук, виконайте такі кроки:
	- **1** Виконайте кроки 1-4 із розділу **[Як змінити вихідний аудіопристрій? \(стор. 209\)](#page-208-1)**.
	- **2** На вкладці **Відтворення** виберіть піктограму HDMI або S/PDIF і клацніть **Властивості**.
	- **3** Перейдіть на вкладку **Додатково**.
	- **4** Виберіть частоту дискретизації та глибину кольору (наприклад 48000 Гц, 16 біт), які підтримує пристрій.
	- **5** Натисніть кнопку **ОК**.

## <span id="page-210-0"></span>Як вивести звук Dolby Digital або DTS через HDMI-сумісний пристрій?

**!** Порт виходу **HDMI** працює лише тоді, коли комп'ютер перебуває в режимі SPEED.

Щоб вивести звук Dolby Digital або DTS із диска через HDMI-сумісний пристрій, підключений до комп'ютера, виконайте такі кроки:

- **1** Натисніть кнопку **Пуск** і виберіть пункт **Панель керування**.
- **2** Клацніть **Устаткування та звук**.
- **3** Клацніть **Керування аудіопристроями** в розділі **Звук**.
- **4** На вкладці **Відтворення** виберіть піктограму HDMI і клацніть **Властивості**.
- **5** Перейдіть на вкладку **Підтримувані формати**.
- **6** Встановіть прапорці **Аудіо DTS** і **Dolby Digital**.
- **7** Натисніть кнопку **ОК**.

**!** Якщо вихід Dolby Digital або DTS підключено до пристрою, що його не підтримує, то пристрій не буде відтворювати звук. В такому випадку зніміть прапорці **Аудіо DTS** і **Dolby Digital**.

Чому відбуваються переривання звуку та/або з'являються пропущені кадри під час відтворення відеозаписів із високою роздільною здатністю, наприклад, відеозаписів, записаних за допомогою цифрової відеокамери AVCHD?

Для відтворення відеозаписів із високою роздільною здатністю необхідні значні апаратні ресурси на кшталт процесора, графічного процесора або високої продуктивності системної пам'яті на комп'ютері. Під час відтворення відеозаписів певні операції або функції можуть бути недоступними, а переривання звуку, пропущені кадри та помилки відтворення можуть відбуватися залежно від технічних характеристик комп'ютера.

# <span id="page-211-0"></span>Картка пам'яті Memory Stick

### Що робити, якщо не вдається використати на інших пристроях картку пам'яті Memory Stick, відформатовану на комп'ютері VAIO?

Можливо, потрібно повторно відформатувати картку пам'яті Memory Stick.

Під час форматування картки Memory Stick буде видалено всі дані, зокрема попередньо збережена музика. Перед повторним форматування картки пам'яті Memory Stick виконайте резервне копіювання важливих даних і переконайтеся, що картки пам'яті Memory Stick не містить файлів, які потрібно зберегти.

- **1** Скопіюйте дані з картки пам'яті Memory Stick на вбудований пристрій пам'яті для збереження даних або зображень.
- **2** Відформатуйте картку пам'яті Memory Stick, виконуючи інструкції розділу **[Форматування картки пам'яті](#page-43-0)  [Memory Stick \(стор. 44\)](#page-43-0)**.

### Чи можна копіювати зображення з цифрової відеокамери за допомогою картки пам'яті Memory Stick?

Так, можна переглядати відеокліпи, записані за допомогою цифрових відеокамер, сумісних із картками пам'яті Memory Stick.

### Чому не вдається записати дані на картку пам'яті Memory Stick?

Деякі версії карток пам'яті Memory Stick обладнані перемикачем запобігання видаленню, щоб захистити дані від випадкового видалення або перезапису. Переконайтеся, що перемикач захисту від стирання вимкнуто.

### $-213$

# <span id="page-212-0"></span>Периферійні пристрої

### Що робити, якщо не вдається підключити пристрій USB?

- ❑ Якщо це застосовується, перевірте, чи USB-пристрій увімкнуто та підключено до власного джерела живлення. Наприклад, якщо використовується цифрова камера, перевірте, чи заряджено акумулятор. Якщо використовується принтер, перевірте, чи кабель живлення правильно з'єднано з розеткою змінного струму.
- ❑ Спробуйте скористатися іншим USB-портом комп'ютера. Можливо, драйвер установлено на певний порт, який використовувався під час першого підключення пристрою.
- ❑ Для отримання додаткових відомостей див. посібник, наданий з USB-пристроєм. Може виникнути необхідність інсталювати програмне забезпечення перед підключенням пристрою.
- ❑ Спробуйте підключити простий малопотужний пристрій, наприклад мишу, щоб перевірити, чи працює порт взагалі.
- ❑ Концентратори USB можуть заважати роботі пристрою через несправність у розподіленні потужності. Рекомендується підключати пристрій до комп'ютера безпосередньо, без допомоги концентратора.

# <span id="page-213-0"></span>Пристрій стаціонарного підключення

### Чому не вдається використати монітор TFT/DVI, приєднаний до порту DVI-D?

Коли комп'ютер перебуває в режимі STAMINA, порт **DVI-D** на пристрої стаціонарного підключення вимикається. Перш ніж приєднувати кабель дисплея до порту, перейдіть до режиму продуктивності SPEED. Див. розділ **[Вибір](#page-116-0)  [режимів продуктивності \(стор. 117\)](#page-116-0)** для вибору режиму.

### Що робити, якщо після від'єднання комп'ютера від пристрою стаціонарного підключення з'являється повідомлення про помилку?

- ❑ Комп'ютер неможливо від'єднати від пристрою стаціонарного підключення під час використання будь-якого пристрою, вставленого у пристрій стаціонарного підключення або підключеного до нього. Збережіть незбережені дані, закрийте застосунки, що використовують такі пристрої, а потім спробуйте знову. Якщо вищевказане не допомагає, вимкніть комп'ютер і від'єднайте його від пристрою стаціонарного підключення.
- ❑ Коли акумуляторна батарея розряджається, комп'ютер не можна від'єднати від пристрою стаціонарного підключення. Зарядіть акумуляторну батарею або вимкніть комп'ютер і повторіть спробу.
- ❑ Перед від'єднанням комп'ютера від пристрою стаціонарного підключення обов'язково увійдіть в систему під іменем початкового користувача. Від'єднання комп'ютера під час роботи з обліковим записом іншого користувача може спричинити несправності.

Для отримання відомостей щодо переключення користувачів див. **Довідка та підтримка Windows**.

### $\blacksquare$  215

# <span id="page-214-0"></span>Товарні знаки

Sony, VAIO, емблема VAIO, VAIO Control Center, VAIO Power Management, VAIO Power Management Viewer, VAIO Update і «BRAVIA» є товарними знаками або зареєстрованими товарними знаками Sony Corporation.

## $\frac{1}{\sqrt{\frac{1}{\text{N}}\cdot\text{N}}\cdot\text{N}}$

 і «Memory Stick», «Memory Stick Duo», «MagicGate», «OpenMG», «MagicGate Memory Stick», «Memory Stick PRO», «Memory Stick PRO-HG», «Memory Stick Micro», «M2» і емблема Memory Stick є товарними знаками або зареєстрованими товарними знаками Sony Corporation.

Walkman є зареєстрованим товарним знаком Sony Corporation.

Blu-ray Disc™ і емблема Blu-ray Disc є товарними знаками Blu-ray Disc Association.

Intel, Pentium, Intel SpeedStep та Atom є товарними знаками або зареєстрованими товарними знаками Intel Corporation.

Microsoft Windows Vista, емблема Windows і BitLocker є товарними знаками або зареєстрованими товарними знаками Microsoft Corporation у США та інших країнах.

i.LINK є товарним знаком компанії Sony і використовується лише для того, щоб вказати, що виріб містить підключення IEEE 1394.

Roxio Easy Media Creator є товарним знаком Sonic Solutions.

WinDVD for VAIO та WinDVD BD for VAIO є товарними знаками InterVideo, Inc.

ArcSoft та логотип ArcSoft є зареєстрованими товарними знаками компанії ArcSoft, Inc. ArcSoft WebCam Companion є зареєстрованим товарним знаком компанії ArcSoft, Inc.

ATI й ATI Catalyst є товарними знаками Advanced Micro Devices, Inc.

Текстовий товарний знак та емблеми Bluetooth є зареєстрованими товарними знаками Bluetooth SIG, Inc. і будь-яке використання цих знаків компанією Sony Corporation здійснюється згідно з ліцензією. Інші товарні знаки та товарні назви належать відповідним власникам.

<span id="page-215-0"></span>Текстовий товарний знак та емблеми ExpressCard належать компанії PCMCIA і будь-яке використання цих знаків компанією Sony Corporation здійснюється згідно з ліцензією. Інші товарні знаки та товарні назви належать відповідним власникам.

Емблема SD є товарним знаком.

Емблема SDHC є торговельною маркою.

CompactFlash® є товарним знаком SanDisk Corporation.

MultiMediaCard™ є товарним знаком MultiMediaCard Association.

HDMI, емблема HDMI і High-Definition Multimedia Interface є товарними знаками або зареєстрованими товарними знаками HDMI Licensing LLC.

«PlaceEngine» є зареєстрованим товарним знаком Koozyt, Inc.

«PlaceEngine» було розроблено компанією Sony Computer Science Laboratories, Inc. і ліцензовано компанією Koozyt, Inc.

\*\*\*\*, «XMB», та «xross media bar» є товарними знаками Sony Corporation та Sony Computer Entertainment Inc.

«AVCHD» є товарним знаком Panasonic Corporation та Sony Corporation.

Усі інші назви систем, виробів та служб є товарними знаками відповідних власників. У цьому посібнику знаки ™ або ® не вказуються.

Технічні характеристики можуть бути змінені без оповіщення. Всі інші товарні знаки є товарними знаками відповідних власників.

Не всі перелічені вище програми можуть постачатися з вашою моделлю.

Щоб дізнатися, яке програмне забезпечення наявне для вашої моделі, див. онлайнові технічні характеристики.
## <span id="page-216-0"></span>Примітка

© 2009 Sony Corporation. Усі права захищено.

Цей посібник та описане в ньому програмне забезпечення не можуть бути в повному обсязі або частково відтворені, перекладені або зменшені до будь-якої машинно-зчитуваної форми без попередньої письмової згоди.

Sony Corporation не надає жодної гарантії стосовно цього посібника, програмного забезпечення або іншої інформації, що міститься в цьому документі, і цим твердженням чітко відмовляється від будь-яких гарантій, що маються на увазі, а також заяв стосовно товарного стану або відповідності певній меті, які стосуються цього посібника, програмного забезпечення або іншої подібної інформації. За жодних обставин Sony Corporation не несе відповідальності за будь-які випадкові, побічні або фактичні збитки, зумовлені правопорушенням, контрактом або іншим чинником, що виникають через або пов'язані з цим посібником, програмним забезпеченням або іншою інформацією, що міститься в цьому документі, або з використанням вищевказаного.

У цьому посібнику знаки ™ або ® не вказуються.

Sony Corporation залишає за собою право будь-коли вносити будь-які зміни в цей посібник або в інформацію, що в ньому міститься, без оповіщення. Програмне забезпечення, описане в цьому документі, підлягає умовам окремої ліцензійної угоди.

Sony Corporation не несе відповідальності та не надає компенсації за втрачені записи, зроблені на комп'ютері, зовнішніх носіях запису чи записувальних пристроях або за пов'язану з цим втрату відомостей, включно з випадками, коли записи не зроблено через такі причини, як несправності комп'ютера, або коли вміст запису втрачено чи пошкоджено в результаті несправності або ремонту комп'ютера. За жодних умов Sony Corporation не відновлюватиме та не відтворюватиме вміст, записаний на комп'ютері, зовнішніх носіях запису або записувальних пристроях.

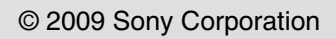

<span id="page-217-0"></span>a